### **Data Warehouse Service**

# **Quick Start**

**Issue** 01

**Date** 2023-11-14

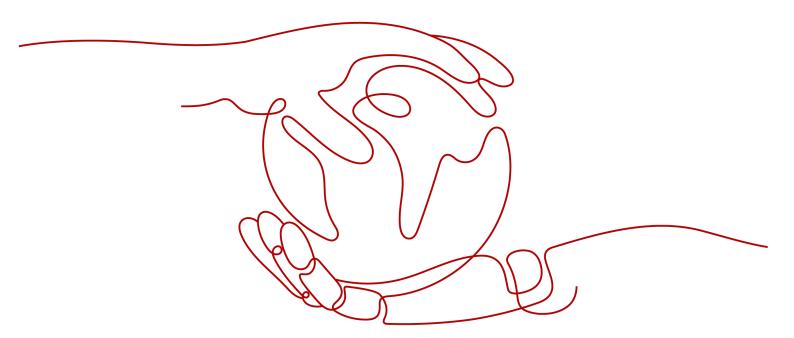

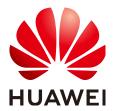

#### Copyright © Huawei Cloud Computing Technologies Co., Ltd. 2023. All rights reserved.

No part of this document may be reproduced or transmitted in any form or by any means without prior written consent of Huawei Cloud Computing Technologies Co., Ltd.

#### **Trademarks and Permissions**

HUAWEI and other Huawei trademarks are the property of Huawei Technologies Co., Ltd. All other trademarks and trade names mentioned in this document are the property of their respective holders.

#### **Notice**

The purchased products, services and features are stipulated by the contract made between Huawei Cloud and the customer. All or part of the products, services and features described in this document may not be within the purchase scope or the usage scope. Unless otherwise specified in the contract, all statements, information, and recommendations in this document are provided "AS IS" without warranties, quarantees or representations of any kind, either express or implied.

The information in this document is subject to change without notice. Every effort has been made in the preparation of this document to ensure accuracy of the contents, but all statements, information, and recommendations in this document do not constitute a warranty of any kind, express or implied.

i

# **Contents**

| 1 Checkpoint Vehicle Analysis                                           | 1   |
|-------------------------------------------------------------------------|-----|
| 2 Supply Chain Requirement Analysis of a Company                        | 8   |
| 3 Operations Status Analysis of a Retail Department Store               | 17  |
| 4 Creating a Time Series Table                                          | 26  |
| -                                                                       |     |
| 6 Best Practices for Automatic Partition Management                     | 38  |
| 7 Creating a Cluster and Connecting to It                               | 45  |
|                                                                         |     |
|                                                                         |     |
|                                                                         |     |
| 7.4 Step 4: Viewing Other Documents and Deleting Resources              | 53  |
| 2 Supply Chain Requirement Analysis of a Company                        | 54  |
| 9 Using DLI Flink Jobs to Write Kafka Data to GaussDB(DWS) in Real Time | 67  |
| 10 Basic SQL Operations                                                 | 88  |
| 11 Database Quick Start                                                 | 90  |
| 11.1 Before You Start                                                   | 90  |
| 11.2 Creating and Managing Databases                                    | 92  |
| 11.3 Planning a Storage Model                                           | 94  |
| 11.4 Creating and Managing Tables                                       | 96  |
| 11.4.1 Creating a Table                                                 | 97  |
| 11.4.2 Inserting Data to a Table                                        | 97  |
| 11.4.3 Updating Data in a Table                                         | 101 |
|                                                                         |     |
|                                                                         |     |
|                                                                         |     |
|                                                                         |     |
|                                                                         |     |
|                                                                         |     |
| TT.9 Creating and Managing Indexes                                      | 132 |

| 11.10 Creating and Managing Views           | 136  |
|---------------------------------------------|------|
| 11.11 Creating and Managing Sequences       | .137 |
| 11.12 Creating and Managing Scheduled Tasks | 139  |

# Checkpoint Vehicle Analysis

This practice shows you how to analyze passing vehicles at checkpoints. In this practice, 890 million data records from checkpoints are loaded to a single database table on GaussDB(DWS) for accurate and fuzzy query, demonstrating the ability of GaussDB(DWS) to perform high-performance query for historical data.

#### □ NOTE

The sample data has been uploaded to the **traffic-data** folder in an OBS bucket, and all Huawei Cloud accounts have been granted the read-only permission for accessing the OBS bucket.

#### **General Procedure**

This practice takes about 40 minutes. The basic process is as follows:

- 1. Making Preparations
- 2. Step 1: Creating a Cluster
- 3. Step 2: Using Data Studio to Connect to a Cluster
- 4. Step 3: Importing Sample Data
- 5. Step 4: Performing Vehicle Analysis

#### **Supported Regions**

**Table 1-1** Regions and OBS bucket names

| Region    | OBS Bucket           |
|-----------|----------------------|
| EU-Dublin | dws-demo-eu-west-101 |

#### **Making Preparations**

- Register a GaussDB(DWS) account and check the account status before using GaussDB(DWS). The account cannot be in arrears or frozen.
- You have obtained the AK and SK of the account.

#### **Step 1: Creating a Cluster**

- **Step 1** Log in to the management console.
- Step 2 Click Service List and choose Analytics > GaussDB(DWS).
- **Step 3** In the navigation pane on the left, choose **Clusters**. On the displayed page, click **Create Cluster** in the upper right corner.
- **Step 4** Configure the parameters according to **Table 1-2**.

**Table 1-2** Basic configurations

| Parameter               | Configuration                                                                                                    |
|-------------------------|----------------------------------------------------------------------------------------------------|
| Region                  | Select CN North-Beijing4 or CN-Hong KongEU-Dublin.  NOTE  EU-Dublin is used as an example. You can select other regions as required. Ensure that all operations are performed in the same region. |
| AZ                      | AZ2                                                                                                    |
| Resource                | Standard Warehouse                                                                                                    |
| Compute<br>Resource     | ECS                                                                                                    |
| Storage<br>type         | Cloud SSD                                                                                                    |
| CPU<br>Architectur<br>e | X86                                                                                                    |
| Node<br>Flavor          | dws2.m6.4xlarge.8 (16 vCPUs   128 GB   2000 GB SSD)  NOTE  If this flavor is sold out, select other AZs or flavors.                                                                               |
| Hot<br>Storage          | 100 GB/node                                                                                                    |
| Nodes                   | 3                                                                                                    |

**Step 5** Verify that the information is correct and click **Next: Configure Network**. Configure the network by referring to **Table 1-3**.

**Table 1-3** Configuring the network

| Parameter         | Configuration                  |
|-------------------|--------------------------------|
| VPC               | vpc-default                    |
| Subnet            | subnet-default(192.168.0.0/24) |
| Security<br>Group | Automatic creation             |

| Parameter | Configuration |
|-----------|---------------|
| EIP       | Buy now       |
| Bandwidth | 1Mbit/s       |
| ELB       | Do not use    |

**Step 6** Verify that the information is correct and click **Next: Configure Advanced Settings**. Configure the network by referring to **Table 1-4**.

**Table 1-4** Configuring advanced settings

| Parameter                     | Configuration                                        |
|-------------------------------|------------------------------------------------------|
| Cluster<br>Name               | dws-demo                                             |
| Cluster<br>Version            | Use the recommended version, for example, 8.1.3.311. |
| Administra<br>tor<br>Account  | dbadmin                                              |
| Administra<br>tor<br>Password | -                                                    |
| Confirm<br>Password           | -                                                    |
| Database<br>Port              | 8000                                                 |
| Enterprise<br>Project         | default                                              |
| Advanced<br>Settings          | Default                                              |

- **Step 7** Click **Next: Confirm**, confirm the configuration, and click **Next**.
- **Step 8** Wait about 6 minutes. After the cluster is created, click in next to the cluster name. On the displayed cluster information page, record the value of **Public Network Address**.

 Region
 Beijing4

 Cluster Version
 8.1.3.311

 Public Network Address
 ★★.249.99.53

Subnet subnet-278a (192.168.0.0/24)

Nodes 3

----End

#### Step 2: Using Data Studio to Connect to a Cluster

- Step 1 Ensure that JDK 1.8.0 or later has been installed on the client host. Choose PC > Properties > Advanced System Settings > Environment Variables and set JAVA\_HOME (for example, C:\Program Files\Java\jdk1.8.0\_191).

  Add ;%JAVA\_HOME%\bin to the variable path.
- **Step 2** On the **Connections** page of the GaussDB(DWS) console, download the Data Studio GUI client.
- **Step 3** Decompress the downloaded Data Studio software package, go to the decompressed directory, and double-click **Data Studio.exe** to start the client.
- **Step 4** On the Data Studio main menu, choose **File > New Connection**. In the dialog box that is displayed, configure the connection based on **Table 1-5**.

Table 1-5 Data Studio software configuration

| Parameter          | Configuration                                                                                                    |
|--------------------|----------------------------------------------------------------------------------------------------|
| Database<br>Type   | GaussDB(DWS)                                                                                                    |
| Connection<br>Name | dws-demo                                                                                                    |
| Host               | dws-demov.dws.huaweicloud.com                                                                                                    |
|                    | The value of this parameter must be the same as the value of <b>Public Network Address</b> queried in <b>Step 1: Creating a Cluster</b> . |
| Host Port          | 8000                                                                                                    |
| Database<br>Name   | gaussdb                                                                                                    |
| User Name          | dbadmin                                                                                                    |
| Password           | -                                                                                                    |
| Enable SSL         | Disable                                                                                                    |

```
Step 5 Click OK.
```

#### **Step 3: Importing Sample Data**

----End

After connecting to the cluster using the SQL client tool, perform the following operations on the SQL client tool to import the sample data from traffic checkpoints and perform data queries.

- **Step 1** Execute the following statement to create the **traffic** database: create database traffic encoding 'utf8' template template0;
- **Step 2** Perform the following steps to switch to the new database:
  - 1. In the **Object Browser** window of the Data Studio client, right-click the database connection and choose **Refresh** from the shortcut menu. Then, the new database is displayed.
  - 2. Right-click the name of the new database **traffic** and choose **Connect to DB** from the shortcut menu.
  - 3. Right-click the name of the new database **traffic** and choose **Open Terminal** from the shortcut menu. The SQL command window for connecting to the specified database is displayed. Perform the following steps in the window.
- **Step 3** Execute the following statements to create a database table for storing vehicle information from traffic checkpoints:

**Step 4** Create a foreign table, which is used to identify and associate the source data on OBS.

#### **NOTICE**

- <obs\_bucket\_name> indicates the OBS bucket name. Only some regions are supported. For details about the supported regions and OBS bucket names, see Supported Regions. GaussDB(DWS) clusters do not support cross-region access to OBS bucket data.
- , and replace <*Access\_Key\_Id>* and <*Secret\_Access\_Key>* with the value obtained in Making Preparations.
- If the message "ERROR: schema "xxx" does not exist Position" is displayed when you create a foreign table, the schema does not exist. Perform the previous step to create a schema.

## **Step 5** Execute the following statement to import data from the foreign table to the database table:

insert into traffic\_data.GCJL select \* from tpchobs.GCJL\_OBS;

It takes some time to import data.

----End

#### **Step 4: Performing Vehicle Analysis**

#### 1. Performing ANALYZE

This statement collects statistics related to ordinary tables in databases. The statistics are saved to the system catalog **PG\_STATISTIC**. When you run the planner, the statistics help you develop an efficient query execution plan.

Execute the following statement to generate the table statistics:

Analyze;

#### 2. Querying the data volume of the data table

Execute the following statement to query the number of loaded data records:

```
set current_schema= traffic_data;
Select count(*) from traffic_data.gcjl;
```

#### 3. Accurate vehicle query

Run the following statements to query the driving route of a vehicle by the license plate number and time segment. GaussDB(DWS) responds to the request in seconds.

```
set current_schema= traffic_data;
select hphm, kkbh, gcsj
from traffic_data.gcjl
where hphm = 'YD38641'
and gcsj between '2016-01-06' and '2016-01-07'
order by gcsj desc;
```

#### 4. Fuzzy vehicle query

Run the following statements to query the driving route of a vehicle by the license plate number and time segment. GaussDB(DWS) responds to the request in seconds.

```
set current_schema= traffic_data;
select hphm, kkbh, gcsj
from traffic_data.gcjl
where hphm like 'YA23F%'
and kkbh in('508', '1125', '2120')
```

and gcsj between '2016-01-01' and '2016-01-07' order by hphm,gcsj desc;

# 2 Supply Chain Requirement Analysis of a Company

This practice describes how to load the sample data set from OBS to a data warehouse cluster and perform data queries. This example comprises multi-table analysis and theme analysis in the data analysis scenario.

#### □ NOTE

In this example, a standard TPC-H-1x data set of 1 GB size has been generated on GaussDB(DWS), and has been uploaded to the **tpch** folder of an OBS bucket. All accounts have been granted the read-only permission to access the OBS bucket. Users can easily import the data set using their accounts.

#### **General Procedure**

This practice takes about 60 minutes. The process is as follows:

- 1. Making Preparations
- 2. Step 1: Importing Sample Data
- 3. Step 2: Performing Multi-Table Analysis and Theme Analysis

#### **Supported Regions**

**Table 2-1** Regions and OBS bucket names

| Region    | OBS Bucket           |
|-----------|----------------------|
| EU-Dublin | dws-demo-eu-west-101 |

#### **Scenario Description**

Purpose: Understand the basic functions of GaussDB(DWS) and how to import data. Analyze the order data of a company and its suppliers as follows:

1. Analyze the revenue brought by suppliers in a region to the company. The statistics can be used to determine whether a local allocation center needs to be established in a given region.

- 2. Analyze the relationship between parts and suppliers to obtain the number of suppliers for parts based on the specified contribution conditions. The information can be used to determine whether suppliers are sufficient for large order quantities when the task is urgent.
- 3. Analyze the revenue loss of small orders. You can query the average annual revenue loss if there are no small orders. Filter out small orders that are lower than 20% of the average supply volume, and calculate the total amount of those small orders to figure out the average annual revenue loss.

#### **Making Preparations**

- Register a GaussDB(DWS) account and check the account status before using GaussDB(DWS). The account cannot be in arrears or frozen.
- You have obtained the AK and SK of the account.
- A cluster has been created and connected using Data Studio. For details, see Checkpoint Vehicle Analysis.

#### **Step 1: Importing Sample Data**

After connecting to the cluster using the SQL client tool, perform the following operations in the SQL client tool to import the TPC-H sample data and perform data queries.

#### **Step 1** Create a database table.

The TPC-H sample data consists of eight database tables whose associations are shown in **Figure 2-1**.

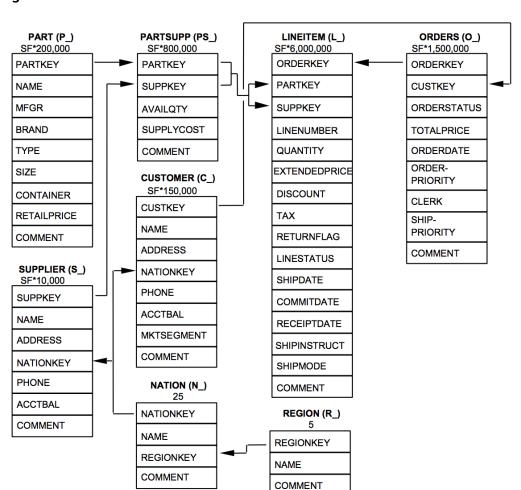

Figure 2-1 TPC-H data tables

Execute the following statements to create tables in the database.

```
CREATE schema tpch;
set current_schema = tpch;
drop table if exists region;
CREATE TABLE REGION
    R_REGIONKEY INT NOT NULL,
    R_NAME
              CHAR(25) NOT NULL,
    R_COMMENT VARCHAR(152)
with (orientation = column, COMPRESSION=MIDDLE)
distribute by replication;
drop table if exists nation;
CREATE TABLE NATION
    N_NATIONKEY INT NOT NULL,
    N_NAME CHAR(25) NOT NULL,
    N_REGIONKEY INT NOT NULL,
    N_COMMENT VARCHAR(152)
with (orientation = column,COMPRESSION=MIDDLE)
distribute by replication;
drop table if exists supplier;
CREATE TABLE SUPPLIER
```

```
S_SUPPKEY BIGINT NOT NULL,
    S_NAME
               CHAR(25) NOT NULL,
    S_ADDRESS
               VARCHAR(40) NOT NULL,
    S NATIONKEY INT NOT NULL,
    S_PHONE CHAR(15) NOT NULL,
    S_ACCTBAL DECIMAL(15,2) NOT NULL,
    S_COMMENT VARCHAR(101) NOT NULL
with (orientation = column, COMPRESSION = MIDDLE)
distribute by hash(S_SUPPKEY);
drop table if exists customer;
CREATE TABLE CUSTOMER
    C_CUSTKEY BIGINT NOT NULL,
    C_NAME
               VARCHAR(25) NOT NULL,
    C_ADDRESS
                VARCHAR(40) NOT NULL,
    C_NATIONKEY INT NOT NULL,
              CHAR(15) NOT NULL,
    C PHONE
    C_ACCTBAL DECIMAL(15,2) NOT NULL,
    C_MKTSEGMENT CHAR(10) NOT NULL,
    C_COMMENT VARCHAR(117) NOT NULL
with (orientation = column, COMPRESSION = MIDDLE)
distribute by hash(C_CUSTKEY);
drop table if exists part;
CREATE TABLE PART
    P_PARTKEY BIGINT NOT NULL,
    P_NAME
               VARCHAR(55) NOT NULL,
    P_MFGR
               CHAR(25) NOT NULL,
    P_BRAND
              CHAR(10) NOT NULL,
    P_TYPE
              VARCHAR(25) NOT NULL,
    P_SIZE
              BIGINT NOT NULL,
    P_CONTAINER CHAR(10) NOT NULL,
    P_RETAILPRICE DECIMAL(15,2) NOT NULL,
    P_COMMENT VARCHAR(23) NOT NULL
with (orientation = column, COMPRESSION = MIDDLE)
distribute by hash(P_PARTKEY);
drop table if exists partsupp;
CREATE TABLE PARTSUPP
    PS_PARTKEY
                 BIGINT NOT NULL,
    PS_SUPPKEY BIGINT NOT NULL,
    PS AVAILQTY BIGINT NOT NULL,
    PS_SUPPLYCOST DECIMAL(15,2) NOT NULL,
    PS_COMMENT VARCHAR(199) NOT NULL
with (orientation = column, COMPRESSION=MIDDLE)
distribute by hash(PS_PARTKEY);
drop table if exists orders;
CREATE TABLE ORDERS
    O ORDERKEY
                   BIGINT NOT NULL,
                  BIGINT NOT NULL,
    O_CUSTKEY
    O ORDERSTATUS CHAR(1) NOT NULL,
    O_TOTALPRICE DECIMAL(15,2) NOT NULL,
    O ORDERDATE
                   DATE NOT NULL
    O ORDERPRIORITY CHAR(15) NOT NULL,
    O_CLERK
                 CHAR(15) NOT NULL,
    O_SHIPPRIORITY BIGINT NOT NULL
    O_COMMENT
                    VARCHAR(79) NOT NULL
with (orientation = column, COMPRESSION = MIDDLE)
```

```
distribute by hash(O_ORDERKEY);
drop table if exists lineitem;
CREATE TABLE LINEITEM
    L_ORDERKEY BIGINT NOT NULL,
    L_PARTKEY BIGINT NOT NULL,
L_SUPPKEY BIGINT NOT NULL,
    L_LINENUMBER BIGINT NOT NULL,
    L_QUANTITY DECIMAL(15,2) NOT NULL,
    L_EXTENDEDPRICE DECIMAL(15,2) NOT NULL,
    L_DISCOUNT DECIMAL(15,2) NOT NULL,
              DECIMAL(15,2) NOT NULL,
    L RETURNFLAG CHAR(1) NOT NULL,
    L_LINESTATUS CHAR(1) NOT NULL,
    L SHIPDATE DATE NOT NULL,
    L_COMMITDATE DATE NOT NULL,
    L RECEIPTDATE DATE NOT NULL,
    L_SHIPINSTRUCT CHAR(25) NOT NULL,
    L SHIPMODE CHAR(10) NOT NULL,
    L_COMMENT
                   VARCHAR(44) NOT NULL
with (orientation = column,COMPRESSION=MIDDLE)
distribute by hash(L_ORDERKEY);
```

**Step 2** Create a foreign table, which is used to identify and associate the source data on OBS.

#### **NOTICE**

- <obs\_bucket\_name> indicates the OBS bucket name. Only some regions are supported. For details about the supported regions and OBS bucket names, see Supported Regions. GaussDB(DWS) clusters do not support cross-region access to OBS bucket data.
- , and replace <*Access\_Key\_Id>* and <*Secret\_Access\_Key>* with the value obtained in Making Preparations.
- If the message "ERROR: schema "xxx" does not exist Position" is displayed when you create a foreign table, the schema does not exist. Perform the previous step to create a schema.

```
CREATE schema tpchobs;
set current schema='tpchobs';
drop FOREIGN table if exists region;
CREATE FOREIGN TABLE REGION
     like tpch.region
SERVER gsmpp_server
OPTIONS (
     encoding 'utf8',
     location 'obs://<obs_bucket_name>/tpch/region.tbl',
     format 'text',
    delimiter '|', access_key_ld>',
     secret_access_key '<Secret_Access_Key>',
     chunksize '64',
     IGNORE_EXTRA_DATA 'on'
);
drop FOREIGN table if exists nation;
CREATE FOREIGN TABLE NATION
     like tpch.nation
```

```
SERVER gsmpp_server
OPTIONS (
      encoding 'utf8',
      location 'obs:// <obs_bucket_name>/tpch/nation.tbl',
      format 'text',
     delimiter '|',
     access_key '<Access_Key_Id>',
     secret_access_key '<Secret_Access_Key>',
      chunksize '64',
      IGNORE_EXTRA_DATA 'on'
);
drop FOREIGN table if exists supplier;
CREATE FOREIGN TABLE SUPPLIER
     like tpch.supplier
SERVER gsmpp_server
OPTIONS (
     encoding 'utf8',
     location 'obs://<obs_bucket_name>/tpch/supplier.tbl',
     format 'text',
     delimiter '|',
     access_key '<Access_Key_Id>',
     secret_access_key '<Secret_Access_Key>',
     chunksize '64',
     IGNORE_EXTRA_DATA 'on'
);
drop FOREIGN table if exists customer;
CREATE FOREIGN TABLE CUSTOMER
     like tpch.customer
SERVER gsmpp_server
OPTIONS (
     encoding 'utf8',
     location 'obs://<obs_bucket_name>/tpch/customer.tbl',
     format 'text',
     delimiter '|',
     access_key '<Access_Key_Id>',
     secret_access_key '<Secret_Access_Key>',
     chunksize '64',
     IGNORE_EXTRA_DATA 'on'
drop FOREIGN table if exists part;
CREATE FOREIGN TABLE PART
     like tpch.part
SERVER gsmpp_server
OPTIONS (
     encoding 'utf8',
     location 'obs://<obs_bucket_name>/tpch/part.tbl',
     format 'text',
     delimiter '|',
     access_key '<Access_Key_Id>',
     secret_access_key '<Secret_Access_Key>',
     chunksize '64'.
     IGNORE_EXTRA_DATA 'on'
drop FOREIGN table if exists partsupp;
CREATE FOREIGN TABLE PARTSUPP
     like tpch.partsupp
SERVER gsmpp_server
```

```
OPTIONS (
     encoding 'utf8',
     location 'obs://<obs_bucket_name>/tpch/partsupp.tbl',
     format 'text',
     delimiter '|',
     access_key '<Access_Key_Id>',
     secret_access_key '<Secret_Access_Key>',
     chunksize '64',
     IGNORE_EXTRA_DATA 'on'
drop FOREIGN table if exists orders:
CREATE FOREIGN TABLE ORDERS
     like tpch.orders
SERVER gsmpp_server
OPTIONS (
     encoding 'utf8',
     location 'obs://<obs_bucket_name>/tpch/orders.tbl',
     format 'text',
     delimiter '|',
     access key '<Access Key Id>',
     secret_access_key '<Secret_Access_Key>',
     chunksize '64',
     IGNORE_EXTRA_DATA 'on'
drop FOREIGN table if exists lineitem;
CREATE FOREIGN TABLE LINEITEM
     like tpch.lineitem
SERVER gsmpp_server
OPTIONS (
     encoding 'utf8',
     location 'obs://<obs_bucket_name>/tpch/lineitem.tbl',
     format 'text',
     delimiter 'l'.
     access key '<Access Key Id>',
     secret_access_key '<Secret_Access_Key>',
     chunksize '64',
     IGNORE_EXTRA_DATA 'on'
```

**Step 3** Copy and execute the following statements to import the foreign table data to the corresponding database table.

Run the **insert** command to import the data in the OBS foreign table to the GaussDB(DWS) database table. The database kernel concurrently imports the OBS data at a high speed to GaussDB(DWS).

```
insert into tpch.lineitem select * from tpchobs.lineitem;
insert into tpch.part select * from tpchobs.part;
insert into tpch.partsupp select * from tpchobs.partsupp;
insert into tpch.customer select * from tpchobs.customer;
insert into tpch.supplier select * from tpchobs.supplier;
insert into tpch.nation select * from tpchobs.nation;
insert into tpch.region select * from tpchobs.region;
insert into tpch.orders select * from tpchobs.orders;
```

It takes 10 minutes to import data.

----End

#### Step 2: Performing Multi-Table Analysis and Theme Analysis

The following uses standard TPC-H query as an example to demonstrate how to perform basic data query on GaussDB(DWS).

Before querying data, run the **Analyze** command to generate statistics related to the database table. The statistics data is stored in system table PG\_STATISTIC and is useful when you run the planner, which provides you with an efficient query execution plan.

The following are querying examples:

#### Querying revenue of a supplier in a region (TPCH-Q5)

By executing the TPCH-Q5 query statement, you can query the revenue statistics of a spare parts supplier in a region. The revenue is calculated based on **sum(l\_extendedprice\*(1-l\_discount))**. The statistics can be used to determine whether a local allocation center needs to be established in a given region.

Copy and execute the following TPCH-Q5 statement for query. This statement features multi-table join query with **GROUP BY**, **ORDER BY**, and **AGGREGATE**.

```
set current schema='tpch';
Select
n_name,
sum(l_extendedprice * (1 - l_discount)) as revenue
customer.
orders,
lineitem,
supplier,
nation,
region
where
c_custkey = o_custkey
and l_orderkey = o_orderkey
and l_suppkey = s_suppkey
and c_nationkey = s_nationkey
and s_nationkey = n_nationkey
and n regionkey = r regionkey
and r_name = 'ASIA'
and o_orderdate >= '1994-01-01'::date
and o_orderdate < '1994-01-01'::date + interval '1 year'
group by
n name
order by
revenue desc;
```

#### Querying relationships between spare parts and suppliers (TPCH-Q16)

By executing the TPCH-Q16 query statement, you can obtain the number of suppliers that can supply spare parts with the specified contribution conditions. This information can be used to determine whether there are sufficient suppliers when the order quantity is large and the task is urgent.

Copy and execute the following TPCH-Q16 statement for query. The statement features multi-table connection operations with group by, sort by, aggregate, deduplicate, and NOT IN subquery.

```
set current_schema='tpch';
select
p_brand,
p_type,
p_size,
count(distinct ps_suppkey) as supplier_cnt
from
partsupp,
part
where
p_partkey = ps_partkey
and p_brand <> 'Brand#45'
and p_type not like 'MEDIUM POLISHED%'
```

```
and p_size in (49, 14, 23, 45, 19, 3, 36, 9)
and ps_suppkey not in (
     select
     s_suppkey
     from
     supplier
     where
     s_comment like '%Customer%Complaints%'
p_brand,
p_type,
p_size
order by
supplier_cnt desc,
p_brand,
p_type,
p_size
limit 100;
```

#### Querying revenue loss of small orders (TPCH-Q17)

You can query the average annual revenue loss if there are no small orders. Filter out small orders that are lower than the 20% of the average supply volume, and calculate the total amount of those small orders to figure out the average annual revenue loss.

Copy and execute the following TPCH-Q17 statement for query. The statement features multi-table connection operations with aggregate and aggregate subquery.

# 3 Operations Status Analysis of a Retail Department Store

#### Background

In this practice, the daily business data of each retail store is loaded from OBS to the corresponding table in the data warehouse cluster for summarizing and querying KPIs. This data includes store turnover, customer flow, monthly sales ranking, monthly customer flow conversion rate, monthly price-rent ratio, and sales per unit area. This example demonstrates the multidimensional query and analysis of GaussDB(DWS) in the retail scenario.

#### ■ NOTE

The sample data has been uploaded to the **retail-data** folder in an OBS bucket, and all HUAWEI CLOUD accounts have been granted the read-only permission to access the OBS bucket.

#### **General Procedure**

This practice takes about 60 minutes. The process is as follows:

- 1. **Preparations**
- 2. Step 1: Importing Sample Data from the Retail Department Store
- 3. Step 2: Performing Operations Status Analysis

#### **Supported Regions**

Table 3-1 Regions and OBS bucket names

| Region    | OBS Bucket           |
|-----------|----------------------|
| EU-Dublin | dws-demo-eu-west-101 |

#### **Preparations**

 You have registered a GaussDB(DWS) account, and the account is not in arrears or frozen.

- You have obtained the AK and SK of the account.
- A cluster has been created and connected using Data Studio. For details, see Step 1: Creating a Cluster and Step 2: Using Data Studio to Connect to a Cluster.

#### Step 1: Importing Sample Data from the Retail Department Store

After connecting to the cluster using the SQL client tool, perform the following operations in the SQL client tool to import the sample data from retail department stores and perform queries.

- **Step 1** Execute the following statement to create the **retail** database: create database retail encoding 'utf8' template template0;
- **Step 2** Perform the following steps to switch to the new database:
  - In the Object Browser window of the Data Studio client, right-click the database connection and choose Refresh from the shortcut menu. Then, the new database is displayed.
  - 2. Right-click the name of the new database **retail** and choose **Connect to DB** from the shortcut menu.
  - 3. Right-click the name of the new database **retail** and choose **Open Terminal** from the shortcut menu. The SQL command window for connecting to the specified database is displayed. Perform the following steps in the window.

#### **Step 3** Create a database table.

The sample data consists of 10 database tables whose associations are shown in Figure 3-1.

Date
| PK | Id | INTEGER | VARCHAR | VARCHAR | INTEGER | INTEGER | INTEGER | INTEGER | INTEGER | INTEGER | INTEGER | INTEGER | INTEGER | INTEGER | INTEGER | INTEGER | INTEGER | INTEGER | INTEGER | INTEGER | INTEGER | INTEGER | INTEGER | INTEGER | INTEGER | INTEGER | INTEGER | INTEGER | INTEGER | INTEGER | INTEGER | INTEGER | INTEGER | INTEGER | INTEGER | INTEGER | INTEGER | INTEGER | INTEGER | INTEGER | INTEGER | INTEGER | INTEGER | INTEGER | INTEGER | INTEGER | INTEGER | INTEGER | INTEGER | INTEGER | INTEGER | INTEGER | INTEGER | INTEGER | INTEGER | INTEGER | INTEGER | INTEGER | INTEGER | INTEGER | INTEGER | INTEGER | INTEGER | INTEGER | INTEGER | INTEGER | INTEGER | INTEGER | INTEGER | INTEGER | INTEGER | INTEGER | INTEGER | INTEGER | INTEGER | INTEGER | INTEGER | INTEGER | INTEGER | INTEGER | INTEGER | INTEGER | INTEGER | INTEGER | INTEGER | INTEGER | INTEGER | INTEGER | INTEGER | INTEGER | INTEGER | INTEGER | INTEGER | INTEGER | INTEGER | INTEGER | INTEGER | INTEGER | INTEGER | INTEGER | INTEGER | INTEGER | INTEGER | INTEGER | INTEGER | INTEGER | INTEGER | INTEGER | INTEGER | INTEGER | INTEGER | INTEGER | INTEGER | INTEGER | INTEGER | INTEGER | INTEGER | INTEGER | INTEGER | INTEGER | INTEGER | INTEGER | INTEGER | INTEGER | INTEGER | INTEGER | INTEGER | INTEGER | INTEGER | INTEGER | INTEGER | INTEGER | INTEGER | INTEGER | INTEGER | INTEGER | INTEGER | INTEGER | INTEGER | INTEGER | INTEGER | INTEGER | INTEGER | INTEGER | INTEGER | INTEGER | INTEGER | INTEGER | INTEGER | INTEGER | INTEGER | INTEGER | INTEGER | INTEGER | INTEGER | INTEGER | INTEGER | INTEGER | INTEGER | INTEGER | INTEGER | INTEGER | INTEGER | INTEGER | INTEGER | INTEGER | INTEGER | INTEGER | INTEGER | INTEGER | INTEGER | INTEGER | INTEGER | INTEGER | INTEGER | INTEGER | INTEGER | INTEGER | INTEGER | INTEGER | INTEGER | INTEGER | INTEGER | INTEGER | INTEGER | INTEGER | INTEGER | INTEGER | INTEGER | INTEGER | INTEGER | INTEGER | INTEGER | INTEGER | INTEGER | INTEGER | INTEGER | INTEGER | INTEGER | INTEGER | INTEGER | INTEGER | INTEGER | INTEGER |

Figure 3-1 Sample data tables of retail department stores

Copy and execute the following statements to switch to create a database table of retail department store information.

create schema retail\_data; set current\_schema='retail\_data';

```
DROP TABLE IF EXISTS STORE;
CREATE TABLE STORE (
    ID INT,
    STORECODE VARCHAR(10),
    STORENAME VARCHAR(100),
    FIRMID INT,
    FLOOR INT,
    BRANDID INT,
    RENTAMOUNT NUMERIC(18,2),
    RENTAREA NUMERIC(18,2)
WITH (ORIENTATION = COLUMN, COMPRESSION=MIDDLE) DISTRIBUTE BY REPLICATION;
DROP TABLE IF EXISTS POS;
CREATE TABLE POS(
    ID INT,
    POSCODE VARCHAR(20),
    STATUS INT,
    MODIFICATIONDATE DATE
WITH (ORIENTATION = COLUMN, COMPRESSION=MIDDLE) DISTRIBUTE BY REPLICATION;
DROP TABLE IF EXISTS BRAND;
CREATE TABLE BRAND (
    ID INT,
    BRANDCODE VARCHAR(10),
    BRANDNAME VARCHAR(100),
    SECTORID INT
WITH (ORIENTATION = COLUMN, COMPRESSION=MIDDLE) DISTRIBUTE BY REPLICATION;
DROP TABLE IF EXISTS SECTOR;
CREATE TABLE SECTOR(
    ID INT,
    SECTORCODE VARCHAR(10),
    SECTORNAME VARCHAR(20),
    CATEGORYID INT
WITH (ORIENTATION = COLUMN, COMPRESSION=MIDDLE) DISTRIBUTE BY REPLICATION;
DROP TABLE IF EXISTS CATEGORY;
CREATE TABLE CATEGORY(
    ID INT,
    CODE VARCHAR(10),
    NAME VARCHAR(20)
WITH (ORIENTATION = COLUMN, COMPRESSION=MIDDLE) DISTRIBUTE BY REPLICATION;
DROP TABLE IF EXISTS FIRM;
CREATE TABLE FIRM(
    ID INT,
    CODE VARCHAR(4),
    NAME VARCHAR(40),
    CITYID INT,
    CITYNAME VARCHAR(10),
    CITYCODE VARCHAR(20)
WITH (ORIENTATION = COLUMN, COMPRESSION=MIDDLE) DISTRIBUTE BY REPLICATION;
DROP TABLE IF EXISTS DATE;
CREATE TABLE DATE(
    ID INT,
    DATEKEY DATE.
    YEAR INT,
    MONTH INT,
    DAY INT,
    WEEK INT,
    WEEKDAY INT
```

```
WITH (ORIENTATION = COLUMN, COMPRESSION=MIDDLE) DISTRIBUTE BY REPLICATION;
DROP TABLE IF EXISTS PAYTYPE;
CREATE TABLE PAYTYPE(
    ID INT,
    CODE VARCHAR(10),
    TYPE VARCHAR(10),
    SIGNDATE DATE
WITH (ORIENTATION = COLUMN, COMPRESSION=MIDDLE) DISTRIBUTE BY REPLICATION;
DROP TABLE IF EXISTS SALES;
CREATE TABLE SALES(
     ID INT,
     POSID INT,
     STOREID INT,
     DATEKEY INT,
     PAYTYPE INT,
     TOTALAMOUNT NUMERIC(18,2),
     DISCOUNTAMOUNT NUMERIC(18,2),
     ITEMCOUNT INT,
     PAIDAMOUNT NUMERIC(18,2)
WITH (ORIENTATION = COLUMN, COMPRESSION=MIDDLE) DISTRIBUTE BY HASH(ID);
DROP TABLE IF EXISTS FLOW;
CREATE TABLE FLOW (
     ID INT.
     STOREID INT,
     DATEKEY INT.
     INFLOWVALUE INT
WITH (ORIENTATION = COLUMN, COMPRESSION=MIDDLE) DISTRIBUTE BY HASH(ID);
```

**Step 4** Create a foreign table, which is used to identify and associate the source data on OBS.

#### **NOTICE**

- <obs\_bucket\_name> indicates the OBS bucket name. Only some regions are supported. For details about the supported regions and OBS bucket names, see Supported Regions. GaussDB(DWS) clusters do not support cross-region access to OBS bucket data.
- , and replace <*Access\_Key\_Id>* and <*Secret\_Access\_Key>* with the value obtained in **Preparations**.
- If the message "ERROR: schema "xxx" does not exist Position" is displayed when you create a foreign table, the schema does not exist. Perform the previous step to create a schema.

```
secret_access_key '<Secret_Access_Key>',
     chunksize '64',
     IGNORE_EXTRA_DATA 'on',
     header 'on'
);
drop FOREIGN table if exists FLOW_OBS;
CREATE FOREIGN TABLE FLOW_OBS
     like retail_data.flow
SERVER gsmpp_server
OPTIONS (
     encoding 'utf8',
     location 'obs://<obs_bucket_name>/retail-data/flow',
     format 'csv',
     delimiter ','
     access_key '<Access_Key_Id>',
     secret_access_key '<Secret_Access_Key>',
     chunksize '64',
     IGNORE_EXTRA_DATA 'on',
     header 'on'
);
drop FOREIGN table if exists BRAND_OBS;
CREATE FOREIGN TABLE BRAND_OBS
     like retail_data.brand
SERVER gsmpp_server
OPTIONS (
     encoding 'utf8',
     location 'obs://<obs_bucket_name>/retail-data/brand',
     format 'csv',
     delimiter ',',
     access_key '<Access_Key_Id>',
     secret_access_key '<Secret_Access_Key>',
     chunksize '64',
     IGNORE_EXTRA_DATA 'on',
     header 'on'
);
drop FOREIGN table if exists CATEGORY_OBS;
CREATE FOREIGN TABLE CATEGORY_OBS
    like retail_data.category
SERVER gsmpp_server
OPTIONS (
    encoding 'utf8',
    location 'obs://<obs_bucket_name>/retail-data/category',
    format 'csv',
    delimiter ',',
    access_key '<Access_Key_Id>',
    secret_access_key '<Secret_Access_Key>',
    chunksize '64',
    IGNORE_EXTRA_DATA 'on',
    header 'on'
);
drop FOREIGN table if exists DATE_OBS;
CREATE FOREIGN TABLE DATE_OBS
     like retail_data.date
SERVER gsmpp_server
OPTIONS (
     encoding 'utf8',
```

```
location 'obs://<obs_bucket_name>/retail-data/date',
     format 'csv',
     delimiter ','
     access_key '<Access_Key_Id>',
     secret_access_key '<Secret_Access_Key>',
     chunksize '64',
     IGNORE_EXTRA_DATA 'on',
     header 'on'
);
drop FOREIGN table if exists FIRM_OBS;
CREATE FOREIGN TABLE FIRM_OBS
     like retail_data.firm
SERVER gsmpp_server
OPTIONS (
     encoding 'utf8',
     location 'obs://<obs_bucket_name>/retail-data/firm',
     format 'csv',
     delimiter ','
     access key '<Access Key Id>',
     secret_access_key '<Secret_Access_Key>',
     chunksize '64',
     IGNORE_EXTRA_DATA 'on',
     header 'on'
);
drop FOREIGN table if exists PAYTYPE_OBS;
CREATE FOREIGN TABLE PAYTYPE_OBS
     like retail_data.paytype
SERVER gsmpp_server
OPTIONS (
     encoding 'utf8',
     location 'obs://<obs_bucket_name>/retail-data/paytype',
     format 'csv',
     delimiter ',
     access_key '<Access_Key_Id>',
     secret_access_key '<Secret_Access_Key>',
     chunksize '64',
     IGNORE_EXTRA_DATA 'on',
     header 'on'
);
drop FOREIGN table if exists POS_OBS;
CREATE FOREIGN TABLE POS_OBS
     like retail_data.pos
SERVER gsmpp_server
OPTIONS (
     encoding 'utf8',
     location 'obs://<obs_bucket_name>/retail-data/pos',
     format 'csv',
     delimiter ','
     access_key '<Access_Key_Id>',
     secret_access_key '<Secret_Access_Key>',
     chunksize '64',
     IGNORE_EXTRA_DATA 'on',
     header 'on'
);
drop FOREIGN table if exists SECTOR_OBS;
CREATE FOREIGN TABLE SECTOR_OBS
```

```
like retail_data.sector
SERVER gsmpp_server
OPTIONS (
     encoding 'utf8',
     location 'obs://<obs_bucket_name>/retail-data/sector',
     format 'csv',
     delimiter ',',
     access_key '<Access_Key_Id>',
     secret_access_key '<Secret_Access_Key>',
     chunksize '64'.
     IGNORE_EXTRA_DATA 'on',
     header 'on'
);
drop FOREIGN table if exists STORE_OBS;
CREATE FOREIGN TABLE STORE_OBS
      like retail data.store
SERVER gsmpp_server
OPTIONS (
      encoding 'utf8',
      location 'obs://<obs_bucket_name>/retail-data/store',
      format 'csv',
      delimiter ','
      access_key '<Access_Key_Id>',
      secret_access_key '<Secret_Access_Key>',
      chunksize '64'.
      IGNORE_EXTRA_DATA 'on',
      header 'on'
```

## **Step 5** Copy and execute the following statements to import the foreign table data to the cluster:

```
insert into retail_data.store select * from retail_obs_data.STORE_OBS;
insert into retail_data.sector select * from retail_obs_data.SECTOR_OBS;
insert into retail_data.paytype select * from retail_obs_data.PAYTYPE_OBS;
insert into retail_data.firm select * from retail_obs_data.FIRM_OBS;
insert into retail_data.flow select * from retail_obs_data.FLOW_OBS;
insert into retail_data.category select * from retail_obs_data.CATEGORY_OBS;
insert into retail_data.date select * from retail_obs_data.DATE_OBS;
insert into retail_data.pos select * from retail_obs_data.POS_OBS;
insert into retail_data.brand select * from retail_obs_data.BRAND_OBS;
insert into retail_data.sales select * from retail_obs_data.SALES_OBS;
```

It takes some time to import data.

### **Step 6** Copy and execute the following statement to create the **v\_sales\_flow\_details** view:

```
set current_schema='retail_data';

CREATE VIEW v_sales_flow_details AS

SELECT

FIRM.ID FIRMID, FIRM.NAME FIRNAME, FIRM. CITYCODE,

CATEGORY.ID CATEGORYID, CATEGORY.NAME CATEGORYNAME,

SECTOR.ID SECTORID, SECTOR.SECTORNAME,

BRAND.ID BRANDID, BRAND.BRANDNAME,

STORE.ID STOREID, STORE.STORENAME, STORE.RENTAMOUNT, STORE.RENTAREA,

DATE.DATEKEY, SALES.TOTALAMOUNT, DISCOUNTAMOUNT, ITEMCOUNT, PAIDAMOUNT, INFLOWVALUE

FROM SALES

INNER JOIN STORE ON SALES.STOREID = STORE.ID

INNER JOIN FIRM ON STORE.FIRMID = FIRM.ID

INNER JOIN BRAND ON STORE.BRANDID = BRAND.ID

INNER JOIN SECTOR ON BRAND.SECTORID = SECTOR.ID

INNER JOIN CATEGORY ON SECTOR.CATEGORYID = CATEGORY.ID
```

INNER JOIN DATE ON SALES.DATEKEY = DATE.ID INNER JOIN FLOW ON FLOW.DATEKEY = DATE.ID AND FLOW.STOREID = STORE.ID;

----End

#### **Step 2: Performing Operations Status Analysis**

The following uses standard query of retail information from department stores as an example to demonstrate how to perform basic data query on GaussDB(DWS).

Before querying data, run the **Analyze** command to generate statistics related to the database table. The statistics data is stored in system table PG\_STATISTIC and is useful when you run the planner, which provides you with an efficient query execution plan.

The following are querying examples:

#### Querying the monthly sales revenue of each store

Copy and execute the following statements to query the total revenue of each store in a certain month:

set current\_schema='retail\_data';
SELECT DATE\_TRUNC('month',datekey)
AT TIME ZONE 'UTC' AS \_\_timestamp,
SUM(paidamount)
AS sum\_\_paidamount
FROM v\_sales\_flow\_details
GROUP BY DATE\_TRUNC('month',datekey) AT TIME ZONE 'UTC'
ORDER BY SUM(paidamount) DESC;

#### • Querying the sales revenue and price-rent ratio of each store

Copy and execute the following statement to query the sales revenue and price-rent ratio of each store:

set current\_schema='retail\_data';
SELECT firname AS firname,
storename AS storename,
SUM(paidamount)
AS sum\_\_paidamount,
AVG(RENTAMOUNT)/SUM(PAIDAMOUNT)
AS rentamount\_sales\_rate
FROM v\_sales\_flow\_details
GROUP BY firname, storename
ORDER BY SUM(paidamount) DESC;

#### • Analyzing the sales revenue of each city

Copy and execute the following statement to analyze and query the sales revenue of all provinces:

set current\_schema='retail\_data'; SELECT citycode AS citycode, SUM(paidamount) AS sum\_paidamount FROM v\_sales\_flow\_details GROUP BY citycode ORDER BY SUM(paidamount) DESC;

#### Analyzing and comparing the price-rent ratio and customer flow conversion rate of each store

set current\_schema='retail\_data';
SELECT brandname AS brandname,
firname AS firname,
SUM(PAIDAMOUNT)/AVG(RENTAREA) AS sales\_rentarea\_rate,
SUM(ITEMCOUNT)/SUM(INFLOWVALUE) AS poscount\_flow\_rate,
AVG(RENTAMOUNT)/SUM(PAIDAMOUNT) AS rentamount\_sales\_rate
FROM v\_sales\_flow\_details

GROUP BY brandname, firname ORDER BY sales\_rentarea\_rate DESC;

#### Analyzing brands in the retail industry

set current\_schema='retail\_data';
SELECT categoryname AS categoryname,
brandname AS brandname,
SUM(paidamount) AS sum\_paidamount
FROM v\_sales\_flow\_details
GROUP BY categoryname,
brandname
ORDER BY sum\_paidamount DESC;

#### Querying daily sales information of each brand

set current\_schema='retail\_data';
SELECT brandname AS brandname,
DATE\_TRUNC('day', datekey) AT TIME ZONE 'UTC' AS \_\_timestamp,
SUM(paidamount) AS sum\_\_paidamount
FROM v\_sales\_flow\_details
WHERE datekey >= '2016-01-01 00:00:00'
AND datekey <= '2016-01-30 00:00:00'
GROUP BY brandname,
DATE\_TRUNC('day', datekey) AT TIME ZONE 'UTC'
ORDER BY sum\_\_paidamount ASC
LIMIT 50000;

# 4 Creating a Time Series Table

#### **Scenarios**

Time series tables inherit the syntax of common column-store and row-store tables, making it easier to understand and use.

Time series tables can be managed through out data life cycle. Data increases explosively every day with a lot of dimensions. New partitions need to be added to the table periodically to store new data. Data generated a long time ago usually is of low value and is not frequently accessed. Therefore, it can be periodically deleted. Therefore, time series tables must have the capabilities of periodically adding and deleting partitions.

This practice demonstrates how to quickly create your time series tables and manage them by partitions. Specifying a proper type for a column helps improve the performance of operations such as import and query, making your service more efficient. The following figure uses genset data sampling as an example.

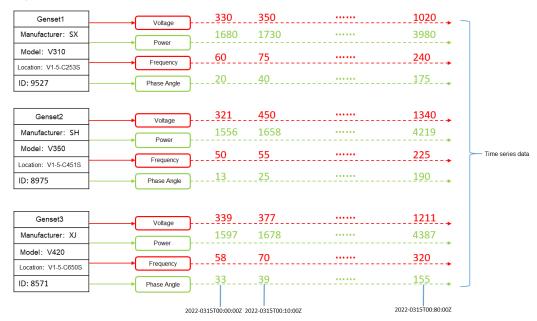

Figure 4-1 Genset data sample

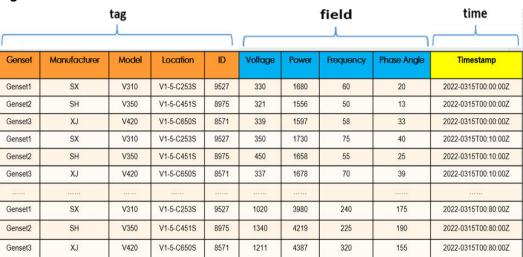

Figure 4-2 Genset data table

- The columns that describe generator attributes (generator information, manufacturer, model, location, and ID) are set as tag columns. During table creation, they are specified as **TSTag**
- The values of the sampling data metrics (voltage, power, frequency, and current phase angle) vary with time. During table creation, they are specified as TSField.
- The last column is specified as the time column, which stores the time information corresponding to the data in the field columns. During table creation, it is specified as **TSTime**.

#### **Procedure**

This practice takes about 30 minutes. The basic process is as follows:

- Creating an ECS.
- 2. Creating a Stream Data Warehouse.
- 3. Using the gsql CLI Client to Connect to a Cluster.
- 4. Creating a time series table.

#### Creating an ECS

For details, see "Creating an ECS" in the *Huawei Cloud Stack x.x.x User Guide*. When the ECS is created, log in to the ECS. For details, see "Remotely Logging In to a Linux ECS Using a Password (SSH)".

#### **NOTICE**

When creating an ECS, ensure that the ECS is in the same region, AZ, and VPC subnet as the stream data warehouse. Select the OS used by the gsql client (CentOS 7.6 is used as an example) as the ECS OS, and select using passwords to log in.

#### **Creating a Stream Data Warehouse**

- **Step 1** Log in to the Huawei Cloud management console.
- **Step 2** Choose **Service List > Analytics > Data Warehouse Service**. On the page that is displayed, click **Create Cluster** in the upper right corner.
- **Step 3** Configure the parameters according to **Table 4-1**.

**Table 4-1** Software configuration

| Parameter                     | Configuration                                                                                                    |
|-------------------------------|----------------------------------------------------------------------------------------------------|
| Region                        | Select Europe-Dublin.  NOTE  CN North-Beijing4 is used as an example. You can select other regions as required. Ensure that all operations are performed in the same region.  Ensure that GaussDB(DWS) and the ECS are in the same region, AZ, and VPC subnet. |
| AZ                            | AZ2                                                                                                    |
| Product                       | Stream data warehouse                                                                                                    |
| Compute<br>Resource           | ECS                                                                                                    |
| Storage<br>Type               | Cloud SSD                                                                                                    |
| CPU<br>Architectur<br>e       | X86                                                                                                    |
| Node<br>Flavor                | dwsx2.rt.2xlarge.m6 (8 vCPU   64GB   100-4,000 GB SSD)  NOTE  If this flavor is sold out, select other AZs or flavors.                                                                                                    |
| Hot<br>Storage                | 200 GB/node                                                                                                    |
| Nodes                         | 3                                                                                                    |
| Cluster<br>Name               | dws-demo01                                                                                                    |
| Administra<br>tor<br>Account  | dbadmin                                                                                                    |
| Administra<br>tor<br>Password | User-defined                                                                                                    |
| Confirm<br>Password           | Enter the user-defined administrator password again.                                                                                                    |

| Parameter             | Configuration                                                                                           |
|-----------------------|----------------------------------------------------------------------------------------------------|
| Database<br>Port      | 8000                                                                                                    |
| VPC                   | vpc-default                                                                                             |
| Subnet                | subnet-default(192.168.0.0/24)  NOTICE  Ensure that the cluster and the ECS are in the same VPC subnet. |
| Security<br>Group     | Automatic creation                                                                                      |
| EIP                   | Buy now                                                                                                 |
| Enterprise<br>Project | default                                                                                                 |
| Advanced settings     | Default                                                                                                 |

- **Step 4** Confirm the information, click **Next**, and then click **Submit**.
- **Step 5** Wait for about 10 minutes. After the cluster is created, click the cluster name to go to the **Basic Information** page. Choose **Network**, click a security group name, and verify that a security group rule has been added. In this example, the client IP address is 192.168.0.*x* (the private network IP address of the ECS where gsql is located is 192.168.0.90). Therefore, you need to add a security group rule in which the IP address is 192.168.0.0/24 and port number is 8000.
- **Step 6** Return to the **Basic Information** tab of the cluster and record the value of **Private Network IP Address**.

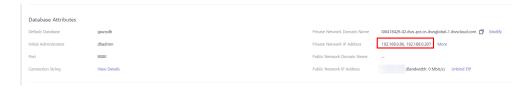

----End

#### Using the gsql CLI Client to Connect to a Cluster

**Step 1** Remotely log in to the Linux server where gsql is to be installed as user **root**, and run the following command in the Linux command window to download the gsql client:

wget https://obs.eu-west-101.myhuaweicloud.com/dws/download/dws\_client\_8.1.x\_redhat\_x64.zip --no-check-certificate

**Step 2** Decompress the client.

cd <Path\_for\_storing\_the\_client> unzip dws\_client\_8.1.x\_redhat\_x64.zip

Where,

<Path\_for\_storing\_the\_client>: Replace it with the actual path.

• *dws\_client\_8.1.x\_redhat\_x64.zip*: This is the client tool package name of **RedHat x64**. Replace it with the actual name.

#### **Step 3** Configure the GaussDB(DWS) client.

```
source gsgl env.sh
```

If the following information is displayed, the gsql client is successfully configured:

All things done.

**Step 4** Use the gsql client to connect to a GaussDB(DWS) database (using the password you defined when creating the cluster).

```
gsql -d gaussdb -p 8000 -h 192.168.0.86 -U dbadmin -W password -r
```

If the following information is displayed, the connection succeeded:

```
gaussdb=>
```

----End

#### Creating a Time Series Table

1. The following describes how to create a time series table **GENERATOR** for storing the sample data of gensets.

```
CREATE TABLE IF NOT EXISTS GENERATOR(
genset text TSTag,
manufacturer text TSTag,
model text TSTag,
location text TSTag,
location text TSTag,
ID bigint TSTag,
voltage numeric TSField,
power bigint TSTag,
frequency numeric TSField,
angle numeric TSField,
time timestamptz TSTime) with (orientation=TIMESERIES, period='1 hour', ttl='1 month') distribute by
hash(model);
```

2. Query the current time.

3. Query the default partition and partition boundary.

select relname, boundaries from pg\_partition where parentid=(select oid from pg\_class where relname='generator') order by boundaries;

```
relname | boundaries

default_part_1 | {"2022-05-25 16:00:00+08"}
default_part_2 | {"2022-05-25 17:00:00+08"}
p1653505200 | {"2022-05-25 18:00:00+08"}
p1653541200 | {"2022-05-25 19:00:00+08"}
p1653577200 | {"2022-05-25 20:00:00+08"}
```

The **TSTAG** columns support the text, char, bool, int, and big int types.

The **TSTime** column supports the timestamp with time zone and timestamp without time zone types. It also supports the date type in databases compatible with the Oracle syntax. If time zone-related operations are involved, select a time type with time zone.

The data types supported by **TSField** columns are the same as those supported by column-store tables.

#### □ NOTE

- When writing table creation statements, you can optimize the sequence of tag columns. More unique columns (more distinct values) are written in the front to improve the performance in time sequence scenarios.
- When creating a time series table, set the table-level parameter orientation to timeseries.
- You do not need to manually specify **DISTRIBUTE BY** and **PARTITION BY** for a time series table. By default, data is distributed based on all tag columns, and the partition key is the TStime column.
- In the create table like syntax, the column names and the kv\_type types are
  automatically inherited from the source table. If the source table is a non-time
  series table and the new table is a time series table, the kv\_type type of the
  corresponding column cannot be determined. As a result, the creation fails.
- One and only one TSTIME attribute must be specified. Columns of the TSTIME type cannot be deleted. There must be at least one TSTag and TSField columns. Otherwise, an error will be reported during table creation.

Time series tables use the TSTIME column as the partition key and have the function of automatic partition management. Partition tables with the automatic partition management function help users greatly reduce O&M time. In the preceding table creation statement, you can see in the table-level parameters that two parameters **period** and **ttl** are specified for the time series table.

- period: interval for automatically creating partitions. The default value is 1 day. The value range is 1 hour ~ 100 years. By default, an auto-increment partition task is created for the time series table. The auto-increment partition task dynamically creates partitions to ensure that sufficient partitions are available for importing data.
- ttl: time for automatically eliminate partitions. The value range is 1 hour ~ 100 years. By default, no partition elimination task is created. You need to manually specify the partition elimination task when creating a table or use the ALTER TABLE syntax to set the partition elimination task after creating a table. The partition elimination policy is based on the condition that nowtime partition boundary > ttl. Partitions that meet this condition will be eliminated. This feature helps users periodically delete obsolete data.

#### 

For partition boundaries

- If the **period** unit is hour, the start boundary value is the coming hour, and the partition interval is the value of **period**.
- If the **period** unit is day, the start boundary value is 00:00 of the coming day, and the partition interval is the value of **period**.
- If the **period** unit is month, the start boundary value is 00:00 of the coming month, and the partition interval is the value of **period**.
- If the **period** unit is year, the start boundary value is 00:00 of the next year, and the partition interval is the value of period.

#### Creating a Time Series Table (Manually Setting Partition Boundaries)

1. Manually specify the start boundary value. For example, create the time series table **GENERATOR1** with the default start boundary of partition **P1** as **2022-05-30 16:32:45** and partition **P2** as **2022-05-31 16:56:12**.

```
CREATE TABLE IF NOT EXISTS GENERATOR1(
genset text TSTag,
manufacturer text TSTag,
model text TSTag,
location text TSTag,
location text TSTag,
ID bigint TSTag,
voltage numeric TSField,
power bigint TSTag,
frequency numeric TSField,
angle numeric TSField,
time timestamptz TSTime) with (orientation=TIMESERIES, period='1 day') distribute by hash(model)
partition by range(time)
(
PARTITION P1 VALUES LESS THAN('2022-05-30 16:32:45'),
PARTITION P2 VALUES LESS THAN('2022-05-31 16:56:12')
):
```

2. Query the current time:

3. Run the following command to query partitions and partition boundaries:

select relname, boundaries from pg\_partition where parentid=(select oid from pg\_class where relname='generator1') order by boundaries;

## Sest Practices of Hot and Cold Data Management

### **Scenarios**

In massive big data scenarios, with the growing of data, data storage and consumption increase rapidly. The need for data may vary in different time periods, therefore, data is managed in a hierarchical manner, improving data analysis performance and reducing service costs. In some data usage scenarios, data can be classified into hot data and cold data by accessing frequency.

Hot and cold data is classified based on the data access frequency and update frequency.

- Hot data: Data that is frequently accessed and updated and requires fast response.
- Cold data: Data that cannot be updated or is seldom accessed and does not require fast response

You can define cold and hot management tables to switch cold data that meets the specified rules to OBS for storage. Cold and hot data can be automatically determined and migrated by partition.

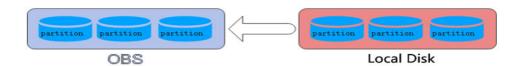

The hot and cold partitions can be switched based on LMT (Last Modify Time) and HPN (Hot Partition Number) policies. LMT indicates that the switchover is performed based on the last update time of the partition, and HPN indicates that the switchover is performed based on the number of reserved hot partitions.

- **LMT**: Switch the hot partition data that is not updated in the last [day] days to the OBS tablespace as cold partition data. [day] is an integer ranging from 0 to 36500, in days.
- HPN: indicates the number of hot partitions to be reserved. During the cold and hot switchover, data needs to be migrated to OBS. HPN is an integer ranging from 0 to 1600.

### **Constraints**

- If a table has both cold and hot partitions, the query becomes slow because cold data is stored on OBS and the read/write speed are lower than those of local queries.
- Currently, cold and hot tables support only column-store partitioned tables of version 2.0. Foreign tables do not support cold and hot partitions.
- Only hot data can be switched to cold data. Cold data cannot be switched to hot data.

### **Procedure**

This practice takes about 30 minutes. The basic process is as follows:

- 1. Creating a cluster.
- 2. Using the gsql CLI Client to Connect to a Cluster.
- 3. Creating Hot and Cold Tables.
- 4. Hot and Cold Data Switchover.
- 5. View data distribution...

### Creating a cluster

- **Step 1** Log in to the Huawei Cloud management console.
- **Step 2** Choose **Service List > Analytics > Data Warehouse Service**. On the page that is displayed, click **Create Cluster** in the upper right corner.
- **Step 3** Configure the parameters according to **Table 5-1**.

**Table 5-1** Software configuration

| Parameter               | Configuration                                                                                                    |
|-------------------------|----------------------------------------------------------------------------------------------------|
| Region                  | Select EU-Dublin.  NOTE  EU-Dublin is used as an example. You can select other regions as required. Ensure that all operations are performed in the same region. |
| AZ                      | AZ2                                                                                                    |
| Product                 | Standard data warehouse                                                                                                    |
| CPU<br>Architectur<br>e | X86                                                                                                    |
| Node<br>Flavor          | dws2.m6.4xlarge.8 (16 vCPUs   128 GB   2000 GB SSD)  NOTE  If this flavor is sold out, select other AZs or flavors.                                              |
| Nodes                   | 3                                                                                                    |
| Cluster<br>Name         | dws-demo                                                                                                    |

| Parameter                     | Configuration                  |
|-------------------------------|--------------------------------|
| Administra<br>tor<br>Account  | dbadmin                        |
| Administra<br>tor<br>Password | -                              |
| Confirm<br>Password           | -                              |
| Database<br>Port              | 8000                           |
| VPC                           | vpc-default                    |
| Subnet                        | subnet-default(192.168.0.0/24) |
| Security<br>Group             | Automatic creation             |
| EIP                           | Buy now                        |
| Bandwidth                     | 1Mbit/s                        |
| Advanced<br>Settings          | Default                        |

- **Step 4** Confirm the information, click **Next**, and then click **Submit**.
- **Step 5** Wait about 6 minutes. After the cluster is created, click in next to the cluster name. On the displayed cluster information page, record the value of **Public Network Address**.

----End

### Using the gsql CLI Client to Connect to a Cluster

**Step 1** Remotely log in to the Linux server where gsql is to be installed as user **root**, and run the following command in the Linux command window to download the gsql client:

wget https://obs.eu-west-101.myhuaweicloud.com/dws/download/dws\_client\_8.1.x\_redhat\_x64.zip --no-check-certificate

**Step 2** Decompress the client.

cd <Path\_for\_storing\_the\_client> unzip dws\_client\_8.1.x\_redhat\_x64.zip

### Where,

- < Path\_for\_storing\_the\_client>: Replace it with the actual path.
- *dws\_client\_8.1.x\_redhat\_x64.zip*: This is the client tool package name of **RedHat x64**. Replace it with the actual name.

### **Step 3** Configure the GaussDB(DWS) client.

source gsgl\_env.sh

If the following information is displayed, the gsql client is successfully configured:

All things done.

**Step 4** Use the gsql client to connect to a GaussDB(DWS) database (using the password you defined when creating the cluster).

```
gsql -d gaussdb -p 8000 -h 192.168.0.86 -U dbadmin -W password -r
```

If the following information is displayed, the connection succeeded:

gaussdb=>

----End

### **Creating Hot and Cold Tables**

Create column-store cold and hot tables and set the hot data validity period LMT to 100 days.

```
CREATE TABLE lifecycle_table(i int, val text) WITH (ORIENTATION = COLUMN, storage_policy = 'LMT:100')
PARTITION BY RANGE (i)
(
PARTITION P1 VALUES LESS THAN(5),
PARTITION P2 VALUES LESS THAN(10),
PARTITION P3 VALUES LESS THAN(15),
PARTITION P8 VALUES LESS THAN(MAXVALUE)
)
ENABLE ROW MOVEMENT;
```

### Hot and Cold Data Switchover

Switch cold data to the OBS tablespace.

• Automatic switchover: The scheduler automatically triggers the switchover at 00:00 every day.

The automatic switchover time can be customized. For example, the time can be changed to 06:30 every morning.

```
select * from pg_obs_cold_refresh_time('lifecycle_table', '06:30:00');
pg_obs_cold_refresh_time
-------
SUCCESS
(1 row)
```

Manual

Perform the following operations to manually switch a single table:

```
alter table lifecycle_table refresh storage;
ALTER TABLE
```

Perform the following operations to switch over all cold and hot tables in batches:

```
select pg_catalog.pg_refresh_storage();
pg_refresh_storage
------
(1,0)
(1 row)
```

### View data distribution.

View data distribution in hot and cold tables.

### View the data distribution in a single table:

| scheman<br>  colddat         | rom pg_catalog.pg_lifecycle_table_data_distribute('l<br>iame  tablename   nodename  hotpartition <br>asize switchabledatasize | coldpartition | switchablepartit | ,       | size |
|------------------------------|----------------------------------------------------------------------------------------------------|---------------|------------------|---------|------|
|                              | ++++++                                                                                                    |               | +                |         |      |
| public<br>0 bytes            | lifecycle_table   dn_6001_6002   p1,p2,p3,p8                                                                                  | I             | 96 KB            | 0 bytes | 1    |
| public                       | lifecycle_table   dn_6003_6004   p1,p2,p3,p8                                                                                  | I             | 96 KB            | 0 bytes | 1    |
| 0 bytes<br>public<br>0 bytes | lifecycle_table   dn_6005_6006   p1,p2,p3,p8                                                                                  | I             | 96 KB            | 0 bytes | 1    |
| (3 rows)                     |                                                                                                    |               |                  |         |      |

### View data distribution in all hot and cold tables:

| scheman<br>  colddat | rom pg_catalog.pg_lifecycle_node_data_distribute();<br>name   tablename   nodename   hotpartition   of<br>asize   switchabledatasize<br> | • | ' |       | tdatasize |
|----------------------|----------------------------------------------------------------------------------------------------|---|---|-------|-----------|
|                      | +                                                                                                    |   |   | +     |           |
| public<br>I          | lifecycle_table   dn_6001_6002   p1,p2,p3,p8  <br>0                                                                                      | I | 1 | 98304 | 0         |
| public               | lifecycle_table   dn_6003_6004   p1,p2,p3,p8  <br>0                                                                                      | I | I | 98304 | 0         |
| public               | lifecycle_table   dn_6005_6006   p1,p2,p3,p8  <br>0                                                                                      | I | I | 98304 | 0         |
| (3 rows)             |                                                                                                    |   |   |       |           |

# 6 Best Practices for Automatic Partition Management

### **Scenarios**

For partition tables whose partition columns are time, the automatic partition management function can be added to automatically create partitions and delete expired partitions, reducing partition table maintenance costs and improving query performance. To facilitate data query and maintenance, the time column is often used as the partition column of a partitioned table that stores time-related data, such as e-commerce order information and real-time IoT data. When the time-related data is imported to a partitioned table, the table should have partitions of the corresponding time ranges. Common partition tables do not automatically create new partitions or delete expired partitions. Therefore, maintenance personnel need to periodically create new partitions and delete expired partitions, leading to increased O&M costs.

Addressing this, GaussDB(DWS) introduces the automatic partition management feature. You can set the table-level parameters **period** and **ttl** to enable the automatic partition management function, which automatically creates partitions and deletes expired partitions, reducing partition table maintenance costs and improving query performance.

**period**: interval for automatically creating partitions. The default value is 1 day. The value range is 1 hour ~ 100 years.

**ttl**: time for automatically eliminate partitions. The value range is 1 hour ~ 100 years. The partition elimination policy is based on the condition that nowtime - partition boundary > ttl. Partitions that meet this condition will be eliminated.

Automatic partition creation

One or more partitions are automatically created at the interval specified by **period** to make the maximum partition boundary time greater than nowTime + 30 x period. As long as there is an automatically created partition, real-time data will not fail to be imported within the next 30 periods.

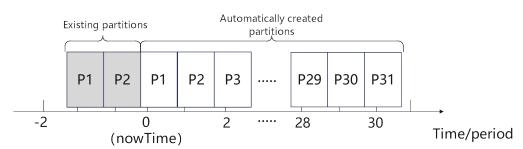

Figure 6-1 Automatic partition creation

Automatically deleting expired partitions

Partitions whose boundary time is earlier than **nowTime-ttl** are considered expired partitions. The automatic partition management function traverses all partitions and deletes expired partitions after each **period**. If all partitions are expired partitions, the system retains one partition and truncates the table.

### **Constraints**

When using the partition management function, ensure that the following requirements are met:

- It cannot be used on midrange servers, acceleration clusters, or stand-alone clusters.
- It can be used in clusters of version 8.1.3 or later.
- It can only be used for row-store range partitioned tables, column-store range partitioned tables, time series tables, and cold and hot tables.
- The partition key must be unique and its type must be timestamp, timestamptz, or date.
- The maxvalue partition is not supported.
- The value of (nowTime boundaryTime)/period must be less than the maximum number of partitions. **nowTime** indicates the current time, and **boundaryTime** indicates the earliest partition boundary time.
- The values of **period** and **ttl** range from 1 hour to 100 years. In addition, in a database compatible with Teradata or MySQL, if the partition key type is date, the value of period cannot be less than 1day.
- The table-level parameter **ttl** cannot exist independently. You must set **period** in advance or at the same time, and the value of **ttl** must be greater than or equal to that of **period**.
- During online cluster scale-out, partitions cannot be automatically added.
   Partitions reserved each time partitions are added will ensure that services are not affected.

### Creating an ECS

For details, see "Creating an ECS" in the *Huawei Cloud Stack x.x.x User Guide*. When the ECS is created, log in to the ECS. For details, see "Remotely Logging In to a Linux ECS Using a Password (SSH)".

### NOTICE

When creating an ECS, ensure that the ECS is in the same region, AZ, and VPC subnet as the stream data warehouse. Select the OS used by the gsql client (CentOS 7.6 is used as an example) as the ECS OS, and select using passwords to log in.

### Creating a cluster

- **Step 1** Log in to the Huawei Cloud management console.
- **Step 2** Choose **Service List > Analytics > Data Warehouse Service**. On the page that is displayed, click **Create Cluster** in the upper right corner.
- **Step 3** Configure the parameters according to **Table 6-1**.

**Table 6-1** Software configuration

| Parameter                     | Configuration                                                                                                    |
|-------------------------------|----------------------------------------------------------------------------------------------------|
| Region                        | Select EU-Dublin.  NOTE  EU-Dublin is used as an example. You can select other regions as required. Ensure that all operations are performed in the same region. |
| AZ                            | AZ2                                                                                                    |
| Product                       | Standard data warehouse                                                                                                    |
| CPU<br>Architectur<br>e       | X86                                                                                                    |
| Node<br>Flavor                | dws2.m6.4xlarge.8 (16 vCPUs   128 GB   2000 GB SSD)  NOTE  If this flavor is sold out, select other AZs or flavors.                                              |
| Nodes                         | 3                                                                                                    |
| Cluster<br>Name               | dws-demo                                                                                                    |
| Administra<br>tor<br>Account  | dbadmin                                                                                                    |
| Administra<br>tor<br>Password | -                                                                                                    |
| Confirm<br>Password           | -                                                                                                    |
| Database<br>Port              | 8000                                                                                                    |

| Parameter            | Configuration                  |
|----------------------|--------------------------------|
| VPC                  | vpc-default                    |
| Subnet               | subnet-default(192.168.0.0/24) |
| Security<br>Group    | Automatic creation             |
| EIP                  | Buy now                        |
| Bandwidth            | 1Mbit/s                        |
| Advanced<br>Settings | Default                        |

- **Step 4** Confirm the information, click **Next**, and then click **Submit**.
- **Step 5** Wait about 6 minutes. After the cluster is created, click in next to the cluster name. On the displayed cluster information page, record the value of **Public Network Address**.

----End

### Using the gsql CLI Client to Connect to a Cluster

**Step 1** Remotely log in to the Linux server where gsql is to be installed as user **root**, and run the following command in the Linux command window to download the gsql client:

 $wget\ https://obs.eu-west-101.myhuaweicloud.com/dws/download/dws\_client\_8.1.x\_redhat\_x64.zip\ --no-check-certificate$ 

### **Step 2** Decompress the client.

cd <Path\_for\_storing\_the\_client> unzip dws\_client\_8.1.x\_redhat\_x64.zip

### Where,

- < Path\_for\_storing\_the\_client>: Replace it with the actual path.
- dws\_client\_8.1.x\_redhat\_x64.zip. This is the client tool package name of RedHat x64. Replace it with the actual name.
- **Step 3** Configure the GaussDB(DWS) client.

source asal env.sh

If the following information is displayed, the gsql client is successfully configured:

All things done.

**Step 4** Use the gsql client to connect to a GaussDB(DWS) database (using the password you defined when creating the cluster).

gsql -d gaussdb -p 8000 -h 192.168.0.86 -U dbadmin -W *password* -r

If the following information is displayed, the connection succeeded:

gaussdb=>

----End

### **Automatic partition management**

The partition management function is bound to the table-level parameters **period** and **ttl**. Automatic partition creation is enabled with the enabling of **period**, and automatic partition deletion is enabled with the enabling of **ttl**. 30 seconds after **period** or **ttl** is set, the automatic partition creation or deletion works for the first time.

You can enable the partition management function in either of the following ways:

• Specify **period** and **ttl** when creating a table.

This way is applicable when you create a partition management table. There are two syntaxes for creating a partition management table. One specifies partitions, and the other does not.

If partitions are specified when a partition management table is created, the syntax rules are the same as those for creating an ordinary partition table. The only difference is that the syntax specifies the table-level parameters **period** and **ttl**.

The following example shows how to create a partition management table **CPU1** and specify partitions.

```
CREATE TABLE CPU1(
    id integer,
    IP text,
    time timestamp
) with (TTL='7 days',PERIOD='1 day')
partition by range(time)
(
    PARTITION P1 VALUES LESS THAN('2023-02-13 16:32:45'),
    PARTITION P2 VALUES LESS THAN('2023-02-15 16:48:12')
);
```

When creating a partition management table, you can specify only the partition key but not partitions. In this case, two default partitions will be created with **period** as the partition time range. The boundary time of the first default partition is the first hour, day, week, month, or year past the current time. The time unit is selected based on the maximum unit of PERIOD. The boundary time of the second default partition is the boundary time of the first partition plus PERIOD. Assume that the current time is 2023-02-17 16:32:45, and the boundary of the first default partition is described in the following table.

**Table 6-2** Description of the period parameter

| period | Maximum PERIOD<br>Unit | Boundary of First Default<br>Partition |
|--------|------------------------|----------------------------------------|
| 1hour  | Hour                   | 2023-02-17 17:00:00                    |
| 1day   | Day                    | 2023-02-18 00:00:00                    |
| 1month | Month                  | 2023-03-01 00:00:00                    |

| period   | Maximum PERIOD<br>Unit | Boundary of First Default<br>Partition |
|----------|------------------------|----------------------------------------|
| 13months | Year                   | 2024-01-01 00:00:00                    |

Run the following command to create the partition management table **CPU2** with no partitions specified:

```
CREATE TABLE CPU2(
   id integer,
   IP text,
   time timestamp
) with (TTL='7 days',PERIOD='1 day')
partition by range(time);
```

Run the ALTER TABLE SET command to set period and ttl.

This method is used to add the partition management function to an ordinary partitioned table that meets the partition management constraints.

Run the following command to create an ordinary partition table CPU3:

```
CREATE TABLE CPU3(
   id integer,
   IP text,
   time timestamp
)
partition by range(time)
(
PARTITION P1 VALUES LESS THAN('2023-02-14 16:32:45'),
PARTITION P2 VALUES LESS THAN('2023-02-15 16:56:12')
);
```

 To enable the automatic partition creation and deletion functions, run the following command:

ALTER TABLE CPU3 SET (PERIOD='1 day',TTL='7 days');

 To enable only the automatic partition creation function, run the following command:

ALTER TABLE CPU3 SET (PERIOD='1 day');

- To enable only the automatic partition deletion function, run the following command (If automatic partition creation is not enabled in advance, the operation will fail):
   ALTER TABLE CPU3 SET (TTL='7 days');
- Modify the **period** and **ttl** parameters to modify the partition management function.
   ALTER TABLE CPU3 SET (TTL='10 days',PERIOD='2 days');
- Disabling the partition management function

You can run the **ALTER TABLE RESET** command to delete the table-level parameters **period** and **ttl** to disable the partition management function.

### ■ NOTE

- The **period** cannot be deleted separately with **TTL**.
- Time series tables do not support ALTER TABLE RESET.
- Run the following command to disable the automatic partition creation and deletion functions:

ALTER TABLE CPU1 RESET (PERIOD,TTL);

 To disable only the automatic partition deletion, run the following command: ALTER TABLE CPU3 RESET (TTL);

To disable only the automatic partition creation function, run the following command (If the table contains the ttl parameter, the operation will fail):
 ALTER TABLE CPU3 RESET (PERIOD);

### Creating a Cluster and Connecting to It

### 7.1 Step 1: Starting Preparations

This guide is an introductory tutorial that demonstrates how to create a sample GaussDB(DWS) cluster, connect to the cluster database, import the sample data from OBS, and analyze the sample data. You can use this tutorial to evaluate GaussDB(DWS).

Before creating a GaussDB(DWS) cluster, ensure that the following prerequisites are met:

- Registering a Public Cloud Account
- Determining the Cluster Ports

### Registering a Public Cloud Account

If you do not have a public cloud account, register one.

- Open the official public cloud website (https://www.huaweicloud.com/eu/)
  and click Register in the upper right corner. The registration page is displayed.
- 2. Fill in user information as instructed to complete the registration.
- 3. After the registration is successful, you can be automatically logged in to Huawei Cloud.

### **Determining the Cluster Ports**

- When creating a GaussDB(DWS) cluster, you need to specify a port for SQL clients or applications to access the cluster.
- If your client is behind a firewall, you need an available port so that you can connect to the cluster and perform query and analysis from the SQL client tool.
- If you do not know an available port, contact the network administrator to specify an open port on your firewall. The ports supported by GaussDB(DWS) range from 8000 to 30000.
- After a cluster is created, its port number cannot be changed. Ensure that the port specified is available.

### 7.2 Step 2: Creating a Cluster

Before using GaussDB(DWS) to analyze data, create a cluster. A cluster consists of multiple nodes in the same subnet. These nodes jointly provide services. This section describes how to create a GaussDB(DWS) cluster.

### Creating a Cluster

- **Step 1** Log in to the GaussDB(DWS) management console.
- **Step 2** Choose **Clusters** in the navigation pane on the left.
- **Step 3** On the **Clusters** page, click **Create Cluster** in the upper right corner.
- **Step 4** Select the region to which the cluster to be created belongs.
  - Region: Select EU-Dublin.
  - AZ: Retain the default value.

### **Step 5** Configure node parameters.

- **Resource**: For example, **Standard**.
- **CPU Architecture**: Select a CPU architecture based on your requirements, for example, **x86**.
- **Node Flavor**: Retain the default value.
- **Nodes**: Retain the default value. At least **3** nodes are required.

**Figure 7-1** Configure node parameters.

### **Step 6** Configure cluster parameters.

- Cluster Name: Enter dws-demo.
- **Cluster Version**: The current cluster version is displayed and cannot be changed.
- **Default Database**: The value is **gaussdb**, which cannot be changed.
- Administrator Account: The default value is **dbadmin**. Use the default value. After a cluster is created, the client uses this database administrator account and its password to connect to the cluster's database.
- Administrator Password: Enter the password.

- **Confirm Password**: Enter the database administrator password again.
- **Database Port**: Use the default port number. This port is used by the client or application to connect to the cluster's database.

Figure 7-2 Configuring the cluster

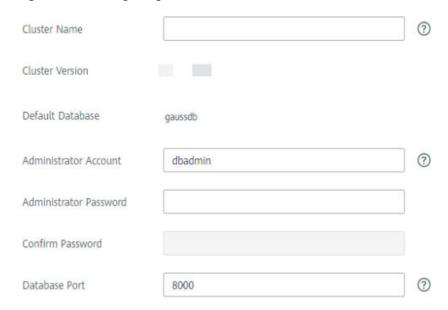

### **Step 7** Configure network parameters.

- **VPC**: You can select an existing VPC from the drop-down list. If no VPC has been configured, click **View VPC** to enter the VPC management console to create one, for example, **vpc-dws**. Then, go back to the page for creating a
  - cluster on the GaussDB(DWS) management console, click next to the VPC drop-down list, and select the new VPC.
- **Subnet**: When you create a VPC, a subnet is created by default. You can select the corresponding subnet.
- Security Group: Select Automatic creation.

The automatically created security group is named **GaussDB(DWS)**-<*Cluster name*>-<*GaussDB(DWS)* cluster database port>. The outbound allows all access requests, while the inbound enables only **Database Port** for access requests from clients or applications.

If you select a custom security group, add an inbound rule to it to enable **Database Port** for client hosts to access GaussDB(DWS). **Table 7-1** shows an example. For details about how to add an inbound rule, see section **Adding a Security Group Rule** in the *Virtual Private Cloud User Guide*.

**Table 7-1** Inbound rule example

| Parameter            | Example Value |
|----------------------|---------------|
| Protocol/Application | ТСР           |

| Parameter | Example Value                                                                                                    |
|-----------|----------------------------------------------------------------------------------------------------|
| Port      | NOTE Enter the value of <b>Database Port</b> set when creating the GaussDB(DWS) cluster. This port is used for receiving client connections to GaussDB(DWS). The default port number is 8000. |
| Source    | Select <b>IP address</b> , and enter the IP address and subnet mask of the client host that accesses GaussDB(DWS), for example, <b>192.168.0.10/16</b> .                                      |

• **EIP**: Select **Buy now** to purchase an EIP for the cluster as the cluster's public network IP address, and set its **Bandwidth**.

Figure 7-3 Configuring the network

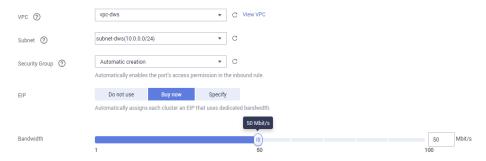

### **Step 8** Select **Default** for **Advanced Settings** in this example.

- **Default**: indicates that the following advanced settings use the default configurations.
  - **CNs**: Three CNs are deployed by default.
  - **Tag**: By default, no tag is added to the cluster.
  - **Encrypt DataStore**: This parameter is disabled by default, indicating that the database is not encrypted.
- **Custom**: Select this option to configure the following advanced parameters: **CNs**, **Tag**, **Encrypt DataStore**
- **Step 9** Click **Next**. The **Confirm** page is displayed.

### Step 10 Click Submit.

After the submission is successful, the creation starts. Click **Back to Cluster List**. The **Clusters** page is displayed. The initial status of the cluster is **Creating**. Cluster creation takes some time. Wait for a while. Clusters in the **Available** state are ready for use.

----End

### 7.3 Step 3: Connecting to a Cluster

### Scenario

This section describes how to use a database client to connect to the database in a GaussDB(DWS) cluster. In the following example, the Data Studio client tool is used for connection through the public network address. You can also use other SQL clients to connect to the cluster. For more connection methods, see "Connecting to a Cluster" in the *Data Warehouse Service (DWS) Management Guide*.

- 1. Obtain the name, username, and password of the database to be connected. If you use the client to connect to the cluster for the first time, use the administrator username and password set in **Step 2: Creating a Cluster** to connect to the default database gaussdb.
- 2. **Obtaining the Public Network Address of the Cluster**: Connect to the cluster database using the public network address.
- 3. **Connecting to the Cluster Database Using Data Studio**: Download and configure the Data Studio client and connect to the cluster database.

### Obtaining the Public Network Address of the Cluster

- **Step 1** Log in to the GaussDB(DWS) management console.
- **Step 2** In the navigation tree on the left, click **Clusters**.
- **Step 3** In the cluster list, select a created cluster (for example, **dws-demo**) and click ✓ next to the cluster name to obtain the public network address.

The public network address will be used in **Connecting to the Cluster Database Using Data Studio**.

----End

### Connecting to the Cluster Database Using Data Studio

- **Step 1** GaussDB(DWS) provides a Windows-based Data Studio GUI client. The tool depends on JDK, so you must install Java 1.8.0\_141 or later on the client host.
  - In the Windows operating system, you can download the required JDK version from the **official website of JDK**, and install it by following the installation guide.
- **Step 2** Log in to the GaussDB(DWS) management console.
- Step 3 Click Connections.
- **Step 4** On the **Download Client and Driver** page, download **Data Studio GUI Client**.
  - Select Windows x86 or Windows x64 based on the operating system type and click Download to download the Data Studio tool matching the current cluster version.
    - If clusters of different versions are available, you will download the Data Studio tool matching the earliest cluster version after clicking **Download**. If

there is no cluster, you will download the Data Studio tool of the earliest version after clicking **Download**. GaussDB(DWS) clusters are compatible with earlier versions of Data Studio tools.

• Click **Historical Version** to download the corresponding Data Studio version. You are advised to download the Data Studio based on the cluster version.

If you have clusters of different versions, the system displays a dialog box, prompting you to select the cluster version and download the corresponding client. In the cluster list on the **Clusters** page, click the name of the specified cluster to go to the **Cluster Information** page and view the cluster version.

- **Step 5** Decompress the downloaded client software package (32-bit or 64-bit) to the installation directory.
- **Step 6** Open the installation directory and double-click **Data Studio.exe** to start the Data Studio client. See **Figure 7-4**.

**Figure 7-4** Starting the client

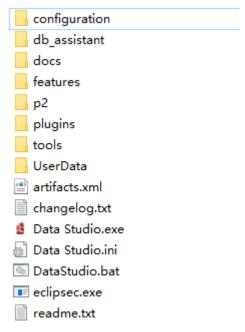

**Step 7** Choose **File > New Connection** from the main menu. See **Figure 7-5**.

**Figure 7-5** Creating a connection

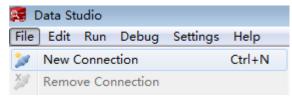

**Step 8** In the displayed **New Database Connection** window, enter the connection parameters.

**Table 7-2** Connection parameters

| Parameter          | Description                                                                                                    | Example          |
|--------------------|----------------------------------------------------------------------------------------------------|------------------|
| Database Type      | Select <b>HUAWEI CLOUD DWS</b> .                                                                                                    | HUAWEI CLOUD DWS |
| Connection<br>Name | Name of a connection                                                                                                    | dws-demo         |
| Host               | IP address (IPv4) or domain name of the cluster to be connected                                                                                                    | -                |
| Host Port          | Database port                                                                                                    | 8000             |
| Database Name      | Database name                                                                                                    | gaussdb          |
| User Name          | Username for connecting to the database                                                                                                    | -                |
| Password           | Password for logging in to the database to be connected                                                                                                    | -                |
| Save Password      | Select an option from the drop-<br>down list:                                                                                                    | -                |
|                    | <ul> <li>Current Session Only: The<br/>password is saved only in the<br/>current session.</li> </ul>                                                                         |                  |
|                    | • <b>Do Not Save</b> : The password is not saved.                                                                                                    |                  |
| Enable SSL         | If <b>Enable SSL</b> is selected, the client can use SSL to encrypt connections. The SSL mode is more secure than common modes, so you are advised to enable SSL connection. | -                |

If SSL is enabled, download the SSL certificate by referring to **Downloading an SSL Certificate** and decompress the certificate file. Click the **SSL** tab and configure the following parameters:

**Table 7-3** Configuring SSL parameters

| Parameter                 | Description                                                                                                    |
|---------------------------|----------------------------------------------------------------------------------------------------|
| Client SSL<br>Certificate | Select the <b>sslcert\client.crt</b> file in the decompressed SSL certificate directory.                                                     |
| Client SSL<br>Key         | Only the PK8 format is supported. Select the <b>sslcert</b> \client.key.pk8 file in the directory where the SSL certificate is decompressed. |

| Parameter           | Description                                                                                                    |  |
|---------------------|----------------------------------------------------------------------------------------------------|--|
| Root<br>Certificate | When <b>SSL Mode</b> is set to <b>verify-ca</b> , the root certificate must be configured. Select the <b>sslcert\cacert.pem</b> file in the decompressed SSL certificate directory. |  |
| SSL Password        | Set the password for the client SSL key in PK8 format.                                                                                                    |  |
| SSL Mode            | Supported SSL modes include:                                                                                                    |  |
|                     | require                                                                                                    |  |
|                     | verify-ca                                                                                                    |  |
|                     | GaussDB(DWS) does not support the <b>verify-full</b> mode.                                                                                                    |  |

Figure 7-6 Configuring SSL parameters

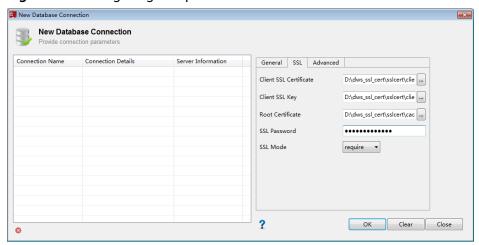

**Step 9** Click **OK** to establish the database connection.

If SSL is enabled, click **Continue** in the displayed **Connection Security Alert** dialog box.

After the login is successful, the **RECENT LOGIN ACTIVITY** dialog box is displayed, indicating that Data Studio is connected to the database. You can run the SQL statement in the **SQL Terminal** window on the Data Studio page.

Figure 7-7 Successful login

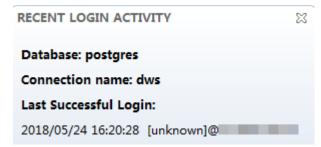

For details about how to use other functions of Data Studio, press **F1** to view the Data Studio user manual.

----End

### 7.4 Step 4: Viewing Other Documents and Deleting Resources

### **Viewing Other Relevant Documents**

After performing the steps in preceding sections, you can refer to the documentation listed as follows for more information about GaussDB(DWS):

- Data Warehouse Service (DWS) Management Guide: This guide provides detailed information about the concepts and operations related to creating, managing, monitoring, and connecting clusters.
- Data Warehouse Service (DWS) Developer Guide: This guide provides comprehensive and detailed information on how to build, manage, and query GaussDB(DWS) databases, covering SQL syntax, user management, and data import and export.

### **Deleting Resources**

After performing the steps in "Getting Started", if you do not need to use the sample data, clusters, ECSs, or VPCs, delete the resources so that your service quotas will not be wasted or occupied.

Step 1 Delete a GaussDB(DWS) cluster.

On the GaussDB(DWS) management console, click **Clusters**, locate the row that contains **dws-demo** in the cluster list, and choose **More** > **Delete**. In the dialog box that is displayed, select **Release the EIP bound with the cluster** and click **OK**.

If the cluster to be deleted uses an automatically created security group that is not used by other clusters, the security group is automatically deleted when the cluster is deleted.

**Step 2** Delete a subnet. Before deleting the subnet, ensure that it is not bound to other resources.

Log in to the VPC management console. In the navigation tree on the left, click **Virtual Private Cloud**. In the VPC list, click **vpc-dws**. In the subnet list, locate the row that contains **subnet-dws** and click **Delete**.

**Step 3** Delete a VPC. Before deleting the VPC, ensure that it is not bound to other resources.

Log in to the VPC management console, locate the row that contains **vpc-dws** in the VPC list, and click **Delete**.

For details, see "VPC and Subnet > Deleting a VPC" in the *Virtual Private Cloud User Guide*.

----End

## 8 Using CDM to Migrate MySQL Data to the GaussDB(DWS) Cluster

This section describes how to use Cloud Data Migration (CDM) to migrate MySQL data to GaussDB(DWS) clusters in batches.

This section contains the following parts:

- 1. Checking Data Before Migration
- 2. Creating a GaussDB(DWS) Cluster
- 3. Creating a CDM Cluster
- 4. Creating a Link
- 5. Creating and Migrating a Job
- 6. Verifying Data Consistency After Migration

### **Scenario Description**

Figure 8-1 Migration scenario

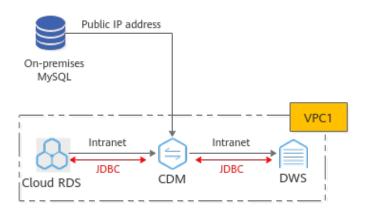

CDM can migrate an entire cloud/on-premises MySQL database or a single table. **The migration of an on-premises MySQL database** is used as an example.

On-premises MySQL data migration:

CDM accesses the MySQL database through the public IP address. CDM and GaussDB(DWS) are in the same VPC. CDM establishes JDBC connections respectively with MySQL and GaussDB(DWS).

• Cloud RDS MySQL data migration:

RDS, CDM, and GaussDB(DWS) are in the same VPC. CDM establishes JDBC connections respectively with MySQL and GaussDB(DWS). If cloud RDS and GaussDB(DWS) are not in the same VPC, CDM uses the EIP to access RDS.

### **Checking Data Before Migration**

Step 1 Connect to the MySQL DB instance and check the MySQL database status.

mysql -h <host>-P <port>-u <userName>-p--ssl-ca=<caDIR>

| Parameter             | Description                                                                                    |  |
|-----------------------|------------------------------------------------------------------------------------------------|--|
| <host></host>         | Address for connecting to the MySQL database.                                                  |  |
| <port></port>         | Database port. By default, the value is <b>3306</b> .                                          |  |
| <username></username> | MySQL administrator account. The default value is <b>root</b> .                                |  |
| <cadir></cadir>       | Path of the CA certificate. The file must be stored in the path where the command is executed. |  |

Enter the password of the database account as prompted:

Enter password:

**Step 2** Analyze the name and code of the databases to be migrated, and the name and attributes of the tables to be migrated.

For example, the destination MySQL databases to be migrated are **test01**, **test02**, and the encoding format. The test01 library contains the **orders**, **persons**, and **persons\_b** tables and the **persons\_beijing view**. The **test02** library contains the **persons\_c table**.

1. Query the database name. show databases:

### Query the database code.

use <databasename>; status;

```
mysql> status;

./mysql Ver 14.14 Distrib 5.7.32, for el7 (x86_64) using EditLine wrapper

Connection id: 53

Current database: test01

Current user: root@localhost
SSL: Not in use

Current pager: stdout
Using delimiter: ;
Server version: 5.7.32 MySQL Community Server (GPL)
Protocol version: 10
Connection: Localhost via UNIX socket
Server characterset: utf8mb4
Db characterset: utf8
Client characterset: utf8
Client characterset: utf8
CONN. Socket: /tmp/mysql.sock
UNIX socket: /tmp/mysql.sock
Uptime: 2 hours 44 min 49 sec

Threads: 6 Questions: 658 Slow queries: 0 Opens: 139 Flush tables: 1 Open tables: 114 Queries per second avg: 0.066
```

```
mysql > status;

mysql Ver 14.14 Distrib 5.7.32, for Linux (x86_64) using EditLine wrapper

Connection id:

8
Current database: test82
Current user: rootg12

Current pager: stdout
Using outfile:
Using delimiter: ;
Server version: 5.7.32 MySQL Community Server (GPL)
Protocol version: 10
Connection: wif8
Db characterset: utf8
Db characterset: utf8
Conn. characterset: utf8
Conn. characterset: utf8
Conn. characterset: utf8
Conn. characterset: utf8
Conn. characterset: utf8
Conn. characterset: utf8
Conn. characterset: utf8
Conn. characterset: utf8
Conn. characterset: utf8
Conn. characterset: utf8
Conn. characterset: utf8
Conn. characterset: utf8
Conn. characterset: utf8
Conn. characterset: utf8
Conn. characterset: utf8
Conn. characterset: utf8
Conn. characterset: utf8
Conn. characterset: utf8
Conn. characterset: utf8
Conn. characterset: utf8
Conn. characterset: utf8
Conn. characterset: utf8
Conn. characterset: utf8
Conn. characterset: utf8
Conn. characterset: utf8
Conn. characterset: utf8
Conn. characterset: utf8
Conn. characterset: utf8
Conn. characterset: utf8
Conn. characterset: utf8
Conn. characterset: utf8
Conn. characterset: utf8
Conn. characterset: utf8
Conn. characterset: utf8
Conn. characterset: utf8
Conn. characterset: utf8
Conn. characterset: utf8
Conn. characterset: utf8
Conn. characterset: utf8
Conn. characterset: utf8
Conn. characterset: utf8
Conn. characterset: utf8
Conn. characterset: utf8
Conn. characterset: utf8
Conn. characterset: utf8
Connection: 00 Opens: 111 Flush tables: 1 Open tables: 103 Queries per second avg: 0.007
```

### Query the database table.

use <databasename>; show full tables;

### **NOTICE**

- The GaussDB(DWS) database is case-insensitive. If the original MySQL database contains table names that contain both uppercase and lowercase letters or only uppercase letters, for example, Table01 and TABLE01, you need to change the table names to lowercase letters before the migration. Otherwise, GaussDB(DWS) cannot identify the tables after migration.
- You are advised to set the MySQL database to be case-insensitive by modifying lower\_case\_table\_names to 1 in /etc/my.cnf and restarting the MySQL service.

4. Check the attributes of each table for comparison after the migration.

use <databasename>; desc ;

```
mysql> desc persons;
                           | Null | Key | Default
 Field
             Type
                                                    Extra
  Id P
             int(11)
                             YES
                                          NULL
            varchar(255)
 LastName
                             YES
                                          NULL
 FirstName
              varchar(255)
                             YES
                                          NULL
                            YES
 Address
            varchar(255)
                                          NULL
            | varchar(255) | YES
                                          NULL
5 rows in set (0.00 sec)
```

----End

### Creating a GaussDB(DWS) Cluster

**Step 1** For details, see **Creating a Cluster**. You can select **EU-Dublin** for **Region**.

Ensure that the GaussDB(DWS) cluster and CDM cluster are in the same region and VPC.

- Step 2 For details, see Using the gsql Client to Connect to a Cluster.
- Step 3 Create the target databases test01 and test02 in Checking Data Before Migration with the same name and database code as the original MySQL database.

create database test01 with encoding 'UTF-8' dbcompatibility 'mysql' template template0; create database test02 with encoding 'UTF-8' dbcompatibility 'mysql' template template0;

----End

### Creating a CDM Cluster

- **Step 1** Log in to the HUAWEI CLOUD management console.
- **Step 2** Choose **Migration** > **Cloud Data Migration**.
- **Step 3** Click **Buy CDM Cluster** and set the following parameters:

Table 8-1 Parameter description

| Parameter             | Value                                                                                       |  |
|-----------------------|---------------------------------------------------------------------------------------------|--|
| Region                | <b>EU-Dublin</b> . Choose the region of your GaussDB(DWS).                                  |  |
| AZ                    | AZ1 (If the desired resources are sold out in the current AZ, change the AZ and try again.) |  |
| Name                  | CDM-demo                                                                                    |  |
| Instance Type         | cdm.large (Select other flavors if the flavor is sold out.)                                 |  |
| VPC                   | demo-vpc (in the same VPC as GaussDB(DWS))                                                  |  |
| Subnet                | subnet-f377(10.1.0.0/24) (example)                                                          |  |
| Security Group        | -                                                                                           |  |
| Enterprise<br>Project | Default                                                                                     |  |

- **Step 4** Click **Buy Now**, confirm all the parameters and click **Submit**.
- **Step 5** Go back to the **Cluster Management** page. Cluster creation takes about 5 minutes. After the cluster is created, click **Bind EIP** in the **Operation** column of the cluster.
- **Step 6** Select an available EIP and click OK. If no EIP is available, switch to the EIP page to purchase an EIP.

----End

### Creating a Link

- **Step 1** When creating a MySQL connection for the first time, upload a driver.
  - 1. Access the MySQL driver and download the 5.1.48 version.

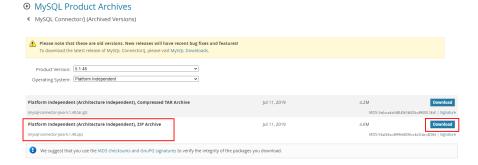

- 2. Download the package to the local host and decompress it to obtain **mysql-connector-java-***xxx***.jar**.
- 3. On the **Cluster Management** page, click **Job Management** in the **Operation** column of the cluster and choose **Links** > **Driver Management**.

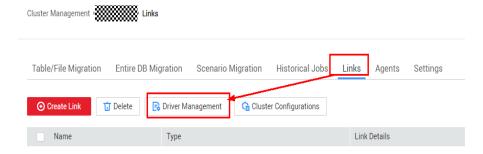

4. Click **Upload** on the right of MySQL, select mysql-connector-java-xxx.jar, and click **Upload**.

### **Step 2** Create a MySQL connection.

- 1. On the **Cluster Management** page, click **Job Management** in the **Operation** column of the cluster and choose **Links** > **Create Link**.
- Select MySQL and click Next. (If the RDS is deployed on the cloud, select RDS for MySQL.)

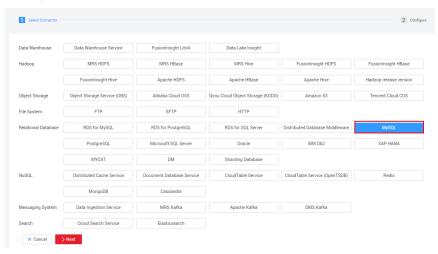

3. Enter the connection information according to **Table 8-2**, and click **Test**. If the test is successful, click **Save**.

### □ NOTE

If the test fails, check whether CDM connects to the MySQL database using the public IP address. If the public IP address is used, bind the public IP address by referring to **Step 5**.

Table 8-2 MySQL link information

| Parameter | Value |
|-----------|-------|
| Name      | MySQL |

| Parameter       | Value                                                                                                    |  |
|-----------------|----------------------------------------------------------------------------------------------------|--|
| Database Server | 192.168.1.100 (This is an example, enter the actual public IP address of the on-premises MySQL database. Ensure that the whitelist access permission has been enabled on the MySQL server.) |  |
| Port            | 3306                                                                                                    |  |
| Database Name   | test01                                                                                                    |  |
| User            | root                                                                                                    |  |
| Password        | Password of the user <b>root</b> .                                                                                                    |  |
| Use Local API   | No                                                                                                    |  |
| Use Agent       | No                                                                                                    |  |

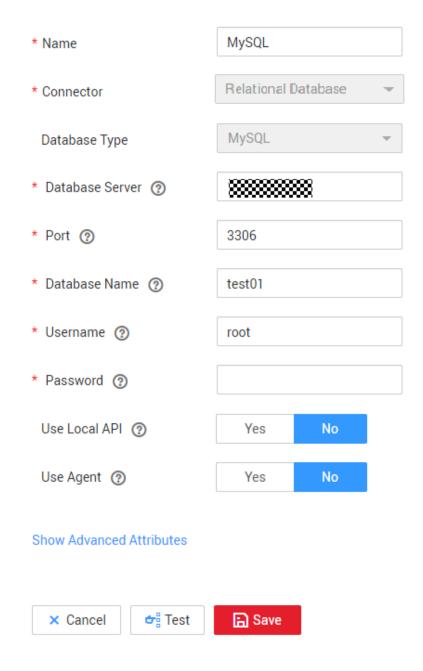

**Step 3** Create a GaussDB(DWS) link.

- 1. On the **Cluster Management** page, click **Job Management** in the **Operation** column of the cluster and choose **Links** > **Create Link**.
- 2. Select Data Warehouse Service and click Next.

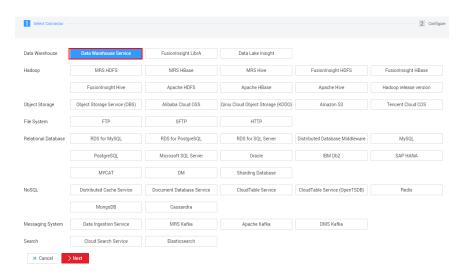

3. Enter the connection information according to **Table 8-3**, and click **Test**. If the test is successful, click **Save**.

Table 8-3 GaussDB(DWS) connection information

| Parameter       | Value                                                                                                    |  |
|-----------------|----------------------------------------------------------------------------------------------------|--|
| Column          | DWS-test01                                                                                                    |  |
| Database Server | Click <b>Select</b> and select the GaussDB(DWS) cluster to be connected from the cluster list. <b>NOTE</b> The system automatically displays the GaussDB(DWS) clusters in the same region and VPC. If no GaussDB(DWS) cluster is available, manually enter the IP address of the GaussDB(DWS) cluster that has been connected to the network. |  |
| Port            | 8000                                                                                                    |  |
| Database Name   | test01 (Ensure that the corresponding database has been manually created on GaussDB(DWS) by referring to Step 3.)                                                                                                    |  |
| User            | dbadmin                                                                                                    |  |
| Password        | Password of user <b>dbadmin</b>                                                                                                    |  |
| Use Agent       | No                                                                                                    |  |

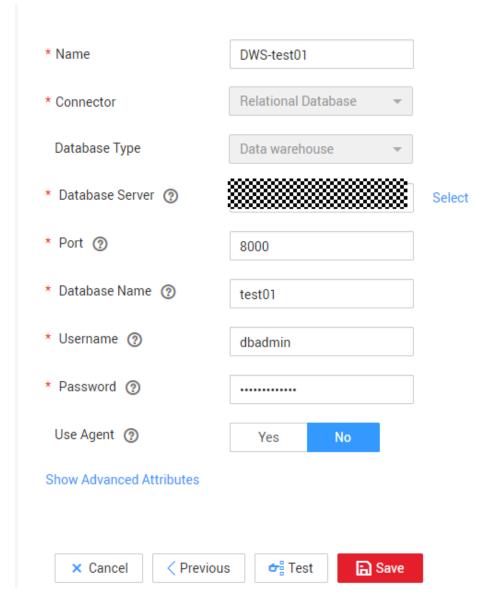

4. Repeat 3.1 to 3.3 to create the DWS-test02 link.

----End

### Creating and Migrating a Job

- **Step 1** On the **Cluster Management** page, click **Job Management** in the **Operation** column of the cluster and choose **Entire DB Migration** > **Create Job**.
- **Step 2** Set the following parameters and click **Next**.
  - Job Name: MySQL-DWS-test01
  - Source Job Configuration:
    - Source Link Name: MySQL
  - Destination Job Configuration:
    - Destination Link Name: DWS-test01
    - Automatic Table Creation: The table is created when it does not exist.

- isCompress: Yes
- Orientation: COLUMN
- Retain the default value for other settings.

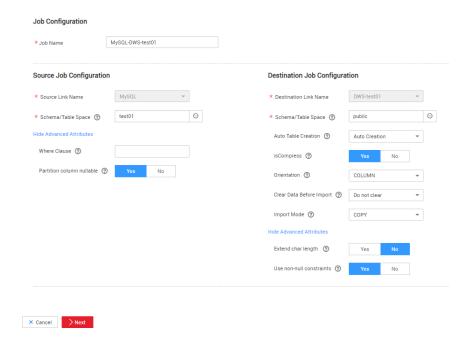

Step 3 Select all tables, click , and click Next.

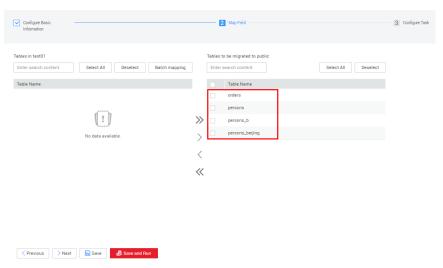

**Step 4** Retain the default settings and click **Save and Run**.

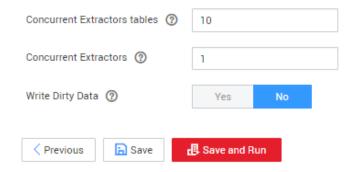

**Step 5** Check the job running status. If the status is **Succeeded**, the migration is successful.

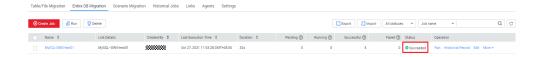

**Step 6** Repeat **Step 1** to **Step 5** to migrate all tables in the test02 database.

### NOTICE

When creating a job, select test02 for the GaussDB(DWS) database of the target source.

----End

### **Verifying Data Consistency After Migration**

- **Step 1** Use gsql to connect to the **test01** cluster of GaussDB(DWS).
  - gsql -d test01 -h IP address of the host -p 8000 -U dbadmin -W database user password -r;
- Step 2 Query tables in the test01 database.

select \* from pg\_tables where schemaname= 'public';

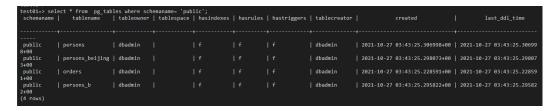

**Step 3** Check whether the data in each table is complete and whether the columns are complete.

select count(\*) from table name;
\d+ table name;

```
test01=> select count(*) from persons;
count
-----
5
(1 row)
```

```
test01=> \d+ persons;
                                          Table "public.persons"
  Column
                           Type
                                              | Modifiers | Storage | Stats target | Description
 Id_P
                                                             plain
              integer
 LastName | character varying(255) | firstname | character varying(255) | address | character varying(255) | city | character varying(255) |
                                                             | extended
                                                             extended
                                                             extended
                                                             extended
Has OIDs: no
Distribute By: HASH(Id_P)
Location Nodes: ALL DATANODES
Options: \ orientation=column, \ compression=high, \ colversion=2.0, \ enable\_delta=false
```

### **Step 4** Perform sampling check to verify table data.

select \* from persons where city = 'Beijing' order by id\_p;

```
test01=> select * from persons where city = 'Beijing' order by "Id_P";
Id_P | LastName | firstname | address
                                          city
                 Bill
   1 | Gates
                             Xuanwumen 10
                                             Beijing
   4 | Carter
                 Thomas
                           | Changan Street |
                                             Beijing
   5 | Carter
                William
                           Xuanwumen 10
                                           Beijing
(3 rows)
```

**Step 5** Repeat **Step 2** to **Step 4** to check whether the data in other databases and tables is correct.

----End

## 9 Using DLI Flink Jobs to Write Kafka Data to GaussDB(DWS) in Real Time

This practice demonstrates how to use DLI Flink jobs to synchronize consumption data from Kafka to GaussDB(DWS) in real time. The demonstration process includes writing and updating existing data in real time.

- For details, see What Is Data Lake Insight?
- For details about Kafka, see What Is DMS for Kafka?

Figure 9-1 Importing Kafka data to GaussDB(DWS) in real time

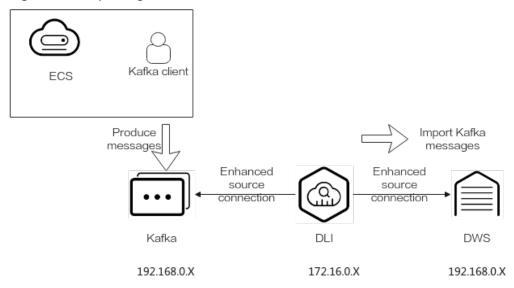

This practice takes about 90 minutes. The cloud services used in this practice include Virtual Private Cloud (VPC) and subnets, Elastic Cloud Server (ECS), Object Storage Service (OBS), Distributed Message Service (DMS) for Kafka, Data Lake Insight (DLI), and Data Warehouse Service (DWS). The basic process is as follows:

- 1. **Preparations**
- 2. Step 1: Creating a Kafka Instance

- 3. Step 2: Creating a Data Warehouse Cluster and Target Table
- 4. Step 3: Creating a DLI Queue
- 5. Step 4: Creating an Enhanced Datasource Connection for Kafka and GaussDB(DWS)
- 6. Step 5: Preparing the dws-connector-flink Tool for Interconnecting GaussDB(DWS) with Flink
- 7. Step 6: Creating and Editing a DLI Flink Job
- 8. Step 7: Creating and Modifying Messages on the Kafka Client

### **Scenario Description**

Assume that the sample data of the data source Kafka is a user information table, as shown in **Table 9-1**, which contains the **id**, **name**, and **age** fields. The **id** field is unique and fixed, which is shared by multiple service systems. Generally, the **id** field does not need to be modified. Only the **name** and **age** fields need to be modified.

Use Kafka to generate the following three groups of data and use DLI Flink jobs to synchronize the data to GaussDB(DWS): Change the users whose IDs are 2 and 3 to jim and tom, and use DLI Flink jobs to update data and synchronize the data to GaussDB(DWS).

Table 9-1 Sample data

| id | name        | age |
|----|-------------|-----|
| 1  | lily        | 16  |
| 2  | lucy > jim  | 17  |
| 3  | lilei > tom | 15  |

### **Constraints**

- Ensure that VPC, ECS, OBS, Kafka, DLI, and GaussDB(DWS) are in the same region, for example, Europe-Dublin.
- Ensure that Kafka, DLI, and GaussDB(DWS) can communicate with each other. In this practice, Kafka and GaussDB(DWS) are created in the same region and VPC, and the security groups of Kafka and GaussDB(DWS) allow the network segment of the DLI queues.

### **Preparations**

You have registered a Huawei account and enabled Huawei Cloud services.. Before using GaussDB(DWS), check the account status. The account cannot be in arrears or frozen.

You have created a VPC and subnet. For details, see Creating a VPC.

#### Step 1: Creating a Kafka Instance

- **Step 1** Log in to the Huawei Cloud management console and choose **Middleware** > **Distributed Message Service (for Kafka)** from the service list. The Kafka management console is displayed.
- Step 2 Click DMS for Kafka on the left and click Buy Instance in the upper right corner.
- **Step 3** Set the following parameters. Retain the default values for other parameters that are not described in the table.

**Table 9-2** Kafka instance parameters

| Parameter             | Value                                                                           |
|-----------------------|---------------------------------------------------------------------------------|
| Billing Mode          | Pay-per-use                                                                     |
| Region                | Europe-Dublin                                                                   |
| Project               | Default                                                                         |
| AZ                    | AZ 1 (If not available, select another AZ.)                                     |
| Instance Name         | kafka-dli-dws                                                                   |
| Enterprise<br>Project | default                                                                         |
| Specifications        | Default                                                                         |
| Version               | 2.7                                                                             |
| CPU<br>Architecture   | x86                                                                             |
| Broker Flavor         | kafka.2u4g.cluster.small (For reference only. Select the smallest flavor.)      |
| Brokers               | 3                                                                               |
| VPC                   | Select a created VPC. If no VPC is available, create one.                       |
| Security Group        | Select a created security group. If no security group is available, create one. |
| Other parameters      | Retain the default value.                                                       |

Yearly/Monthly Billing Mode Pay-per-use \* Region • 000000000000 For low network latency and quick resource access, select the region nearest to your target users. Note that Project (00000000000000000lt) \* ΑZ AZ3 Select one AZ or at least three AZs. Do not select two AZs. Learn more The more AZs selected, the better the reliability and SLA coverage Instance Name kafka-dli-dws  $\times$ Enterprise Project default C 🥎 View Enterprise Project Specifications Custom Version 1.1.0 CPU Architecture Broker Flavor Flavor Name kafka.2u4g.cluster.small kafka.2u4g.cluster kafka.4u8g.cluster kafka.8u16g.cluster kafka.12u24g.cluster kafka.16u32q.cluster To ensure stable services, choose a bandwidth 30% higher than what is required under normal conditions. Currently Selected kafka.2u4g.cluster.small | TPS Limit per Broker 20,000 | Maximum Partitions per Broker Brokers +

Figure 9-2 Creating a Kafka instance

Step 4 Click Buy and complete the payment.

Wait until the creation is successful.

- **Step 5** In the Kafka instance list, click the name of the created Kafka instance. The **Basic Information** page is displayed.
- **Step 6** Choose **Topics** on the left and click **Create Topic**.

Set **Topic Name** to **topic-demo** and retain the default values for other parameters.

Figure 9-3 Creating a topic

#### Create Topic

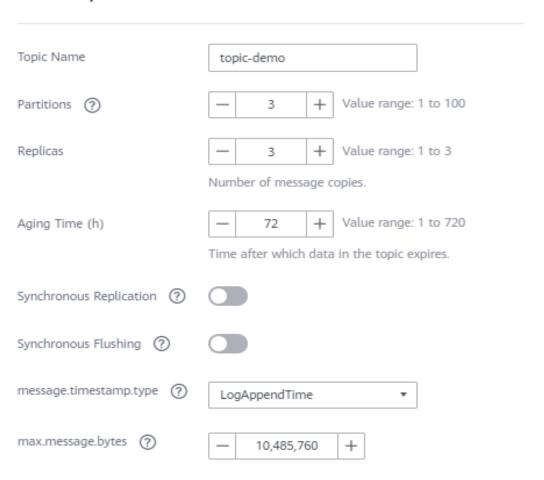

#### Step 7 Click OK.

The **topic-demo** is successfully created in the topic list.

- **Step 8** Choose **Consumer Groups** on the left and click **Create Consumer Group**.
- **Step 9** Enter **kafka01** for **Consumer Group Name** and click **OK**.

----End

#### Step 2: Creating a Data Warehouse Cluster and Target Table

- **Step 1 Creating a Cluster**. To ensure network connectivity, the region and VPC of the data warehouse cluster must be the same as those of the Kafka instance. In this practice, the region and VPC are Europe-Dublin. The VPC must be the same as that created for Kafka.
- **Step 2** On the **Clusters** page of the GaussDB(DWS) console, click **Login** on the right of the cluster.

#### 

This practice uses version 8.1.3.x as an example. 8.1.2 and earlier versions do not support this login mode. You can use Data Studio to connect to a cluster. For details, see **Using Data Studio to Connect to a Cluster**.

Step 3 The login username is **dbadmin**, the database name is **gaussdb**, and the password is the password of user **dbadmin** set during data warehouse cluster creation.

Select **Remember Password**, enable **Collect Metadata Periodically** and **Show Executed SQL Statements**, and click **Log In**.

Figure 9-4 Logging In to GaussDB(DWS)

#### Instance Login Information

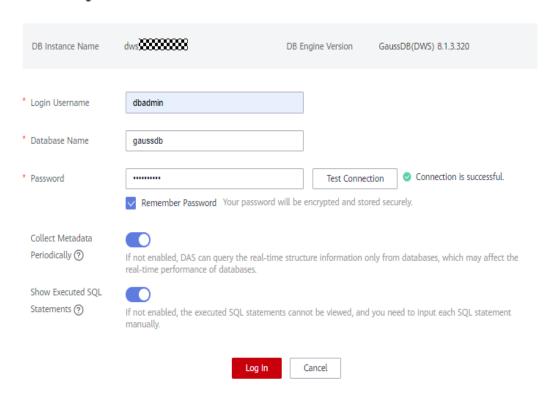

- **Step 4** Click the database name **gaussdb** and click **SQL Window** in the upper right corner to access the SQL editor.
- **Step 5** Copy the following SQL statement. In the SQL window, click Execute SQL to create the target table **user\_dws**.

```
CREATE TABLE user_dws (
id int,
name varchar(50),
age int,
PRIMARY KEY (id)
);
```

----End

#### Step 3: Creating a DLI Queue

- **Step 1** Log in to the Huawei Cloud management console and choose **Analytics** > **Data Lake Insight** from the service list. The DLI management console is displayed.
- **Step 2** Choose **Resources** > **Queue Management** on the left.
- **Step 3** Click **Buy Queue** in the upper right corner, set the following parameters, and retain the default values for other parameters that are not described in the table.

**Table 9-3** DLI queue parameters

| Parameter          | Value                                                                                                    |  |
|--------------------|----------------------------------------------------------------------------------------------------|--|
| Billing Mode       | Pay-per-use                                                                                                    |  |
| Region             | Europe-Dublin                                                                                                    |  |
| Project            | Default                                                                                                    |  |
| Name               | dli_dws                                                                                                    |  |
| Туре               | For a general queue, select <b>Dedicated Resource Mode</b> .                                                                                                    |  |
| AZ Mode            | Single-AZ deployment                                                                                                    |  |
| Specifications     | 16 CUs                                                                                                    |  |
| Enterprise Project | default                                                                                                    |  |
| Advanced Settings  | Custom                                                                                                    |  |
| CIDR Block         | 172.16.0.0/18. It must be in a different network segment from Kafka and GaussDB(DWS). For example, if Kafka and GaussDB(DWS) are in the 192.168.x.x network segment, select 172.16.x.x for DLI. |  |

Yearly/Monthly Billing Mode Billing for CUH used = Number of CUs x Usage duration x Unit price. You are billed for used CUs on an hourly basis (rounded up to the nearest hour). You can also buy a DLI package, which is more cost-effective. Resources are region-specific and cannot be used across regions through internal network connections. For low network latency and quick access, select the nearest region · Project \* Name dli\_dws For SQL \* Type ✓ Dedicated Resource (?) If this is disabled, enhanced datasource connections cannot be created AZ Mode ② Dual-AZ improves data availability by creating a duplicate queue in the second AZ, but at an increased cost (twice as much as that of single AZ mode) Produc 256 CUs 512 CUs \* Specifications (?) \* Enterprise Project ▼ C ② Create Enterprise Project default Description Advanced Settings 18 🔻 CIDR Block f you need to use DLI enhanced datasource connections, the CIDR block entered here cannot be the same as that of the data source Recommended CIDR blocks: 10.0.0.0~10.255.0.0/8~22,172.16.0.0~172.31.0.0/12~22,192.168.0.0~192.168.0.0/16~22

Figure 9-5 Creating a DLI queue

Step 4 Click Buy.

----End

# Step 4: Creating an Enhanced Datasource Connection for Kafka and GaussDB(DWS)

- **Step 1** In the security group of Kafka, allow the network segment where the DLI queue is located.
  - Return to the Kafka console and click the Kafka instance name to go to the Basic Information page. View the value of Instance Address (Private Network) in connection information and record the address for future use.

Figure 9-6 Kafka private network address

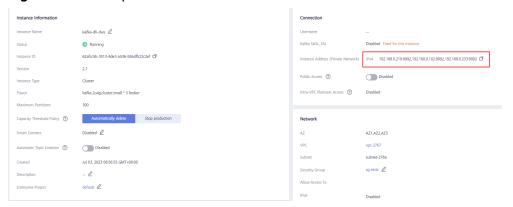

2. Click the security group name.

Figure 9-7 Kafka security group

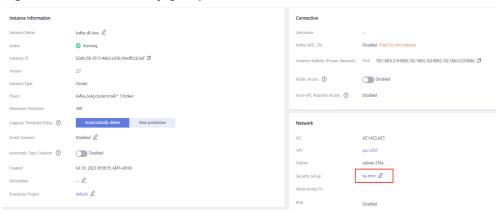

Choose Inbound Rules > Add Rule, as shown in the following figure. Add the
network segment of the DLI queue. In this example, the network segment is
172.16.0.0/18. Ensure that the network segment is the same as that entered
during Step 3: Creating a DLI Queue.

Figure 9-8 Adding rules to the Kafka security group

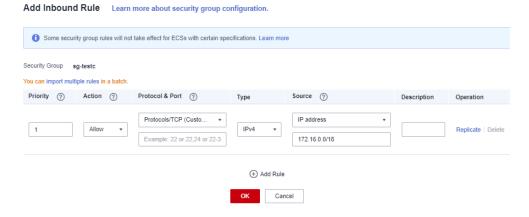

- 4. Click OK.
- **Step 2** Return to the DLI management console, click **Datasource Connections** on the left, select **Enhanced**, and click **Create**.

**Step 3** Set the following parameters. Retain the default values for other parameters that are not described in the table.

Table 9-4 Connection from DLI to Kafka

| Parameter        | Value                                         |
|------------------|-----------------------------------------------|
| Connection Name  | dli_kafka                                     |
| Resource Pool    | Select the created DLI queue <b>dli_dws</b> . |
| VPC              | Select the VPC of Kafka.                      |
| Subnet           | Select the subnet where Kafka is located.     |
| Other parameters | Retain the default value.                     |

Figure 9-9 Creating an enhanced connection

#### Create Enhanced Connection

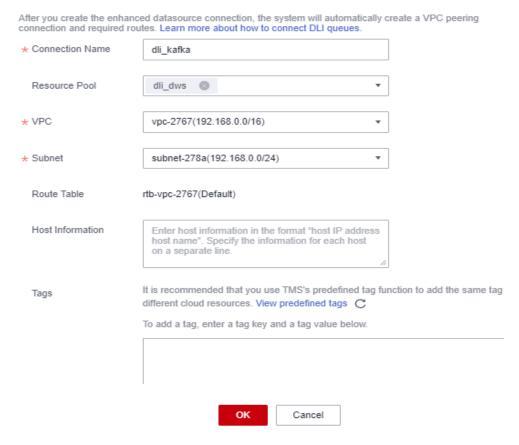

#### Step 4 Click OK.

The Kafka connection is successfully created.

Step 5 Choose Resources > Queue Management on the left, and choose More > Test Address Connectivity on the right of dli\_dws.

**Step 6** In the address box, enter the private IP address and port number of the Kafka instance obtained in **Step 1.1**. (There are three Kafka addresses. Enter one.)

Figure 9-10 Testing Kafka connectivity

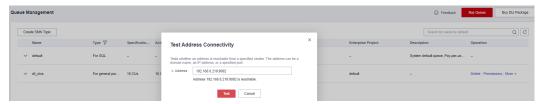

- **Step 7** Click **Test** to verify that DLI is successfully connected to Kafka.
- **Step 8** Log in to the GaussDB(DWS) management console, choose **Clusters** on the left, and click the cluster name to go to the details page.
- **Step 9** As shown in the following figure, record the private domain name and private IP address of the data warehouse cluster for future use.

Figure 9-11 Private domain name and IP address

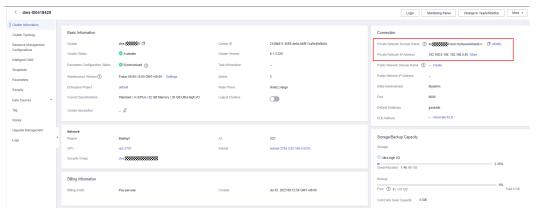

**Step 10** Click the security group name.

Figure 9-12 GaussDB(DWS) security group

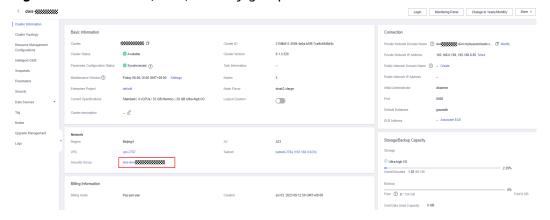

Step 11 Choose Inbound Rules > Add Rule, as shown in the following figure. Add the network segment of the DLI queue. In this example, the network segment is 172.16.0.0/18. Ensure that the network segment is the same as that entered during Step 3: Creating a DLI Queue.

Figure 9-13 Adding a rule to the GaussDB(DWS) security group

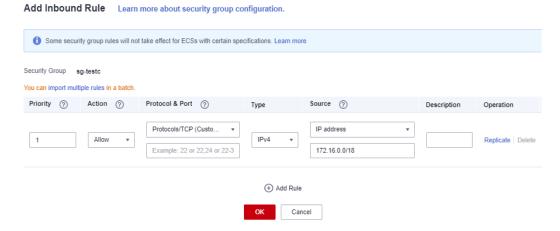

- Step 12 Click OK.
- **Step 13** Switch to the DLI console, choose **Resources** > **Queue Management** on the left, and click **More** > **Test Address Connectivity** on the right of **dli\_dws**.
- **Step 14** In the address box, enter the private IP address and port number of the Kafka instance obtained in **Step 9**.

Figure 9-14 Testing GaussDB(DWS) connectivity

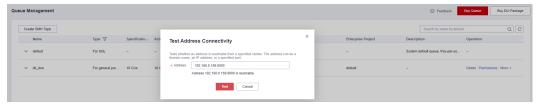

**Step 15** Click **Test** to verify that DLI is successfully connected to GaussDB(DWS).

----End

# Step 5: Preparing the dws-connector-flink Tool for Interconnecting GaussDB(DWS) with Flink

dws-connector-flink is a tool for interconnecting with Flink based on DWS JDBC APIs. During DLI job configuration, this tool and its dependencies are stored in the Flink class loading directory to improve the capability of importing Flink jobs to GaussDB(DWS).

- **Step 1** Go to https://mvnrepository.com/artifact/com.huaweicloud.dws using a browser.
- **Step 2** In the software list, select the latest version of GaussDB(DWS) Connectors Flink. In this practice, select **DWS Connector Flink 2 12 1 12**.

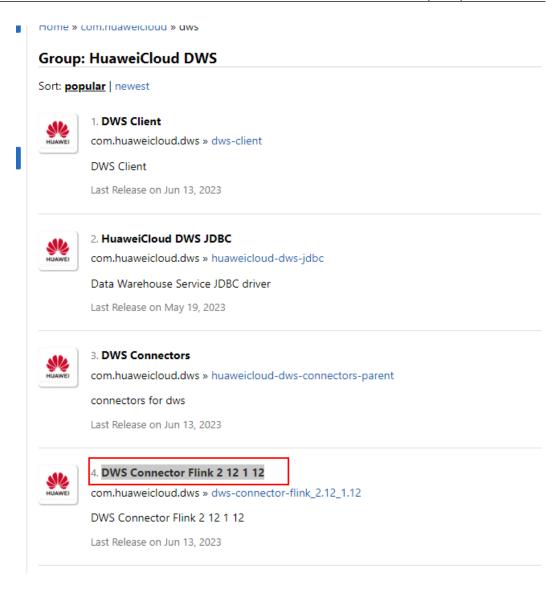

**Step 3** Click the 1.0.4 branch.( Click the newest branch in actual scenarios).

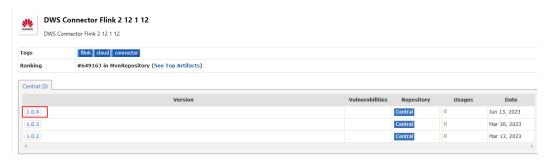

Step 4 Click View ALL.

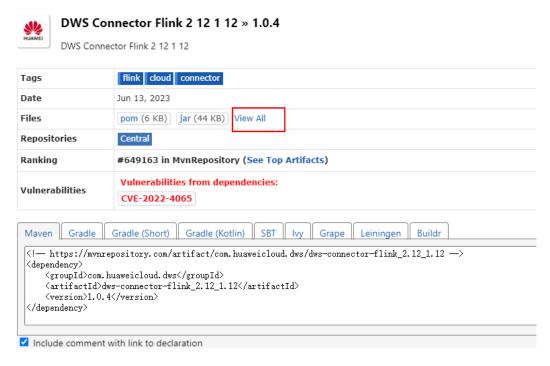

**Step 5** Click **dws-connector-flink\_2.12\_1.12-1.0.4-jar-with-dependencies.jar** to download it to the local host.

#### com/huaweicloud/dws/dws-connector-flink 2.12 1.12/1.0.4

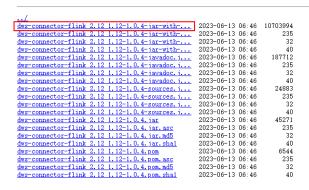

**Step 6** Create an OBS bucket. In this practice, set the bucket name to **obs-flink-dws** and upload the file to the OBS bucket. Ensure that the bucket is in the same region as DLI, which in this practice is Europe-Dublin.

× Upload Object How to Upload a File Larger than 5 GB? — (2) (Optional) Configure Advanced Settings 1 Upload Object — 1 Upload actions will generate requests . After the upload, you will be billed for data storage 🛕 A policy has been enabled for the bucket. If the policy allows public read or public read and write, uploaded objects may have data security risks. Storage Class Infrequent Access Archive Optimized for frequently accessed (multiple times per month) data such as small and essential files that require low latency. If you do not change this setting, your uploaded objects will be stored using the default storage class you selected during bucket creation. Learn more The file or folder you newly upload will overwrite any existing file or folder with the same name. To keep different versions of the same file or folder, enable versioning for the current bucket. Upload Object Files selected: 1/100 Size: 10.21 MB Add File Size J≡ Operation dws-connector-flink\_2.12\_1.12-1.0.... 10 21 MB Next: (Optional) Configure Advanced Settings Cancel

Figure 9-15 Uploading the JAR package to the OBS bucket

----End

#### Step 6: Creating and Editing a DLI Flink Job

- **Step 1** Return to the DLI management console, choose **Job Management** > **Flink Jobs** on the left, and click **Create Job** in the upper right corner.
- Step 2 Set Type to Flink OpenSource SQL and Name to kafka-dws.

Х Create Job Flink OpenSource SQL Туре kafka-dws \* Name Description Description Template Name --Select--It is recommended that you use TMS's predefined tag function to add the same tag to Tags different cloud resources. View predefined tags C To add a tag, enter a tag key and a tag value below. Add Enter a tag key Enter a tag value 20 tags available for addition. Cancel

Figure 9-16 Creating a job

#### Step 3 Click OK.

The page for editing the job is displayed.

**Step 4** Set the following parameters on the right of the page. Retain the default values for other parameters that are not described in the table.

Table 9-5 Flink job parameters

| Parameter     | Value   |
|---------------|---------|
| Queue         | dli_dws |
| Flink Version | 1.12    |

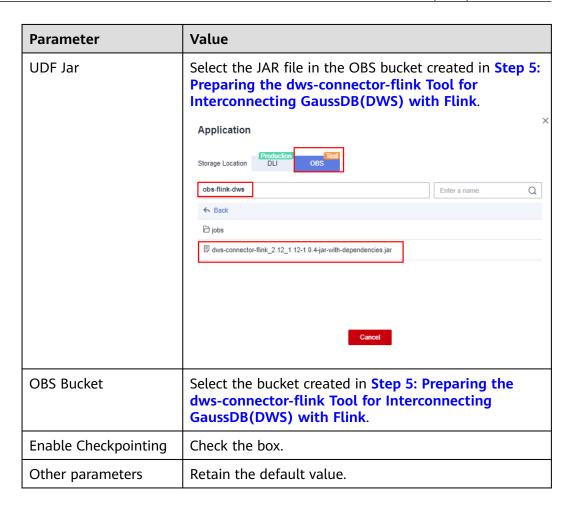

dli\_dws \* Queue \* Flink Version 1.12 **UDF Jar** obs://obs-flink-dws/dws-conne( X + \* CUs \* Job Manager CUs + 1 \* Parallelism + 1 Task Manager Configu... \* OBS Bucket obs-flink-dws Save Job Log Alarm Generation upo... **Enable Checkpointing** Checkpoint Interval 30 Checkpoint Mode Exactly once Auto Restart upon Exc... Idle State Retention Time h Dirty Data Policy -Select--\*

Figure 9-17 Editing a job

**Step 5** Copy the following SQL code to the SQL code window on the left.

Obtain the private IP address and port number of the Kafka instance from **Step 1.1**, and obtain the private domain name from **Step 9**.

```
CREATE TABLE user_kafka (
id string,
name string,
age int
) WITH (
```

```
'connector' = 'kafka',
 'topic' = 'topic-demo',
'properties.bootstrap.servers' ='Private IP address and port number of the Kafka instance',
 'properties.group.id' = 'kafka01',
 'scan.startup.mode' = 'latest-offset',
 "format" = "json"
);
CREATE TABLE user_dws (
 id string,
 name string,
 age int,
 PRIMARY KEY (id) NOT ENFORCED
) WITH (
 'connector' = 'dws',
'url'='jdbc:postgresql://GaussDB(DWS) private network domain name:8000/gaussdb',
 'tableName' = 'public.user_dws',
 'username' = 'dbadmin',
'password' ='Password of database user dbdamin'
);
insert into user_dws select * from user_kafka;
```

**Step 6** Click **Check Semantics** and wait until the verification is successful.

If the verification fails, check whether the SQL input has syntax errors.

Figure 9-18 SQL statement of a job

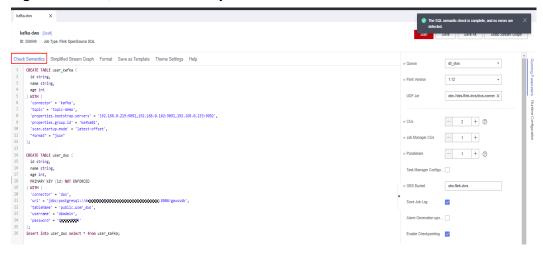

- Step 7 Click Save.
- **Step 8** Return to the DLI console home page and choose **Job Management** > **Flink Jobs** on the left.
- **Step 9** Click **Start** on the right of the job name **kafka-dws** and click **Start Now**.

Wait for about 1 minute and refresh the page. If the status is **Running**, the job is successfully executed.

**Figure 9-19** Job execution status

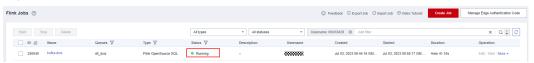

----End

#### Step 7: Creating and Modifying Messages on the Kafka Client

**Step 1** Create an ECS by referring to the ECS document. Ensure that the region and VPC of the ECS are the same as those of Kafka.

#### Step 2 Install JDK.

1. Log in to the ECS, go to the /usr/local directory, and download the JDK package.

cd /usr/local

wget https://download.oracle.com/java/17/latest/jdk-17\_linux-x64\_bin.tar.gz

2. Decompress the downloaded JDK package. tar -zxvf jdk-17\_linux-x64\_bin.tar.gz

- Run the following command to open the /etc/profile file: vim /etc/profile
- 4. Press **i** to enter editing mode and add the following content to the end of the **/etc/profile** file:

```
export JAVA_HOME=/usr/local/jdk-17.0.7 #JDK installation directory export JRE_HOME=${JAVA_HOME}/jre export CLASSPATH=::${JAVA_HOME}/lib:${JRE_HOME}/lib:${JAVA_HOME}/lib/gsjdbc4.jar:${JAVA_HOME}/lib/dt.jar:${JAVA_HOME}/lib/tools.jar:$CLASSPATH export JAVA_PATH=${JAVA_HOME}/bin:${JRE_HOME}/bin export PATH=$PATH:${JAVA_PATH}
```

```
export JAVA_HOME_/usr/local/jdk-17.8.7 #jdk安装目录
export JAVE_HOMES_{CLAN_HOMES_/Tib
export CLASSPATH=.st_3TAVA_HOMES_/Tib:f_GRE_HOMES_/Tib:f_GAVA_HOMES_/test:s{JAVA_HOME}_/tib/gsjdbc4.jar:s{JAVA_HOME}_/tib/dt.jar:s{JAVA_HOME}_/tib/tools.jar:sCLASSPATH
export JAVA_PATH=st_3TAVA_PATH
export JAVA_PATH=st_3TAVA_PATH)
```

- 5. Press **Esc** and enter :wq! to save the settings and exit.
- 6. Run the following command for the environment variables to take effect: source /etc/profile
- 7. Run the following command. If the following information is displayed, the JDK is successfully installed:

java -version

```
[root@ecs-www.www.jdk-17.0.7]# source /etc/profile
[root@ecs-www.www.jdk-17.0.7]# java -version
java version "17.0.7" 2023-04-18 LTS

Java(TM) SE Runtime Environment (build 17.0.7+8-LTS-224)

Java HotSpot(TM) 64-Bit Server VM (build 17.0.7+8-LTS-224, mixed mode, sharing)
```

#### **Step 3** Install the Kafka client.

 Go to the **/opt** directory and run the following command to obtain the Kafka client software package.

```
cd /opt
wget https://archive.apache.org/dist/kafka/2.7.2/kafka_2.12-2.7.2.tgz
```

- 2. Decompress the downloaded software package. tar -zxf kafka\_2.12-2.7.2.tgz
- 3. Go to the Kafka client directory. cd /opt/kafka\_2.12-2.7.2/bin
- **Step 4** Run the following command to connect to Kafka: {Connection address} indicates the internal network connection address of Kafka. For details about how to obtain the address, see **Step 1.1**. topic indicates the name of the Kafka topic created in **Step 6**.

```
./kafka-console-producer.sh --broker-list {connection address} --topic {Topic name}
```

The following is an example:

```
./kafka-console-producer.sh --broker-list 192.168.0.136:9092,192.168.0.214:9092,192.168.0.217:9092 --topic topic-demo
```

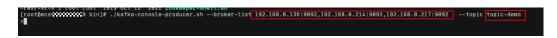

If > is displayed and no other error message is displayed, the connection is successful.

**Step 5** In the window of the connected Kafka client, copy the following content (one line at a time) based on the data planned in the **Scenario Description** and press **Enter** to produce messages:

- **Step 6** Return to the GaussDB(DWS) console, choose **Clusters** on the left, and click **Log In** on the right of the GaussDB(DWS) cluster. The SQL page is displayed.
- **Step 7** Run the following SQL statement. You can find that the data is successfully saved to the database in real time.

 SELECT \* FROM user\_dws ORDER BY id;

 Id
 name
 age

 1
 1
 11ly
 16

 2
 2
 1ucy
 17

 3
 3
 11lei
 15

**Step 8** Go back to the client window for connecting to Kafka on the ECS, copy the following content (one line at a time), and press **Enter** to produce messages.

```
{"id":"2","name":"jim","age":"17"}
{"id":"3","name":"tom","age":"15"}
```

**Step 9** Go back to the opened SQL window of GaussDB(DWS) and run the following SQL statement. It is found that the names whose IDs are **2** and **3** have been changed to **jim** and **tom**.

The scenario description is as expected. End of this practice. SELECT \* FROM user dws ORDER BY id;

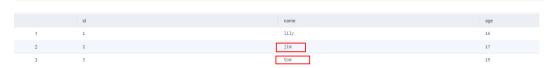

----End

# 10 Basic SQL Operations

This section describes some basic SQL operations of the GaussDB(DWS) database.

#### Creating, Viewing, and Deleting a Database

- Run the CREATE DATABASE statement to create a database.
   CREATE DATABASE test db ENCODING 'UTF8' template = template0;
- Query the database list using the \l meta-command.
- Querying the database list using the PG\_DATABASE system catalog SELECT datname FROM pg\_database;
- Run the DROP DATABASE statement to delete a database. DROP DATABASE test db;

#### Creating, Viewing, Modifying, and Deleting a Table

- Run the CREATE TABLE statement to create a table.
   CREATE TABLE customer\_t1(id INT, name CHAR(40),age TINYINT);
- Use the PG\_GET\_TABLEDEF() function to view the table creation statement.
   SELECT \* FROM PG\_GET\_TABLEDEF('customer\_t1');
- Run the ALTER TABLE statement to modify a table.

Add a column:

ALTER TABLE customer\_t1 ADD (address VARCHAR(100));

Delete a column:

ALTER TABLE customer\_t1 DROP COLUMN address;

Modify a column type:

ALTER TABLE customer\_t1 MODIFY age INTEGER NOT NULL;

 Run the DROP TABLE statement to delete a table. DROP TABLE customer\_t1;

#### Creating, Viewing, and Deleting Indexes

 Run the CREATE INDEX or ALTER TABLE statement to create a common index.

CREATE INDEX c\_id\_index on customer\_t1(id); ALTER TABLE customer\_t1 ADD INDEX c\_id\_index (id);

Use the PG\_INDEXES system catalog to view all indexes in a table.
 SELECT \* FROM pg\_indexes WHERE tablename = 'customer\_t1';

Run the ALTER TABLE or DROP INDEX statement to delete an index.
 DROP INDEX c\_id\_index;
 ALTER TABLE customer\_t1 DROP INDEX c\_id\_index;

#### Adding, Deleting, and Modifying Table Data

- Run the **INSERT INTO** statement to insert table data. INSERT INTO customer\_t1 VALUES(1001,'user1',22);
- Run the SELECT statement to query table data.
   SELECT \* FROM customer\_t1;
- Run the UPDATE statement to update table data.
   UPDATE customer\_t1 SET id = 1009 WHERE id = '1001';
- Use the **DELETE** statement to delete table data.
   DELETE FROM customer\_t1 WHERE id = '1009';

# **11** Database Quick Start

#### 11.1 Before You Start

This section describes how to quickly create databases and tables, insert data to tables, and query data in tables. Later sections in this chapter will elaborate on common operations.

#### **Basic Database Operations**

#### **Step 1** Create a database user.

By default, only administrators that are generated during cluster creation can access the initial database. They need to create user accounts and grant permissions to let other users access the database.

#### CREATE USER joe WITH PASSWORD 'password';

If the following information is displayed, the resource pool is created.

CREATE USER

A user named **joe** is created. You can define its password.

By default, a new user account has the permissions to log in to all databases, create tables, views, and indexes, and perform operations on these objects. For details, see **Users**.

#### Step 2 Create a database.

**CREATE DATABASE** mytpcds;

For details about database management, see Creating and Managing Databases.

#### **Step 3** (Optional) Create a schema.

Schemas allow multiple users to use the same database without interfering with each other.

Run the following command to create a schema:

CREATE SCHEMA myschema;

If the following information is displayed, the schema named **myschema** has been created:

CREATE SCHEMA

After a schema is created, you can create its objects. When creating an object, specify the required schema using either of the following methods:

Set **search\_path** of the database to the schema.

```
SET SEARCH_PATH TO myschema;
CREATE TABLE mytable (firstcol int);
```

Specify an object name that contains the schema name. Separate multiple object names by periods (.). The following shows an example.

CREATE TABLE myschema.mytable (firstcol int);

If no schema is specified during object creation, the object will be created in the current schema. Run the following statement to guery the current schema:

```
show search_path;
search_path
------
"$user",public
(1 row)
```

After the **mytpcds** database is created, you can run the following command to quit the **gaussdb** database:

\q

For details about schemas, see **Creating and Managing Schemas**.

#### **Step 4** Create a table.

 Create a table named mytable that has only one column. The column name is firstcol and the column type is integer.

CREATE TABLE mytable (firstcol int);

If the **DISTRIBUTE BY** statement is not used to specify the distribution column, the system automatically specifies the first column that meets the criteria as a distribution column. If **CREATE TABLE** is displayed at the end of the returned information, the table has been created.

NOTICE: The 'DISTRIBUTE BY' clause is not specified. Using 'firstcol' as the distribution column by default.

HINT: Please use 'DISTRIBUTE BY' clause to specify suitable data distribution column.

The system catalog **PG\_TABLES** contains information about all tables in a cluster. You can run the **SELECT** statement to view the attributes of a table in the system catalog.

SELECT \* FROM PG\_TABLES WHERE TABLENAME = 'mytable';

Insert data to the table.
 INSERT INTO mytable values (100);

The **INSERT** statement inserts rows to a database table. For details about batch loading, see **About Parallel Data Import from OBS**.

• View data in the table.

```
SELECT * from mytable;
firstcol
------
100
(1 row)
```

#### 

- By default, new database objects, such as the mytable table, are created in the public schema. For details about schemas, see Creating and Managing Schemas.
- For details about how to create a table, see Creating a Table.
- In addition to the created tables, a database contains many system catalogs. These system catalogs contain cluster installation information and information about various queries and processes of GaussDB(DWS). You can collect information about a database by querying system catalogs. For details, see Querying System Catalogs.
- GaussDB(DWS) supports hybrid row and column storage, which provides high query performance for interaction analysis in complex scenarios. For details about how to select a storage model, see **Planning a Storage Model**.

#### ----End

#### **Loading Sample Data**

Most examples in this document use the TPC-DS sample table created in the gaussdb database. Before you use your SQL query tool to perform operations in the examples, create the TPC-DS sample table and load data to it.

An OBS bucket provides sample data and is accessible to all authenticated cloud users.

For the steps to create a table and load sample data, see **Loading Sample Data**.

#### **Releasing Resources**

If a cluster is deployed for the practice, delete the cluster after the practice is complete.

For details about how to delete clusters, see **Deleting Clusters**.

To keep the cluster but delete the **db\_tpcds** database, run the following statement:

DROP DATABASE mytpcds;

To keep the cluster and the database, run the following statement to delete the tables in the database:

DROP TABLE mytable;

# 11.2 Creating and Managing Databases

#### **Prerequisites**

To create a database, you must be a database system administrator or have the permission for creating databases. For details, see **Users**.

#### Background

• GaussDB(DWS) has two initial template databases **template0** and **template1** and a default user database **gaussdb**.

- **CREATE DATABASE** creates a database by copying a template database (**template1** by default). Do not use a client or any other tools to connect to or to perform operations on the template databases.
- A maximum of 128 databases can be created in GaussDB(DWS).
- A database system consists of multiple databases. A client can connect to only
  one database at a time. You are not allowed to query data across databases.
   If a database cluster contains multiple databases, set the -d parameter to
  specify the database to connect to.

#### **Procedure**

#### Step 1 Create database db\_tpcds.

CREATE DATABASE db\_tpcds;

If the following information is displayed, the database is created.

#### CREATE DATABASE

As stated in **Background**, the template database **template1** is copied by default to create a database. Its encoding format is SQL\_ASCII. If the name of an object created in this database contains multiple-byte characters (such as Chinese characters) and exceeds the name length limit (63 bytes), the system truncates the name from the last byte instead of the last character. As a result, characters may be incomplete.

To solve the problem, the data object name should not exceed the maximum length or contain multi-byte characters.

If an object whose name is truncated mistakenly cannot be deleted, delete the object using the name before the truncation, or manually delete it from the corresponding system catalog on each node.

You can also use **template0** to create a database by using **CREATE DATABASE** and specify new encoding and locale, for example, use UTF-8 as the default database encoding (**server\_encoding**). For details, see the syntax of **CREATE DATABASE**.

You can run the **show server\_encoding** command to view the current database encoding.

#### □ NOTE

- Database names must comply with the general naming convention of SQL identifiers. The current user automatically becomes the owner of this new database.
- If a database system supports independent users and projects, you are advised to store them in different databases.
- If the projects or users are associated with each other and share resources, store them in different schemas in the same database. A schema is only a logical structure. For details about user permissions for schemas, see table 1 in **Separation of Permissions**.

#### **Step 2** View databases.

- Query the database list using the \l meta-command.
- Query the database list in the system catalog pg\_database:
   SELECT datname FROM pg\_database;

#### **Step 3** Modify a database.

You can run the **ALTER DATABASE** statement to modify database attributes, such as the owner, name, and default configuration attributes.

- Run the following statement to specify the default schema search path: ALTER DATABASE db\_tpcds SET search\_path TO pa\_catalog,public;
- Run the following statement to rename the database:
   ALTER DATABASE db tpcds RENAME TO human tpcds;

#### **Step 4** Delete a database.

You can run the **DROP DATABASE** statement to delete a database. This command deletes the system directory in the database, as well as the database directory on the disk that stores data. Only the database owner or the system administrator can delete a database. A database accessed by users cannot be deleted. You need to connect to another database before deleting this database.

Run the following statement to delete the database: **DROP DATABASE** *human\_tpcds*,

----End

# 11.3 Planning a Storage Model

GaussDB(DWS) supports hybrid row and column storage. Each storage mode applies to specific scenarios. Select an appropriate mode when creating a table.

Row storage stores tables to disk partitions by row, and column storage stores tables to disk partitions by column. By default, a table is created in row storage mode. For details about differences between row storage and column storage, see Figure 11-1.

Figure 11-1 Differences between row storage and column storage

#### Row-based store

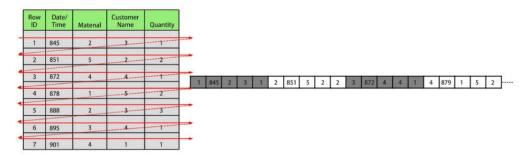

#### Column-based store

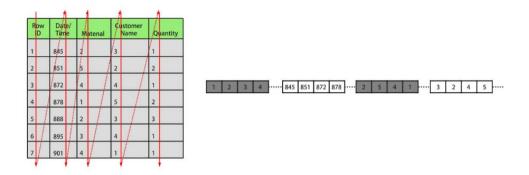

In the preceding figure, the upper left part is a row-store table, and the upper right part shows how the row-store table is stored on a disk; the lower left part is a column-store table, and the lower right part shows how the column-store table is stored on a disk.

Both storage modes have benefits and drawbacks.

| Storage<br>Mode   | Benefit                                                                                                    | Drawback                                                                                                    |  |
|-------------------|----------------------------------------------------------------------------------------------------|----------------------------------------------------------------------------------------------------|--|
| Row<br>storage    | All the columns of a record are stored in the same partition. Data can be easily inserted and updated.                                         | All the columns of a record are read after the <b>SELECT</b> statement is executed even if only certain columns are required.                                 |  |
| Column<br>storage | <ul> <li>Only necessary columns in a query are read.</li> <li>Projections are efficient.</li> <li>Any column can serve as an index.</li> </ul> | <ul> <li>The selected columns need to be reconstructed after the SELECT statement is executed.</li> <li>Data cannot be easily inserted or updated.</li> </ul> |  |

Generally, if a table contains many columns (called a wide table) and its query involves only a few columns, column storage is recommended. If a table contains

only a few columns and a query includes most of the fields, row storage is recommended.

| Storage<br>Mode   | Application Scenario                                                                                     |
|-------------------|----------------------------------------------------------------------------------------------------|
| Row storage       | Point queries (simple index-based queries that only return a few records).                               |
|                   | <ul> <li>Scenarios requiring frequent addition, deletion, and<br/>modification.</li> </ul>               |
| Column<br>storage | Statistical analysis queries (requiring a large number of association and grouping operations)           |
|                   | Ad hoc queries (using uncertain query conditions and unable to utilize indexes to scan row-store tables) |

#### **Row-Store Table**

Row-store tables are created by default. In a row-store table, data is stored by row, that is, data in each row is stored continuously. Therefore, this storage model applies to scenarios where data needs to be updated frequently.

```
CREATE TABLE customer_t1
(
    state_ID_CHAR(2),
    state_NAME VARCHAR2(40),
    area_ID_NUMBER
);
--Delete the table.
DROP TABLE customer_t1;
```

#### Column-Store Table

In a column-store table, data is stored by column, that is, data in each column is stored continuously. The I/O of data query in a single column is small, and column-store tables occupy less storage space than row-store tables. This storage model applies to scenarios where data is inserted in batches, less updated, and queried for analysis. A column-store table cannot be used for point queries.

```
CREATE TABLE customer_t2

(
    state_ID CHAR(2),
    state_NAME VARCHAR2(40),
    area_ID NUMBER
)

WITH (ORIENTATION = COLUMN);

--Delete the table.

DROP TABLE customer_t2;
```

# 11.4 Creating and Managing Tables

# 11.4.1 Creating a Table

#### Context

A table is created in a database and can be saved in different databases. Tables under different schemas in a database can have the same name. Before creating a table, perform the operations in **Planning a Storage Model**.

#### **Creating a Table**

Run the following statement to create a table:

If the following information is displayed, the table has been created:

```
CREATE TABLE
```

**c\_customer\_sk**, **c\_customer\_id**, **c\_first\_name** and **c\_last\_name** are the column names in the table. *integer*, *char(5)*, *char(6)*, and *char(8)* are column name types.

## 11.4.2 Inserting Data to a Table

A new table contains no data. You need to insert data to the table before using it. This section describes how to insert a row or multiple rows of data from a specified table using **INSERT**. If a large amount of data needs to be imported to a table in batches, see **Import Methods**.

### **Background**

The length of a character on the server and client may vary by the used character sets. A string entered on the client will be processed based on the server's character set, so the output may differ from the input.

Table 11-1 Comparison of character set output between the client and server

| Procedure                                                             | Same Character Sets               | Different Character Sets                                                                                 |
|-----------------------------------------------------------------------|-----------------------------------|----------------------------------------------------------------------------------------------------|
| No operations are performed on the string while it is saved and read. | Your expected result is returned. | If the character sets for input and output on the client are the same, your expected result is returned. |

| Procedure                                                                                               | Same Character Sets               | Different Character Sets                                                                                               |  |
|----------------------------------------------------------------------------------------------------|-----------------------------------|----------------------------------------------------------------------------------------------------|--|
| Operations (such as executing string functions) are performed to the string while it is saved and read. | Your expected result is returned. | The result may differ from expected, depending on the operations performed on the string.                              |  |
| A long string is truncated while it is saved.                                                           | Your expected result is returned. | If the character sets used on the client and server are different in character length, an unexpected result may occur. |  |

More than one of the preceding operations can be performed on a string. For example, if the character sets of the client and server are different, a string may be processed and then truncated. In this case, the result will also be unexpected. For details, see Table 11-2.

#### 

Long strings are truncated only if **DBCOMPATIBILITY** is set to **TD** (compatible with Teradata) and **td\_compatible\_truncation** is set to **on**.

Run the following statements to create tables **table1** and **table2** to be used in the examples:

CREATE TABLE table1(id int, a char(6), b varchar(6),c varchar(6)); CREATE TABLE table2(id int, a char(20), b varchar(20),c varchar(20));

Table 11-2 Examples

| ID | Serve<br>r<br>Chara<br>cter<br>Set | Clien<br>t<br>Char<br>acter<br>Set | Autom<br>atic<br>Trunca<br>tion<br>Enable<br>d | Examples                                                                               | Result                                       | Description                                                                                                    |
|----|------------------------------------|------------------------------------|------------------------------------------------|----------------------------------------------------------------------------------------|----------------------------------------------|----------------------------------------------------------------------------------------------------|
| 1  | SQL_<br>ASCII                      | UTF8                               | Yes                                            | INSERT INTO table1 VALUES(1,reverse('123 3AA78'),reverse('123 AA78'));                 | id  a b c<br>+<br>++<br>1   87  87  87       | A string is reversed on the server and then truncated. Because character sets used by the server and client are different, character A is displayed in multiple bytes on the server and the result is incorrect. |
| 2  | SQL_<br>ASCII                      | UTF8                               | Yes                                            | INSERT INTO table1 VALUES(2,reverse('12 3A78'),reverse('123A7 8'),reverse('123A78')) ; | id  a b c<br>+<br>++<br>2   873  873 <br>873 | A string is reversed and then automatically truncated. Therefore, the result is unexpected.                                                                                                    |
| 3  | SQL_<br>ASCII                      | UTF8                               | Yes                                            | INSERT INTO table1 VALUES(3,'87A123','8 7A123','87A123'                                | id   a   b<br>  c<br>+<br>+                  | The column length in the string type is an integer multiple of the length in client character encoding. Therefore, the result is correct after truncation.                                                       |

| ID | Serve<br>r<br>Chara<br>cter<br>Set | Clien<br>t<br>Char<br>acter<br>Set | Autom<br>atic<br>Trunca<br>tion<br>Enable<br>d | Examples                                                                                                    | Result             | Description                                                                                                    |
|----|------------------------------------|------------------------------------|------------------------------------------------|----------------------------------------------------------------------------------------------------|--------------------|----------------------------------------------------------------------------------------------------|
| 4  | SQL_<br>ASCII                      | UTF8                               | No                                             | INSERT INTO table2 VALUES(1,reverse('12 3AA78'),reverse('123 AA78')); INSERT INTO table2 VALUES(2,reverse('123A78')),reverse('123A78'),reverse('123A78')); ; | id  a b c<br><br>+ | Similar to the first example, multi-byte characters no longer indicate the original characters after being reversed. |

#### **Common Operations**

You need to create a table before inserting data to it. For details about how to create a table, see **Creating and Managing Tables**.

• Insert a row to table **customer t1**:

Data values are arranged in the same order as the columns in the table and are separated by commas (,). Generally, they are text values (constants). Scalar expressions are also allowed.

**INSERT INTO** *customer\_t1(c\_customer\_sk, c\_customer\_id, c\_first\_name) VALUES (3769, 'hello', 'Grace')*;

If you know the sequence of the columns in the table, you can obtain the same result without listing these columns. For example, the following statement generates the same result as the preceding statement: INSERT INTO customer\_t1 VALUES (3769, 'hello', 'Grace');

If you do not know some of the values, you can omit them. If no value is specified for a column, the column is set to the default value. The following shows an example.

INSERT INTO customer\_t1 (c\_customer\_sk, c\_first\_name) VALUES (3769, 'Grace');

INSERT INTO customer\_t1 VALUES (3769, 'hello');

You can also specify the default value of a column or row: INSERT INTO customer\_t1 (c\_customer\_sk, c\_customer\_id, c\_first\_name) VALUES (3769, 'hello', DEFAULT);

**INSERT INTO** customer t1 **DEFAULT VALUES**;

• To insert multiple rows, run the following statement:

```
INSERT INTO customer_t1 (c_customer_sk, c_customer_id, c_first_name) VALUES (6885, 'maps', 'Joes'), (4321, 'tpcds', 'Lily'), (9527, 'world', 'James');
```

You can also insert multiple rows by running the statement for inserting one row for multiple times. However, you are advised to run this command to improve efficiency.

• Insert data to a table from a specified table. For example, run the following statement to insert the data of table *customer\_t1* to the backup table *customer\_t2*.

#### 

If there is no implicit conversion between the data types of the specified table and those of the current table, the two tables must have the same data types when data is inserted from the specified table to the current table.

• Delete a backup table.

DROP TABLE customer\_t2 CASCADE;

■ NOTE

If the table to be deleted is associated with other tables, delete the associated tables first.

## 11.4.3 Updating Data in a Table

Data updating is performed to modify data in a database. You can update one row, all rows, or specified rows of data, or update data in a single column without affecting the data in the other columns.

The following types of information are required when the **UPDATE** statement is used to update a row:

- Table name and column names of the data to be updated
- New column data
- Rows of the data to be updated

#### ∩ NOTE

- You can use a schema as a modifier of the table name. If no such modifier is specified, the table is located based on the default schema.
- In the statement, **SET** is followed by the target column and the new value of the column. The new value can be a constant or an expression.
- The table can contain the WHERE clause to filter the data that is equal to the specified condition.
  - If the statement does not include the **WHERE** clause, all rows are updated.
  - If the statement includes the **WHERE** clause, only the rows matching the clause condition are updated.

In the **SET** clause, the equal sign (=) indicates value setting. In the **WHERE** clause, the equal sign indicates comparison. The **WHERE** clause can specify a condition using the equal and other operators.

Generally, the SQL language does not provide a unique ID for a row of data. Therefore, it is impossible to directly specify the rows of the data to be updated. However, you can specify the rows by setting a condition that only the rows meet. If a table contains primary keys, you can specify a row by primary key.

For details about how to create a table and insert data to it, see **Creating a Table** and **Inserting Data to a Table**.

The following is an example of updating data in the table:

- c\_customer\_sk in table customer\_t1 must be changed from 9527 to 9876: UPDATE customer\_t1 SET c\_customer\_sk = 9876 WHERE c\_customer\_sk = 9527;
- c\_customer\_sk in table customer\_t1 must be changed from 9527 to c customer sk + 100:

**UPDATE** customer\_t1 **SET** c\_customer\_sk= c\_customer\_sk + 100 **WHERE** c\_customer\_sk= 9527;

• **c\_customer\_sk** in table **customer\_t1** under the public mode must be changed from **9527** to **9876**:

UPDATE public.customer\_t1 SET c\_customer\_sk= 9876 WHERE c\_customer\_sk= 9527;

 If the WHERE clause is not included, increase all the c\_customer\_sk values by 100.

**UPDATE** customer\_t1 **SET** c\_customer\_sk = c\_customer\_sk + 100;

• **c\_customer\_sk** values greater than **9527** in table **customer\_t1** must be changed to **9876**:

**UPDATE** *customer\_t1* **SET** *c\_customer\_sk = 9876* **WHERE** *c\_customer\_sk > 9527*;

You can run an UPDATE statement to update multiple columns by specifying multiple values in the SET clause. For example:
 UPDATE customer\_t1 SET c\_customer\_id = 'Admin', c\_first\_name = 'Local' WHERE c\_customer\_sk = 4421:

After data has been updated or deleted in batches, a large number of deletion markers are generated in the data file. During query, data that is marked out by these deletion markers needs to be scanned as well. In this case, the query performance deteriorates after batch updates or deletions. If data needs to be updated or deleted in batches frequently, you are advised to periodically do **VACUUM FULL** to maintain the query performance.

## 11.4.4 Viewing Data

Query information about all tables in a database through the system catalog
 pq tables:

SELECT \* FROM pg\_tables;

- Run the \d+ command of the **gsql** tool to query table attributes: \d+ customer\_t1;
- Query the data volume of the table customer\_t1:
   SELECT count(\*) FROM customer\_t1;
- Query all data in table customer\_t1: SELECT \* FROM customer\_t1;
- Query data in column c\_customer\_sk:
   SELECT c customer sk FROM customer t1;
- Filter repeated data in column c\_customer\_sk:
   SELECT DISTINCT( c\_customer\_sk) FROM customer\_t1;
- Query all data whose column c\_customer\_sk is 3869:
   SELECT \* FROM customer\_t1 WHERE c\_customer\_sk = 3869;
- Sort data based on column c\_customer\_sk.
   SELECT \* FROM customer\_t1 ORDER BY c\_customer\_sk;

To cancel a query that has been running for a long time, see **Viewing and Stopping the Running Query Statements** in **Querying System Catalogs**.

# 11.4.5 Deleting Data from a Table

You can delete outdated data from a table by row.

SQL statements can only access and delete an independent row by declaring conditions that match the row. If a table has a primary key column, you can use it to specify a row. You can delete several rows that match the specified condition or delete all the rows from a table.

For example, to delete all the rows whose **c\_customer\_sk** column is **3869** from table **customer\_t1**, run the following statement:

```
DELETE FROM customer_t1 WHERE c_customer_sk = 3869;
```

Delete the records whose **c\_customer\_sk** is **6885** and **4321** from the **customer\_t1** table

```
DELETE FROM customer_t1 WHERE c_customer_sk in (6885, 4321);
```

Delete the records whose **c\_customer\_sk** is greater than 4000 and less than 5000 from the **customer t1** table.

```
DELETE FROM customer_t1 WHERE c_customer_sk > 4000 and c_customer_sk < 5000;
```

To delete all rows from the table, run either of the following statements:

```
DELETE FROM customer_t1;
TRUNCATE TABLE customer_t1;
```

#### 

If you need to delete an entire table, you are advised to use the **TRUNCATE** statement rather than **DELETE**.

To delete a table, execute the following statement:

**DROP TABLE** customer\_t1;

# 11.5 Loading Sample Data

This section describes how to load data to the default database **gaussdb**. You can obtain sample data from OBS.

#### 

- Before performing the following operations, ensure that your SQL client has been connected to the cluster.
- Create a table.

Copy and run the following statements to create a table in the **gaussdb** database.

```
DROP SCHEMA if exists tpcds cascade;
CREATE SCHEMA tpcds;
SET current schema TO tpcds;
CREATE TABLE customer_address
  ca_address_sk
                                        not null,
                       integer
  ca_address_id
                       char(16)
                                         not null.
                         char(10)
  ca street number
  ca_street_name
                        varchar(60)
  ca_street_type
                       char(15)
```

```
ca_suite_number
                        char(10)
  ca_city
                    varchar(60)
  ca_county
                     varchar(30)
  ca_state
                     char(2)
  ca_zip
                    char(10)
  ca_country
                      varchar(20)
  ca_gmt_offset
                       decimal(5,2)
  ca_location_type
                       char(20)
)WITH (orientation = column, COMPRESSION = MIDDLE);
CREATE TABLE customer_demographics
  cd demo sk
                       integer
                                       not null,
  cd_gender
                      char(1)
  cd_marital_status
                        char(1)
  cd_education_status
                         char(20)
  cd_purchase_estimate
                         integer
  cd_credit_rating
                       char(10)
  cd_dep_count
                       integer
  cd_dep_employed_count integer
  cd_dep_college_count integer
)WITH (orientation = column, COMPRESSION = MIDDLE);
CREATE TABLE date_dim
  d_date_sk
                      integer
                                      not null,
  d_date_id
                     char(16)
                                      not null,
  d_date
                     date
  d_month_seq
                       integer
  d_week_seq
                       integer
  d_quarter_seq
                       integer
  d_year
                     integer
  d_dow
                     integer
  d_moy
                     integer
  d_dom
                     integer
  d_qoy
                     integer
  d_fy_year
                     integer
  d_fy_quarter_seq
                        integer
  d_fy_week_seq
                        integer
  d_day_name
                        char(9)
  d_quarter_name
                        char(6)
  d_holiday
                      char(1)
  d_weekend
                       char(1)
  d_following_holiday
                        char(1)
  d_first_dom
                      integer
  d last dom
                       integer
  d_same_day_ly
                        integer
  d_same_day_lq
                        integer
  d_current_day
                       char(1)
  d_current_week
                        char(1)
  d current month
                        char(1)
  d_current_quarter
                        char(1)
  d_current_year
                       char(1)
)WITH (orientation = column, COMPRESSION = MIDDLE);
CREATE TABLE warehouse
  w_warehouse_sk
                         integer
                                         not null,
                         char(16)
  w_warehouse_id
                                         not null,
  w_warehouse_name
                           varchar(20)
  w_warehouse_sq_ft
                         integer
  w_street_number
                         char(10)
  w_street_name
                        varchar(60)
  w_street_type
                       char(15)
  w_suite_number
                        char(10)
                    varchar(60)
  w_city
  w_county
                      varchar(30)
  w_state
                     char(2)
  w_zip
                    char(10)
```

```
w_country
                      varchar(20)
                       decimal(5,2)
  w_gmt_offset
)WITH (orientation = column, COMPRESSION = MIDDLE);
CREATE TABLE ship_mode
  sm_ship_mode_sk
                          integer
                                          not null,
  sm_ship_mode_id
                         char(16)
                                          not null,
  sm_type
                      char(30)
  sm_code
                      char(10)
  sm_carrier
                      char(20)
  sm_contract
                      char(20)
)WITH (orientation = column, COMPRESSION = MIDDLE);
CREATE TABLE time_dim
  t_time_sk
                      integer
                                      not null,
  t_time_id
                     char(16)
                                      not null,
  t_time
                     integer
  t hour
                     integer
  t_minute
                      integer
  t_second
                      integer
                      char(2)
  t_am_pm
  t_shift
                    char(20)
  t_sub_shift
                     char(20)
                       char(20)
  t_meal_time
)WITH (orientation = column, COMPRESSION = MIDDLE);
CREATE TABLE reason
  r_reason_sk
                      integer
                                      not null,
  r_reason_id
                      char(16)
                                       not null,
  r_reason_desc
                       char(100)
)WITH (orientation = column, COMPRESSION = MIDDLE);
CREATE TABLE income_band
  ib income band sk
                          integer
                                          not null,
  ib_lower_bound
                         integer
  ib_upper_bound
                         integer
)WITH (orientation = column, COMPRESSION = MIDDLE);
CREATE TABLE item
  i_item_sk
                     integer
                                      not null,
  i item id
                     char(16)
                                      not null,
  i_rec_start_date
                       date
  i_rec_end_date
                       date
  i_item_desc
                      varchar(200)
  i_current_price
                      decimal(7,2)
  i_wholesale_cost
                       decimal(7,2)
  i_brand_id
                      integer
  i_brand
                     char(50)
  i_class_id
                     integer
  i_class
                    char(50)
  i_category_id
                      integer
  i_category
                      char(50)
  i manufact id
                      integer
  i_manufact
                      char(50)
  i_size
                    char(20)
  i_formulation
                       char(20)
  i_color
                    char(20)
  i units
                    char(10)
  i_container
                      char(10)
  i_manager_id
                       integer
  i_product_name
                        char(50)
)WITH (orientation = column, COMPRESSION = MIDDLE);
CREATE TABLE store
```

```
s_store_sk
                      integer
                                       not null,
  s_store_id
                      char(16)
                                       not null,
  s_rec_start_date
                        date
  s_rec_end_date
                        date
  s closed date sk
                        integer
  s_store_name
                        varchar(50)
  s_number_employees
                           integer
  s_floor_space
                       integer
  s_hours
                      char(20)
  s_manager
                        varchar(40)
  s_market_id
                       integer
  s_geography_class
                         varchar(100)
                         varchar(100)
  s_market_desc
  s_market_manager
                           varchar(40)
  s_division_id
                      integer
  s_division_name
                         varchar(50)
  s_company_id
                         integer
  s_company_name
                           varchar(50)
  s street number
                         varchar(10)
                        varchar(60)
  s_street_name
  s street type
                       char(15)
                         char(10)
  s_suite_number
                    varchar(60)
  s_city
  s_county
                      varchar(30)
  s_state
                     char(2)
                    char(10)
  s_zip
                      varchar(20)
  s_country
  s_gmt_offset
                       decimal(5,2)
                         decimal(5,2)
  s_tax_percentage
)WITH (orientation = column, COMPRESSION = MIDDLE);
CREATE TABLE call_center
  cc_call_center_sk
                        integer
                                         not null,
  cc_call_center_id
                        char(16)
                                         not null,
  cc_rec_start_date
                        date
  cc_rec_end_date
                         date
  cc_closed_date_sk
                         integer
  cc_open_date_sk
                         integer
  cc_name
                       varchar(50)
  cc_class
                     varchar(50)
  cc_employees
                        integer
  cc_sq_ft
                     integer
  cc_hours
                      char(20)
  cc manager
                        varchar(40)
  cc_mkt_id
                      integer
  cc_mkt_class
                       char(50)
  cc_mkt_desc
                        varchar(100)
  cc_market_manager
                           varchar(40)
  cc_division
                      integer
  cc_division_name
                         varchar(50)
  cc_company
                        integer
                           char(50)
  cc_company_name
  cc_street_number
                         char(10)
                        varchar(60)
  cc_street_name
  cc_street_type
                       char(15)
  cc_suite_number
                         char(10)
  cc_city
                     varchar(60)
                      varchar(30)
  cc_county
  cc_state
                     char(2)
  cc_zip
                     char(10)
  cc_country
                      varchar(20)
  cc_gmt_offset
                        decimal(5,2)
  cc_tax_percentage
                         decimal(5,2)
)WITH (orientation = column, COMPRESSION = MIDDLE);
CREATE TABLE customer
(
```

```
c_customer_sk
                        integer
                                         not null,
  c_customer_id
                        char(16)
                                         not null,
  c_current_cdemo_sk
                          integer
  c_current_hdemo_sk
                          integer
  c_current_addr_sk
                         integer
  c first shipto date sk
                         integer
  c_first_sales_date_sk
                        integer
  c_salutation
                       char(10)
  c_first_name
                       char(20)
  c_last_name
                       char(30)
  c_preferred_cust_flag
                         char(1)
  c_birth_day
                       integer
  c_birth_month
                        integer
  c_birth_year
                       integer
  c_birth_country
                        varchar(20)
  c_login
                     char(13)
  c_email_address
                        char(50)
  c_last_review_date
                         char(10)
)WITH (orientation = column, COMPRESSION = MIDDLE);
CREATE TABLE web_site
  web_site_sk
                                       not null,
                       integer
  web_site_id
                       char(16)
                                        not null,
  web_rec_start_date
                         date
  web_rec_end_date
                          date
                        varchar(50)
  web_name
  web_open_date_sk
                          integer
  web_close_date_sk
                          integer
                      varchar(50)
  web_class
  web_manager
                         varchar(40)
  web_mkt_id
                        integer
  web_mkt_class
                        varchar(50)
  web_mkt_desc
                         varchar(100)
  web_market_manager
                            varchar(40)
  web_company_id
                          integer
  web_company_name
                            char(50)
  web_street_number
                          char(10)
                          varchar(60)
  web_street_name
                         char(15)
  web_street_type
  web_suite_number
                          char(10)
  web_city
                      varchar(60)
  web_county
                        varchar(30)
  web_state
                       char(2)
  web_zip
                      char(10)
                        varchar(20)
  web_country
  web_gmt_offset
                         decimal(5,2)
  web_tax_percentage
                          decimal(5,2)
)WITH (orientation = column, COMPRESSION = MIDDLE);
CREATE TABLE store_returns
  sr_returned_date_sk
                         integer
  sr_return_time_sk
                         integer
  sr_item_sk
                      integer
                                       not null,
  sr_customer_sk
                        integer
  sr_cdemo_sk
                        integer
  sr_hdemo_sk
                        integer
  sr_addr_sk
                      integer
  sr_store_sk
                      integer
  sr_reason_sk
                       integer
  sr_ticket_number
                         integer
                                         not null,
  sr_return_quantity
                        integer
                        decimal(7,2)
  sr_return_amt
  sr_return_tax
                       decimal(7,2)
                          decimal(7,2)
  sr_return_amt_inc_tax
                    decimal(7,2)
  sr_fee
  sr_return_ship_cost
                        decimal(7,2)
  sr_refunded_cash decimal(7,2)
```

```
sr_reversed_charge
                        decimal(7,2)
  sr_store_credit
                      decimal(7,2)
  sr_net_loss
                     decimal(7,2)
)WITH (orientation = column, COMPRESSION = MIDDLE);
CREATE TABLE household_demographics
  hd_demo_sk
                       integer
                                       not null,
  hd_income_band_sk
                         integer
  hd_buy_potential
                        char(15)
  hd_dep_count
                       integer
  hd_vehicle_count
                        integer
)WITH (orientation = column, COMPRESSION = MIDDLE);
CREATE TABLE web_page
  wp_web_page_sk
                         integer
                                         not null,
  wp_web_page_id
                         char(16)
                                          not null,
  wp_rec_start_date
                        date
  wp rec end date
                         date
  wp_creation_date_sk
                         integer
  wp access date sk
                         integer
                         char(1)
  wp_autogen_flag
  wp_customer_sk
                         integer
  wp_url
                     varchar(100)
  wp_type
                     char(50)
  wp_char_count
                        integer
  wp_link_count
                       integer
  wp_image_count
                         integer
  wp_max_ad_count
                         integer
)WITH (orientation = column, COMPRESSION = MIDDLE);
CREATE TABLE promotion
  p_promo_sk
                       integer
                                       not null,
  p_promo_id
                       char(16)
                                        not null,
  p_start_date_sk
                       integer
  p_end_date_sk
                       integer
  p_item_sk
                     integer
                    decimal(15,2)
  p_cost
  p_response_target
                        integer
  p_promo_name
                         char(50)
  p_channel_dmail
                        char(1)
  p_channel_email
                        char(1)
  p_channel_catalog
                         char(1)
  p channel tv
                       char(1)
  p_channel_radio
                        char(1)
  p_channel_press
                        char(1)
  p_channel_event
                        char(1)
  p_channel_demo
                         char(1)
  p_channel_details
                        varchar(100)
  p_purpose
                      char(15)
  p discount active
                       char(1)
)WITH (orientation = column, COMPRESSION = MIDDLE);
CREATE TABLE catalog_page
  cp_catalog_page_sk
                         integer
                                         not null,
  cp_catalog_page_id
                         char(16)
                                          not null,
  cp_start_date_sk
                       integer
  cp_end_date_sk
                        integer
  cp_department
                        varchar(50)
  cp_catalog_number
                        integer
  cp_catalog_page_number integer
  cp_description
                     varchar(100)
                     varchar(100)
  cp_type
)WITH (orientation = column, COMPRESSION = MIDDLE);
CREATE TABLE inventory
```

```
inv_date_sk
                       integer
                                       not null,
  inv_item_sk
                       integer
                                       not null,
  inv_warehouse_sk
                         integer
                                          not null,
  inv_quantity_on_hand
                          integer
)WITH (orientation = column, COMPRESSION = MIDDLE);
CREATE TABLE catalog_returns
  cr_returned_date_sk
                          integer
  cr_returned_time_sk
                          integer
  cr_item_sk
                      integer
                                       not null,
  cr refunded customer sk integer
  cr_refunded_cdemo_sk
                           integer
  cr_refunded_hdemo_sk
                            integer
  cr_refunded_addr_sk
                          integer
  cr_returning_customer_sk integer
  cr_returning_cdemo_sk
                           integer
  cr_returning_hdemo_sk
                           integer
  cr_returning_addr_sk
                         integer
  cr_call_center_sk
                        integer
  cr_catalog_page_sk
                         integer
  cr_ship_mode_sk
                         integer
  cr_warehouse_sk
                         integer
  cr_reason_sk
                       integer
  cr_order_number
                         integer
                                          not null,
  cr_return_quantity
                         integer
                         decimal(7,2)
  cr_return_amount
  cr_return_tax
                       decimal(7,2)
                          decimal(7,2)
  cr_return_amt_inc_tax
  cr_fee
                     decimal(7,2)
  cr_return_ship_cost
                         decimal(7,2)
  cr_refunded_cash
                         decimal(7,2)
  cr_reversed_charge
                         decimal(7,2)
  cr_store_credit
                       decimal(7,2)
  cr_net_loss
                      decimal(7,2)
)WITH (orientation = column, COMPRESSION = MIDDLE);
CREATE TABLE web_returns
  wr_returned_date_sk
                          integer
  wr_returned_time_sk
                          integer
                       integer
  wr_item_sk
                                        not null,
  wr_refunded_customer_sk integer
  wr_refunded_cdemo_sk
                            integer
  wr refunded hdemo sk
                            integer
  wr_refunded_addr_sk
                           integer
  wr_returning_customer_sk integer
  wr_returning_cdemo_sk
                            integer
  wr_returning_hdemo_sk
                            integer
  wr_returning_addr_sk
                          integer
  wr_web_page_sk
                          integer
  wr_reason_sk
                        integer
  wr_order_number
                                           not null,
                          integer
  wr_return_quantity
                         integer
  wr_return_amt
                        decimal(7,2)
  wr_return_tax
                        decimal(7,2)
  wr_return_amt_inc_tax decimal(7,2)
  wr_fee
                     decimal(7,2)
  wr_return_ship_cost
                         decimal(7,2)
  wr_refunded_cash
                          decimal(7,2)
  wr_reversed_charge
                          decimal(7,2)
  wr account credit
                         decimal(7,2)
  wr_net_loss
                       decimal(7,2)
)WITH (orientation = column, COMPRESSION = MIDDLE);
CREATE TABLE web_sales
  ws_sold_date_sk
                         integer
```

```
ws_sold_time_sk
                         integer
  ws_ship_date_sk
                         integer
  ws_item_sk
                        integer
  ws_bill_customer_sk
                          integer
  ws_bill_cdemo_sk
                          integer
  ws bill hdemo sk
                          integer
  ws_bill_addr_sk
                        integer
  ws_ship_customer_sk
                           integer
  ws_ship_cdemo_sk
                          integer
  ws_ship_hdemo_sk
                           integer
  ws_ship_addr_sk
                         integer
  ws_web_page_sk
                          integer
  ws web site sk
                         integer
  ws_ship_mode_sk
                          integer
  ws_warehouse_sk
                          integer
  ws_promo_sk
                         integer
  ws_order_number
                          integer
                                           not null,
                       integer
  ws_quantity
  ws_wholesale_cost
                          decimal(7,2)
                      decimal(7,2)
  ws_list_price
  ws_sales_price
                        decimal(7,2)
  ws ext discount amt
                           decimal(7,2)
  ws_ext_sales_price
                         decimal(7,2)
  ws_ext_wholesale_cost decimal(7,2)
  ws_ext_list_price
                       decimal(7,2)
  ws_ext_tax
                       decimal(7,2)
  ws_coupon_amt
                          decimal(7,2)
                         decimal(7,2)
  ws_ext_ship_cost
  ws_net_paid
                        decimal(7,2)
                          decimal(7,2)
  ws_net_paid_inc_tax
  ws_net_paid_inc_ship
                          decimal(7,2)
  ws_net_paid_inc_ship_tax decimal(7,2)
  ws_net_profit
                       decimal(7,2)
)WITH (orientation = column, COMPRESSION = MIDDLE);
CREATE TABLE catalog_sales
  cs sold date sk
                        integer
  cs_sold_time_sk
                        integer
  cs_ship_date_sk
                        integer
  cs_bill_customer_sk
                         integer
  cs_bill_cdemo_sk
                         integer
  cs_bill_hdemo_sk
                         integer
  cs_bill_addr_sk
                       integer
  cs_ship_customer_sk
                          integer
  cs ship cdemo sk
                          integer
  cs_ship_hdemo_sk
                          integer
  cs_ship_addr_sk
                        integer
  cs_call_center_sk
                        integer
  cs_catalog_page_sk
                          integer
  cs_ship_mode_sk
                         integer
  cs_warehouse_sk
                         integer
  cs_item_sk
                       integer
                                       not null,
  cs_promo_sk
                        integer
  cs_order_number
                          integer
                                          not null,
                       integer
  cs_quantity
                         decimal(7,2)
  cs_wholesale_cost
  cs_list_price
                      decimal(7,2)
  cs_sales_price
                       decimal(7,2)
  cs_ext_discount_amt
                          decimal(7,2)
  cs_ext_sales_price
                        decimal(7,2)
  cs_ext_wholesale_cost
                          decimal(7,2)
  cs_ext_list_price
                       decimal(7,2)
  cs_ext_tax
                      decimal(7,2)
  cs_coupon_amt
                         decimal(7,2)
                        decimal(7,2)
  cs_ext_ship_cost
                       decimal(7,2)
  cs_net_paid
  cs_net_paid_inc_tax
                         decimal(7,2)
  cs_net_paid_inc_ship decimal(7,2)
```

```
cs_net_paid_inc_ship_tax decimal(7,2)
  cs_net_profit
                     decimal(7,2)
)WITH (orientation = column, COMPRESSION = MIDDLE);
CREATE TABLE store_sales
  ss_sold_date_sk
                        integer
  ss_sold_time_sk
                        integer
                                       not null,
  ss_item_sk
                      integer
  ss_customer_sk
                        integer
  ss_cdemo_sk
                        integer
  ss hdemo sk
                        integer
  ss addr sk
                      integer
  ss_store_sk
                      integer
  ss_promo_sk
                        integer
  ss_ticket_number
                         integer
                                         not null,
  ss_quantity
                      integer
  ss_wholesale_cost
                         decimal(7,2)
  ss_list_price
                     decimal(7,2)
  ss sales price
                      decimal(7,2)
  ss_ext_discount_amt
                          decimal(7,2)
  ss ext sales price
                        decimal(7,2)
  ss_ext_wholesale_cost decimal(7,2)
  ss_ext_list_price
                      decimal(7,2)
                      decimal(7,2)
  ss_ext_tax
  ss_coupon_amt
                         decimal(7,2)
  ss_net_paid
                       decimal(7,2)
  ss_net_paid_inc_tax
                         decimal(7,2)
  ss_net_profit
                      decimal(7,2)
)WITH (orientation = column, COMPRESSION = MIDDLE);
```

## 2. Create an OBS foreign table.

Copy and run the following statements to create an OBS foreign table in the **gaussdb** database, identifying data format and setting error tolerance.

### **◯** NOTE

Configure the ACCESS\_KEY and SECRET\_ACCESS\_KEY parameters as required, and run the statements to create a foreign table using the client tool.

For details about how to obtain the values of ACCESS\_KEY and SECRET\_ACCESS\_KEY, see Creating Access Keys (AK and SK).

```
CREATE FOREIGN TABLE obs_from_customer_address_001
ca_address_sk integer not null,
ca_address_id char(16) not null,
ca_street_number char(10),
ca_street_name varchar(60),
ca_street_type char(15)
ca_suite_number char(10),
ca_city varchar(60)
ca_county varchar(30),
ca_state char(2),
ca_zip char(10),
ca_country varchar(20),
ca_gmt_offset float4
ca_location_type char(20)
SERVER gsmpp_server
OPTIONS (
location 'obs://dws/download/dws_sample_database_data_files/customer_address/customer_address',
format 'text',
delimiter '|',
encoding 'utf8',
noescaping 'true',
ACCESS_KEY 'access_key_value_to_be_replaced',
SECRET_ACCESS_KEY 'secret_access_key_value_to_be_replaced',
reject_limit 'unlimited',
chunksize '64'
```

```
with err_obs_from_customer_address_001;
CREATE FOREIGN TABLE obs_from_customer_demographics_001
  cd demo sk
                       integer
                                        not null,
  cd_gender
                      char(1)
  cd_marital_status
                        char(1)
  cd_education_status
                         char(20)
  cd_purchase_estimate
                          integer
  cd_credit_rating
                       char(10)
  cd_dep_count
                       integer
  cd_dep_employed_count integer
                        integer
  cd_dep_college_count
SERVER gsmpp_server
OPTIONS (
location 'obs://dws/download/dws_sample_database_data_files/customer_demographics/
customer_demographics',
format 'text',
delimiter '|',
encoding 'utf8',
noescaping 'true',
ACCESS_KEY 'access_key_value_to_be_replaced',
SECRET_ACCESS_KEY 'secret_access_key_value_to_be_replaced',
reject_limit 'unlimited',
chunksize '64'
with err_obs_from_customer_demographics_001;
CREATE FOREIGN TABLE obs_from_date_dim_001
  d_date_sk
                      integer
                                      not null.
  d_date_id
                      char(16)
                                       not null,
  d_date
                     date
  d_month_seq
                        integer
  d_week_seq
                       integer
  d_quarter_seq
                       integer
  d_year
                     integer
  d_dow
                     integer
  d_moy
                      integer
  d_dom
                      integer
  d_qoy
                     integer
  d_fy_year
                      integer
  d_fy_quarter_seq
                        integer
  d_fy_week_seq
                        integer
  d_day_name
                        char(9)
  d_quarter_name
                        char(6)
  d_holiday
                      char(1)
  d_weekend
                       char(1)
  d_following_holiday
                        char(1)
  d_first_dom
                      integer
  d_last_dom
                       integer
  d_same_day_ly
                        integer
  d_same_day_lq
                        integer
  d_current_day
                       char(1)
  d_current_week
                        char(1)
  d_current_month
                        char(1)
  d_current_quarter
                        char(1)
  d_current_year
                       char(1)
SERVER gsmpp_server
OPTIONS (
location 'obs://dws/download/dws_sample_database_data_files/ date_dim/date_dim',
format 'text',
delimiter '|',
encoding 'utf8',
noescaping 'true',
ACCESS_KEY 'access_key_value_to_be_replaced',
```

```
SECRET_ACCESS_KEY 'secret_access_key_value_to_be_replaced',
reject_limit 'unlimited',
chunksize '64'
with err_obs_from_date_dim_001;
CREATE FOREIGN TABLE obs_from_warehouse_001
                                          not null,
  w_warehouse_sk
                          integer
  w_warehouse_id
                         char(16)
                                           not null,
  w_warehouse_name
                            varchar(20)
  w_warehouse_sq_ft
                          integer
  w street number
                         char(10)
  w_street_name
                         varchar(60)
  w_street_type
                       char(15)
  w\_suite\_number
                         char(10)
  w_city
                     varchar(60)
  w_county
                       varchar(30)
  w_state
                      char(2)
  w_zip
                     char(10)
                       varchar(20)
  w_country
  w gmt offset
                        decimal(5,2)
SERVER gsmpp_server
OPTIONS (
location 'obs://dws/download/dws_sample_database_data_files/ warehouse/warehouse',
format 'text',
delimiter '|',
encoding 'utf8',
noescaping 'true',
ACCESS_KEY 'access_key_value_to_be_replaced',
SECRET_ACCESS_KEY 'secret_access_key_value_to_be_replaced',
reject_limit 'unlimited',
chunksize '64'
with err_obs_from_warehouse_001;
CREATE FOREIGN TABLE obs_from_ship_mode_001
  sm_ship_mode_sk
                          integer
                                           not null,
  sm_ship_mode_id
                          char(16)
                                           not null,
                      char(30)
  sm_type
  sm_code
                       char(10)
  sm_carrier
                      char(20)
  sm_contract
                       char(20)
SERVER gsmpp_server
location 'obs://dws/download/dws_sample_database_data_files/ ship_mode/ship_mode',
format 'text',
delimiter '|',
encoding 'utf8',
noescaping 'true',
ACCESS_KEY 'access_key_value_to_be_replaced',
SECRET_ACCESS_KEY 'secret_access_key_value_to_be_replaced',
reject_limit 'unlimited',
chunksize '64'
with err_obs_from_ship_mode_001;
CREATE FOREIGN TABLE obs_from_time_dim_001
  t time sk
                      integer
                                       not null.
  t_time_id
                      char(16)
                                       not null,
  t_time
                     integer
  t_hour
                     integer
  t_minute
                      integer
  t second
                      integer
  t_am_pm
```

```
t_shift
                     char(20)
                      char(20)
  t_sub_shift
                        char(20)
  t_meal_time
SERVER gsmpp_server
OPTIONS (
location 'obs://dws/download/dws_sample_database_data_files/time_dim/time_dim',
format 'text',
delimiter '|',
encoding 'utf8',
noescaping 'true',
ACCESS_KEY 'access_key_value_to_be_replaced',
SECRET_ACCESS_KEY 'secret_access_key_value_to_be_replaced',
reject_limit 'unlimited',
chunksize '64'
with err_obs_from_time_dim_001;
CREATE FOREIGN TABLE obs_from_reason_001
  r_reason_sk
                       integer
                                        not null.
  r_reason_id
                       char(16)
                                         not null,
  r_reason_desc
                        char(100)
SERVER gsmpp_server
OPTIONS (
location 'obs://dws/download/dws_sample_database_data_files/reason/reason',
format 'text',
delimiter '|',
encoding 'utf8',
noescaping 'true',
ACCESS_KEY 'access_key_value_to_be_replaced',
SECRET_ACCESS_KEY 'secret_access_key_value_to_be_replaced',
reject_limit 'unlimited',
chunksize '64'
with err_obs_from_reason_001;
CREATE FOREIGN TABLE obs_from_income_band_001
  ib_income_band_sk
                           integer
                                            not null,
  ib_lower_bound
                         integer
  ib_upper_bound
                         integer
SERVER gsmpp_server
OPTIONS (
location 'obs://dws/download/dws_sample_database_data_files/income_band/income_band',
format 'text',
delimiter '|',
encoding 'utf8',
noescaping 'true',
ACCESS_KEY 'access_key_value_to_be_replaced',
SECRET_ACCESS_KEY 'secret_access_key_value_to_be_replaced',
reject_limit 'unlimited',
chunksize '64'
with err_obs_from_income_band_001;
CREATE FOREIGN TABLE obs_from_item_001
  i_item_sk
                      integer
                                       not null,
  i_item_id
                      char(16)
                                        not null,
  i_rec_start_date
                        date
  i_rec_end_date
                        date
  i_item_desc
                       varchar(200)
                       decimal(7,2)
  i_current_price
  i_wholesale_cost
                         decimal(7,2)
  i_brand_id
                      integer
  i_brand
                      char(50)
```

```
i class id
                     integer
  i_class
                     char(50)
  i_category_id
                       integer
  i_category
                       char(50)
  i manufact id
                        integer
  i_manufact
                       char(50)
  i_size
                     char(20)
  i_formulation
                        char(20)
  i_color
                     char(20)
  i_units
                     char(10)
  i_container
                       char(10)
  i_manager_id
                        integer
  i_product_name
                         char(50)
SERVER gsmpp_server
OPTIONS (
location 'obs://dws/download/dws_sample_database_data_files/item/item',
format 'text',
delimiter '|',
encoding 'utf8',
noescaping 'true',
ACCESS KEY 'access key value to be replaced',
SECRET_ACCESS_KEY 'secret_access_key_value_to_be_replaced',
reject_limit 'unlimited',
chunksize '64'
with err_obs_from_item_001;
CREATE FOREIGN TABLE obs_from_store_001
  s_store_sk
                      integer
                                       not null,
  s store id
                      char(16)
                                        not null,
  s_rec_start_date
                        date
  s_rec_end_date
                         date
  s_closed_date_sk
                         integer
  s_store_name
                         varchar(50)
  s_number_employees
                           integer
  s_floor_space
                        integer
  s_hours
                      char(20)
                        varchar(40)
  s_manager
  s_market_id
                        integer
  s\_geography\_class
                          varchar(100)
  s_market_desc
                         varchar(100)
  s_market_manager
                           varchar(40)
  s_division_id
                       integer
  s division name
                         varchar(50)
  s_company_id
                         integer
  s_company_name
                           varchar(50)
                         varchar(10)
  s_street_number
  s_street_name
                        varchar(60)
                       char(15)
  s_street_type
  s_suite_number
                         char(10)
                     varchar(60)
  s_city
                      varchar(30)
  s_county
  s_state
                     char(2)
                     char(10)
  s_zip
  s_country
                       varchar(20)
  s_gmt_offset
                        decimal(5,2)
  s_tax_percentage
                         decimal(5,2)
SERVER gsmpp_server
OPTIONS (
location 'obs://dws/download/dws_sample_database_data_files/store/store',
format 'text',
delimiter '|',
encoding 'utf8',
noescaping 'true',
ACCESS_KEY 'access_key_value_to_be_replaced',
SECRET_ACCESS_KEY 'secret_access_key_value_to_be_replaced',
```

```
reject_limit 'unlimited',
chunksize '64'
with err_obs_from_store_001;
CREATE FOREIGN TABLE obs_from_call_center_001
  cc_call_center_sk
                        integer
                                         not null,
  cc_call_center_id
                        char(16)
                                          not null,
  cc_rec_start_date
                         date
                         date
  cc_rec_end_date
  cc_closed_date_sk
                         integer
  cc_open_date_sk
                         integer
                       varchar(50)
  cc_name
  cc_class
                      varchar(50)
  cc_employees
                        integer
  cc_sq_ft
                      integer
  cc_hours
                      char(20)
  cc_manager
                        varchar(40)
  cc_mkt_id
                       integer
  cc_mkt_class
                        char(50)
  cc_mkt_desc
                        varchar(100)
  cc_market_manager
                           varchar(40)
  cc_division
                      integer
  cc_division_name
                         varchar(50)
  cc_company
                        integer
  cc_company_name
                           char(50)
  cc_street_number
                          char(10)
  cc_street_name
                         varchar(60)
  cc_street_type
                        char(15)
  cc_suite_number
                          char(10)
                     varchar(60)
  cc_city
  cc_county
                       varchar(30)
  cc_state
                      char(2)
                     char(10)
  cc_zip
  cc_country
                       varchar(20)
  cc_gmt_offset
                        decimal(5,2)
  cc_tax_percentage
                          decimal(5,2)
SERVER gsmpp_server
location 'obs://dws/download/dws_sample_database_data_files/call_center/call_center',
format 'text',
delimiter '|',
encoding 'utf8',
noescaping 'true',
ACCESS_KEY 'access_key_value_to_be_replaced',
SECRET_ACCESS_KEY 'secret_access_key_value_to_be_replaced',
reject_limit 'unlimited',
chunksize '64'
with err_obs_from_call_center_001;
CREATE FOREIGN TABLE obs_from_customer_001
  c_customer_sk
                                          not null.
                         integer
  c_customer_id
                        char(16)
                                          not null,
  c current cdemo sk
                           integer
  c_current_hdemo_sk
                           integer
  c_current_addr_sk
                          integer
  c_first_shipto_date_sk
                         integer
  c_first_sales_date_sk
                         integer
  c_salutation
                       char(10)
  c_first_name
                        char(20)
  c_last_name
                        char(30)
  c_preferred_cust_flag
                          char(1)
  c_birth_day
                       integer
  c_birth_month
                        integer
  c_birth_year
                       integer
```

```
c_birth_country
                       varchar(20)
  c_login
                     char(13)
  c_email_address
                        char(50)
  c_last_review_date
                         char(10)
SERVER gsmpp_server
OPTIONS (
location 'obs://dws/download/dws_sample_database_data_files/customer/customer',
format 'text',
delimiter '|',
encoding 'utf8',
noescaping 'true',
ACCESS_KEY 'access_key_value_to_be_replaced',
SECRET_ACCESS_KEY 'secret_access_key_value_to_be_replaced',
reject_limit 'unlimited',
chunksize '64'
with err_obs_from_customer_001;
CREATE FOREIGN TABLE obs_from_web_site_001
  web_site_sk
                       integer
                                       not null,
  web_site_id
                      char(16)
                                        not null,
  web_rec_start_date
                         date
  web_rec_end_date
                          date
                        varchar(50)
  web_name
  web_open_date_sk
                          integer
  web_close_date_sk
                         integer
  web_class
                      varchar(50)
  web_manager
                        varchar(40)
  web_mkt_id
                        integer
                        varchar(50)
  web_mkt_class
  web_mkt_desc
                         varchar(100)
  web_market_manager
                            varchar(40)
                          integer
  web_company_id
  web_company_name
                            char(50)
  web_street_number
                          char(10)
  web_street_name
                         varchar(60)
  web_street_type
                        char(15)
  web_suite_number
                          char(10)
  web_city
                      varchar(60)
  web_county
                       varchar(30)
  web_state
                      char(2)
  web_zip
                      char(10)
  web_country
                        varchar(20)
  web gmt offset
                         decimal(5,2)
  web_tax_percentage
                          decimal(5,2)
SERVER gsmpp_server
OPTIONS (
location 'obs://dws/download/dws_sample_database_data_files/web_site/web_site',
format 'text',
delimiter '|',
encoding 'utf8',
noescaping 'true',
ACCESS_KEY 'access_key_value_to_be_replaced',
SECRET_ACCESS_KEY 'secret_access_key_value_to_be_replaced',
reject_limit 'unlimited',
chunksize '64'
with err_obs_from_web_site_001;
CREATE FOREIGN TABLE obs_from_store_returns_001
  sr_returned_date_sk
                         integer
  sr_return_time_sk
                        integer
  sr_item_sk
                      integer
                                       not null,
  sr_customer_sk
                        integer
  sr_cdemo_sk
                        integer
```

```
sr_hdemo_sk
                        integer
  sr_addr_sk
                      integer
  sr_store_sk
                      integer
  sr_reason_sk
                       integer
  sr_ticket_number
                         bigint
                                        not null,
  sr_return_quantity
                         integer
                        decimal(7,2)
  sr_return_amt
  sr_return_tax
                       decimal(7,2)
  sr_return_amt_inc_tax decimal(7,2)
  sr_fee
                     decimal(7,2)
  sr_return_ship_cost
                         decimal(7,2)
  sr_refunded_cash
                         decimal(7,2)
  sr_reversed_charge
                         decimal(7,2)
                       decimal(7,2)
  sr_store_credit
  sr_net_loss
                      decimal(7,2)
SERVER gsmpp_server
OPTIONS (
location \ 'obs://dws/download/dws\_sample\_database\_data\_files/store\_returns/store\_returns' \ ,
format 'text',
delimiter '|',
encoding 'utf8',
noescaping 'true',
ACCESS_KEY 'access_key_value_to_be_replaced',
SECRET_ACCESS_KEY 'secret_access_key_value_to_be_replaced',
reject_limit 'unlimited',
chunksize '64'
with err_obs_from_store_returns_001;
CREATE FOREIGN TABLE obs_from_household_demographics_001
  hd_demo_sk
                        integer
                                         not null,
  hd_income_band_sk
                           integer
                         char(15)
  hd_buy_potential
  hd_dep_count
                         integer
  hd_vehicle_count
                         integer
SERVER gsmpp_server
OPTIONS (
location 'obs://dws/download/dws_sample_database_data_files/household_demographics/
household_demographics',
format 'text',
delimiter '|',
encoding 'utf8',
noescaping 'true',
ACCESS_KEY 'access_key_value_to_be_replaced',
SECRET_ACCESS_KEY 'secret_access_key_value_to_be_replaced',
reject_limit 'unlimited',
chunksize '64'
with err_obs_from_household_demographics_001;
CREATE FOREIGN TABLE obs_from_web_page_001
  wp_web_page_sk
                                           not null.
                          integer
  wp_web_page_id
                          char(16)
                                            not null,
  wp_rec_start_date
                         date
  wp_rec_end_date
                          date
  wp_creation_date_sk
                          integer
  wp_access_date_sk
                          integer
  wp_autogen_flag
                          char(1)
  wp_customer_sk
                          integer
  wp_url
                      varchar(100)
  wp_type
                      char(50)
  wp_char_count
                         integer
  wp_link_count
                        integer
  wp_image_count
                          integer
  wp_max_ad_count
                           integer
```

```
SERVER gsmpp_server
OPTIONS (
location 'obs://dws/download/dws_sample_database_data_files/web_page/web_page',
format 'text',
delimiter '|',
encoding 'utf8',
noescaping 'true',
ACCESS_KEY 'access_key_value_to_be_replaced',
SECRET_ACCESS_KEY 'secret_access_key_value_to_be_replaced',
reject_limit 'unlimited',
chunksize '64'
with err_obs_from_web_page_001;
CREATE FOREIGN TABLE obs_from_promotion_001
  p_promo_sk
                                        not null,
                       integer
  p_promo_id
                       char(16)
                                         not null,
  p_start_date_sk
                       integer
  p_end_date_sk
                        integer
  p item sk
                      integer
                     decimal(15,2)
  p_cost
  p_response_target
                         integer
  p_promo_name
                         char(50)
  p_channel_dmail
                         char(1)
  p_channel_email
                         char(1)
  p_channel_catalog
                         char(1)
  p_channel_tv
                       char(1)
  p_channel_radio
                        char(1)
  p_channel_press
                        char(1)
  p_channel_event
                         char(1)
  p_channel_demo
                         char(1)
                        varchar(100)
  p_channel_details
                       char(15)
  p_purpose
  p_discount_active
                        char(1)
SERVER gsmpp_server
OPTIONS (
location 'obs://dws/download/dws_sample_database_data_files/promotion/promotion',
format 'text',
delimiter '|',
encoding 'utf8',
noescaping 'true',
ACCESS_KEY 'access_key_value_to_be_replaced',
SECRET ACCESS KEY 'secret access key value to be replaced',
reject_limit 'unlimited',
chunksize '64'
with err_obs_from_promotion_001;
CREATE FOREIGN TABLE obs_from_catalog_page_001
  cp_catalog_page_sk
                          integer
                                          not null.
  cp_catalog_page_id
                         char(16)
                                           not null,
  cp_start_date_sk
                        integer
  cp_end_date_sk
                        integer
                        varchar(50)
  cp_department
  cp_catalog_number
                         integer
  cp_catalog_page_number integer
  cp_description
                      varchar(100)
                     varchar(100)
  cp_type
SERVER gsmpp_server
OPTIONS (
location 'obs://dws/download/dws_sample_database_data_files/catalog_page/catalog_page',
format 'text',
delimiter '|',
encoding 'utf8',
```

```
noescaping 'true',
ACCESS_KEY 'access_key_value_to_be_replaced',
SECRET_ACCESS_KEY 'secret_access_key_value_to_be_replaced',
reject_limit 'unlimited',
chunksize '64'
with err_obs_from_catalog_page_001;
CREATE FOREIGN TABLE obs_from_inventory_001
  inv_date_sk
                       integer
                                       not null.
  inv_item_sk
                       integer
                                       not null,
  inv warehouse sk
                          integer
                                          not null,
  inv_quantity_on_hand
                          integer
SERVER gsmpp_server
OPTIONS (
location 'obs://dws/download/dws_sample_database_data_files/inventory/inventory',
format 'text',
delimiter '|',
encoding 'utf8',
noescaping 'true',
ACCESS_KEY 'access_key_value_to_be_replaced',
SECRET_ACCESS_KEY 'secret_access_key_value_to_be_replaced',
reject_limit 'unlimited',
chunksize '64'
with err_obs_from_inventory_001;
CREATE FOREIGN TABLE obs_from_catalog_returns_001
  cr_returned_date_sk
                          integer
  cr_returned_time_sk
                          integer
                                       not null,
  cr_item_sk
                      integer
  cr_refunded_customer_sk integer
  cr_refunded_cdemo_sk
                           integer
  cr_refunded_hdemo_sk
                           integer
  cr_refunded_addr_sk
                          integer
  cr_returning_customer_sk integer
  cr_returning_cdemo_sk
                           integer
  cr_returning_hdemo_sk
                           integer
                         integer
  cr_returning_addr_sk
  cr_call_center_sk
                        integer
  cr_catalog_page_sk
                          integer
  cr_ship_mode_sk
                         integer
                         integer
  cr_warehouse_sk
  cr_reason_sk
                       integer
  cr_order_number
                         bigint
                                         not null,
  cr_return_quantity
                         integer
  cr_return_amount
                          decimal(7,2)
                       decimal(7,2)
  cr_return_tax
  cr_return_amt_inc_tax decimal(7,2)
                    decimal(7,2)
  cr_fee
  cr_return_ship_cost
                         decimal(7,2)
  cr_refunded_cash
                         decimal(7,2)
  cr_reversed_charge
                         decimal(7,2)
  cr_store_credit
                       decimal(7,2)
  cr_net_loss
                      decimal(7,2)
SERVER gsmpp_server
OPTIONS (
location 'obs://dws/download/dws_sample_database_data_files/catalog_returns/catalog_returns',
format 'text',
delimiter '|',
encoding 'utf8',
noescaping 'true',
ACCESS_KEY 'access_key_value_to_be_replaced',
SECRET_ACCESS_KEY 'secret_access_key_value_to_be_replaced',
reject_limit 'unlimited',
```

```
chunksize '64'
with err_obs_from_catalog_returns_001;
CREATE FOREIGN TABLE obs_from_web_returns_001
  wr_returned_date_sk
                          integer
  wr_returned_time_sk
                          integer
  wr_item_sk
                       integer
                                       not null,
  wr_refunded_customer_sk integer
  wr_refunded_cdemo_sk
                            integer
  wr_refunded_hdemo_sk
                            integer
  wr refunded addr sk
                           integer
  wr_returning_customer_sk integer
  wr_returning_cdemo_sk
                           integer
  wr_returning_hdemo_sk
                           integer
                          integer
  wr_returning_addr_sk
  wr_web_page_sk
                         integer
  wr_reason_sk
                        integer
  wr order number
                          bigint
                                         not null.
  wr_return_quantity
                         integer
  wr_return_amt
                        decimal(7,2)
  wr_return_tax
                       decimal(7,2)
  wr_return_amt_inc_tax
                          decimal(7,2)
  wr_fee
                     decimal(7,2)
  wr_return_ship_cost
                         decimal(7,2)
  wr_refunded_cash
                         decimal(7,2)
  wr_reversed_charge
                          decimal(7,2)
  wr_account_credit
                         decimal(7,2)
  wr_net_loss
                       decimal(7,2)
SERVER gsmpp_server
OPTIONS (
location 'obs://dws/download/dws_sample_database_data_files/web_returns/web_returns',
format 'text',
delimiter '|',
encoding 'utf8',
noescaping 'true',
ACCESS_KEY 'access_key_value_to_be_replaced',
SECRET_ACCESS_KEY 'secret_access_key_value_to_be_replaced',
reject_limit 'unlimited',
chunksize '64'
with err_obs_from_web_returns_001;
CREATE FOREIGN TABLE obs from web sales 001
  ws_sold_date_sk
                         integer
  ws_sold_time_sk
                         integer
  ws_ship_date_sk
                         integer
  ws item sk
                       integer
                                       not null,
  ws_bill_customer_sk
                          integer
  ws_bill_cdemo_sk
                         integer
  ws_bill_hdemo_sk
                         integer
  ws_bill_addr_sk
                        integer
  ws_ship_customer_sk
                          integer
  ws_ship_cdemo_sk
                          integer
  ws_ship_hdemo_sk
                          integer
  ws_ship_addr_sk
                         integer
  ws_web_page_sk
                          integer
  ws_web_site_sk
                        integer
  ws_ship_mode_sk
                          integer
  ws_warehouse_sk
                          integer
  ws_promo_sk
                        integer
  ws_order_number
                          bigint
                                         not null,
  ws_quantity
                       integer
  ws_wholesale_cost
                          decimal(7,2)
  ws_list_price
                      decimal(7,2)
  ws_sales_price
                       decimal(7,2)
```

```
ws ext discount amt
                          decimal(7,2)
  ws_ext_sales_price
                         decimal(7,2)
  ws_ext_wholesale_cost decimal(7,2)
  ws_ext_list_price
                      decimal(7,2)
  ws_ext_tax
                       decimal(7,2)
  ws_coupon_amt
                         decimal(7,2)
  ws_ext_ship_cost
                        decimal(7,2)
  ws_net_paid
                        decimal(7,2)
  ws_net_paid_inc_tax
                          decimal(7,2)
  ws_net_paid_inc_ship
                          decimal(7,2)
  ws_net_paid_inc_ship_tax decimal(7,2)
  ws_net_profit
                       decimal(7,2)
SERVER gsmpp_server
OPTIONS (
location 'obs://dws/download/dws_sample_database_data_files/web_sales/web_sales',
format 'text',
delimiter '|',
encoding 'utf8',
noescaping 'true',
ACCESS_KEY 'access_key_value_to_be_replaced',
SECRET ACCESS KEY 'secret access key value to be replaced',
reject_limit 'unlimited',
chunksize '64'
with err_obs_from_web_sales_001;
CREATE FOREIGN TABLE obs_from_catalog_sales_001
  cs_sold_date_sk
                        integer
  cs_sold_time_sk
                        integer
  cs_ship_date_sk
                        integer
  cs_bill_customer_sk
                         integer
  cs_bill_cdemo_sk
                         integer
  cs_bill_hdemo_sk
                         integer
  cs_bill_addr_sk
                       integer
  cs_ship_customer_sk
                          integer
  cs_ship_cdemo_sk
                         integer
  cs_ship_hdemo_sk
                         integer
                        integer
  cs_ship_addr_sk
  cs_call_center_sk
                        integer
  cs_catalog_page_sk
                         integer
  cs_ship_mode_sk
                         integer
                         integer
  cs_warehouse_sk
  cs_item_sk
                       integer
                                       not null,
  cs_promo_sk
                        integer
  cs_order_number
                                         not null,
                         bigint
  cs_quantity
                       integer
                         decimal(7,2)
  cs_wholesale_cost
  cs_list_price
                      decimal(7,2)
  cs_sales_price
                       decimal(7,2)
  cs_ext_discount_amt
                          decimal(7,2)
  cs_ext_sales_price
                        decimal(7,2)
  cs_ext_wholesale_cost decimal(7,2)
  cs_ext_list_price
                      decimal(7,2)
                      decimal(7,2)
  cs_ext_tax
  cs_coupon_amt
                         decimal(7,2)
  cs_ext_ship_cost
                        decimal(7,2)
  cs_net_paid
                       decimal(7,2)
                         decimal(7,2)
  cs_net_paid_inc_tax
                         decimal(7,2)
  cs_net_paid_inc_ship
  cs_net_paid_inc_ship_tax decimal(7,2)
  cs_net_profit
                       decimal(7,2)
SERVER gsmpp_server
OPTIONS (
location 'obs://dws/download/dws_sample_database_data_files/catalog_sales/catalog_sales',
format 'text',
delimiter '|',
```

```
encoding 'utf8',
noescaping 'true',
ACCESS_KEY 'access_key_value_to_be_replaced',
SECRET_ACCESS_KEY 'secret_access_key_value_to_be_replaced',
reject_limit 'unlimited',
chunksize '64'
with err_obs_from_catalog_sales_001;
CREATE FOREIGN TABLE obs_from_store_sales_001
  ss sold date sk
                        integer
  ss sold time sk
                        integer
  ss_item_sk
                       integer
                                        not null,
  ss_customer_sk
                         integer
  ss_cdemo_sk
                        integer
  ss_hdemo_sk
                        integer
  ss_addr_sk
                       integer
  ss_store_sk
                       integer
  ss promo sk
                       integer
  ss_ticket_number
                                         not null,
                         bigint
  ss_quantity
                       integer
  ss_wholesale_cost
                         decimal(7,2)
  ss_list_price
                      decimal(7,2)
  ss_sales_price
                       decimal(7,2)
  ss_ext_discount_amt
                          decimal(7,2)
  ss ext sales price
                        decimal(7,2)
  ss_ext_wholesale_cost
                         decimal(7,2)
  ss_ext_list_price
                       decimal(7,2)
  ss_ext_tax
                      decimal(7,2)
  ss_coupon_amt
                         decimal(7,2)
  ss_net_paid
                       decimal(7,2)
  ss_net_paid_inc_tax
                        decimal(7,2)
  ss_net_profit
                       decimal(7,2)
SERVER gsmpp_server
OPTIONS (
location 'obs://dws/download/dws_sample_database_data_files/store_sales/store_sales',
format 'text',
delimiter '|',
encoding 'utf8',
noescaping 'true',
ACCESS_KEY 'access_key_value_to_be_replaced',
SECRET_ACCESS_KEY 'secret_access_key_value_to_be_replaced',
reject_limit 'unlimited',
chunksize '64'
with err_obs_from_store_sales_001;
```

#### 3. Run INSERT to insert data.

```
INSERT INTO customer_address SELECT * FROM obs_from_customer_address_001;
INSERT INTO customer_demographics SELECT * FROM obs_from_customer_demographics_001;
INSERT INTO date dim SELECT * FROM obs from date dim 001;
INSERT INTO warehouse SELECT * FROM obs_from_warehouse_001;
INSERT INTO ship_mode SELECT * FROM obs_from_ship_mode_001;
INSERT INTO time_dim SELECT * FROM obs_from_time_dim_001;
INSERT INTO reason SELECT * FROM obs_from_reason_001;
INSERT INTO income band SELECT * FROM obs from income band 001;
INSERT INTO item SELECT * FROM obs_from_item_001;
INSERT INTO store SELECT * FROM obs_from_store_001;
INSERT INTO call_center SELECT * FROM obs_from_call_center_001;
INSERT INTO customer SELECT * FROM obs_from_customer_001; INSERT INTO web_site SELECT * FROM obs_from_web_site_001;
INSERT INTO store_returns SELECT * FROM obs_from_store_returns_001;
INSERT INTO household demographics SELECT * FROM obs from household demographics 001;
INSERT INTO web_page SELECT * FROM obs_from_web_page_001; INSERT INTO promotion SELECT * FROM obs_from_promotion_001;
INSERT INTO catalog_page SELECT * FROM obs_from_catalog_page_001;
INSERT INTO inventory SELECT * FROM obs_from_inventory_001;
INSERT INTO catalog_returns SELECT * FROM obs_from_catalog_returns_001;
```

```
INSERT INTO web_returns SELECT * FROM obs_from_web_returns_001;
INSERT INTO web_sales SELECT * FROM obs_from_web_sales_001;
INSERT INTO catalog_sales SELECT * FROM obs_from_catalog_sales_001;
INSERT INTO store_sales SELECT * FROM obs_from_store_sales_001;
```

### Optimize performance.

```
ANALYZE customer_address;
ANALYZE customer_demographics;
ANALYZE date_dim;
ANALYZE warehouse;
ANALYZE ship_mode;
ANALYZE time dim;
ANALYZE reason;
ANALYZE income_band;
ANALYZE item;
ANALYZE store;
ANALYZE call_center;
ANALYZE customer;
ANALYZE web_site;
ANALYZE store returns;
ANALYZE household_demographics;
ANALYZE web_page;
ANALYZE promotion;
ANALYZE catalog_page;
ANALYZE inventory;
ANALYZE catalog_returns;
ANALYZE web returns;
ANALYZE web_sales;
ANALYZE catalog_sales;
ANALYZE store_sales;
```

## Run **SELECT** to guery the database. For details, see "SELECT."

```
-- Query all records and sort them in alphabetic order.
SELECT r_reason_desc FROM tpcds.reason ORDER BY r_reason_desc;
-- Filter based on query conditions, and group the results:
SELECT r_reason_id, AVG(r_reason_sk) FROM tpcds.reason GROUP BY r_reason_id HAVING
AVG(r_reason_sk) > 25;
```

# 11.6 Querying System Catalogs

In addition to the created tables, a database contains many system catalogs. These system catalogs contain cluster installation information and information about various queries and processes of GaussDB(DWS). You can collect information about a database by querying system catalogs.

The description of each table in System Catalogs and System Views specifies whether the table is visible to all users or only to the initial user. To query tables that are visible only to the initial user, log in as the initial user.

# **Querying Database Tables**

For example, you can run the following statement to query the PG\_TABLES system catalog for all tables in the **public** schema:

SELECT distinct(tablename) FROM pg\_tables WHERE SCHEMANAME = 'public';

Information similar to the following is displayed:

```
tablename
err_hr_staffs
test
err_hr_staffs_ft3
web_returns_p1
```

```
mig_seq_table
films4
(6 rows)
```

# **Querying Database Users**

You can run **PG\_USER** to query all users in the database. User IDs (**USESYSID**) and permissions can also be queried.

```
SELECT * FROM pg_user;
                          | usesysid | usecreatedb | usesuper | usecatupd | userepl | passwd | valbegin |
         usename
valuntil | respool
  | parent | spacelimit | useconfig
dfc22b86afbd9a745668c3ecd0f15ec18 | 17107 | f
                                                     |f |f |f
                                                                          ******
default_p
ool |
        0 [
guest
                         17103 | f
                                          | f
                                                 | f
                                                         | f
                                                               ******
                                                                                     | default_p
ool |
        0 |
Ruby
                             10 | t
                                                | t
                                                        | t
                                                                                    | default_p
ool |
       0 |
                          | 16404 | f
                                            | f
                                                | f
                                                        | f
                                                                                       | default_p
dbadmin
ool |
       0 |
                                                       | f
lily
                      | 16482 | f
                                         | f
                                                | f
                                                                                    | default_p
ool |
        0 |
                        16478 | f
                                         | f
                                                | f
                                                        l f
                                                                             1
                                                                                    | default_p
jack
ool |
        0 |
(6 rows)
```

GaussDB(DWS) uses **Ruby** to perform routine management and O&M. You can add **WHERE usesysid > 10** to the **SELECT** statement so that only specified usernames are displayed.

```
SELECT * FROM pg_user WHERE usesysid > 10;
                          | usesysid | usecreatedb | usesuper | usecatupd | userepl | passwd | valbegin |
        usename
valuntil | respool
 | parent | spacelimit | useconfig
dfc22b86afbd9a745668c3ecd0f15ec18 | 17107 | f
                                                      | f
                                                             | f
                                                                  | f
                                                                                          1
                                                                                               default_p
ool |
                                                               ******
                                          | f
                                                | f
                                                        | f
                       | 17103 | f
                                                                                    | default_p
guest
ool |
       0 |
                                           ۱f
                                                | f
                                                          | f
dhadmin
                         | 16404 | f
                                                                                      | default_p
       0 |
ool |
lily
                      | 16482 | f
                                        | f
                                               | f
                                                      | f
                                                                                   | default p
ool |
       0 |
                      | 16478 | f
                                         | f
                                                | f
                                                        | f
                                                                                    | default_p
jack
ool |
       0 |
(5 rows)
```

# **Querying User Attributes**

PG\_AUTHID can be used to view the attribute list of all users in the database.

```
SELECT * FROM pg_authid;
rolname | rolsuper | rolinherit | rolcreaterole | rolcreatedb | rolcatupdate | rolcanlogin | rolreplication |
rolauditadmin | rolsystemadmin | rolconnlimit | rolpassword | rolvalidbegin | rolvaliduntil | rolrespool |
roluseft | rolparentid | roltabspace | rolkind | rolnodegroup | roltempspace | rolspillspace | rolexcpdata |
```

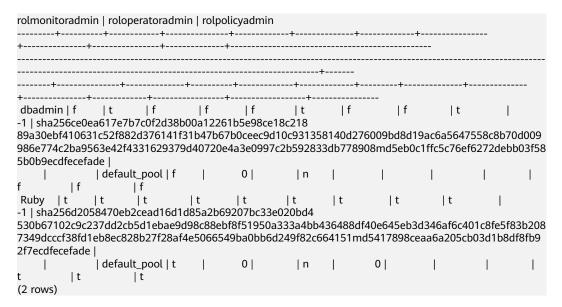

Query the permissions of user joe.

SELECT \* FROM pg\_authid where rolname = 'joe';

# Querying and Stopping the Running Query Statements

You can view the running guery statements in the PG STAT ACTIVITY view.

Step 1 Set track activities to on.

```
SET track_activities = on;
```

The database collects the running information about active queries only when this parameter is set to **on**.

**Step 2** Query the information about running query statements, such as the user who runs the statements and the connected database, query status, and PID of the statements.

If **state** is **idle**, the connection is idle and requires a user to enter a command.

To identify queries that are not idle, run the following command:

SELECT datname, usename, state FROM pg\_stat\_activity WHERE state != 'idle';

**Step 3** To cancel queries that have been running for a long time, use the **PG\_TERMINATE\_BACKEND** function to end sessions based on the thread ID. SELECT PG\_TERMINATE\_BACKEND(pid);

If information similar to the following is displayed, the session is successfully terminated:

```
PG_TERMINATE_BACKEND
------
```

t (1 row)

If information similar to the following is displayed, a user terminates the current session.

FATAL: terminating connection due to administrator command FATAL: terminating connection due to administrator command

#### □ NOTE

If the **PG\_TERMINATE\_BACKEND** function is used to terminate the backend threads of the current session, the gsql client will be reconnected automatically rather than be logged out. Information **The connection to the server was lost. Attempting reset: Succeeded.** is returned.

FATAL: terminating connection due to administrator command FATAL: terminating connection due to administrator command The connection to the server was lost. Attempting reset: Succeeded.

----End

# 11.7 Creating and Managing Schemas

# **Background**

Based on schema management, multiple users can use the same database without conflicts. Database objects can be organized as manageable logical groups. In addition, third-party applications can be added to the same schema without causing conflicts. Schema management involves creating a schema, using a schema, deleting a schema, setting a search path for a schema, and setting schema permissions.

## **Important Notes**

- The database cluster has one or more named databases. Users and user groups are shared within a cluster, but their data is exclusive. Any user who has connected to a server can only access the database that is specified in the connection request.
- A database can have one or more schemas, and a schema can contain tables and other data objects, such as data types, functions, and operators. One object name can be used in different schemas. For example, both schema1 and schema2 can have a table named mytable.
- Different from databases, schemas are not isolated. You can access the objects in a schema of the connected database based on your schema permissions. To manage schema permissions, you need to have a good understanding of the database permissions.
- A schema named with the **PG**\_ prefix cannot be created because this type of schema is reserved for the database system.
- If a user is created, a schema named after the user will also be created in the current database.
- To reference a table that is not modified with a schema name, the system uses search\_path to find the schema that the table belongs to. pg\_temp and pg\_catalog are always the first two schemas to be searched no matter whether or how they are specified in search\_path. search\_path is a schema name list, and the first table detected in it is the target table. If no target

table is found, an error will be reported. (If a table exists but the schema it belongs to is not listed in **search\_path**, the search fails as well.) The first schema in **search\_path** is called **current schema**. This schema is the first one to be searched. If no schema name is declared, newly created database objects are saved in this schema by default.

• Each database has a **pg\_catalog** schema, which contains system catalogs and all built-in data types, functions, and operators. **pg\_catalog** is a part of the search path and has the second highest search priority. It is searched after the schema of temporary tables and before other schemas specified in **search\_path**. This search order ensures that database built-in objects can be found. To use a custom object that has the same name as a built-in object, you can specify the schema of the custom object.

## **Procedure**

- Create a schema.
  - Run the following command to create a schema: CREATE SCHEMA myschema;

If the following information is displayed, the schema named **myschema** has been successfully created:

CREATE SCHEMA

To create or access an object in the schema, the object name in the command should be composed of the schema name and the object name, which are separated by a dot (.), for example, **myschema.table**.

- Run the following command to create a schema and specify the owner: CREATE SCHEMA *myschema* AUTHORIZATION dbadmin;

If the following information is displayed, the **myschema** schema that belongs to **dbadmin** has been created successfully:

CREATE SCHEMA

• Use a schema.

If you want to create or access an object in a specified schema, the object name must contain the schema name. To be specific, the name consists of a schema name and an object name, which are separated by a dot (.).

- Run the following command to create table **mytable** in **myschema**: CREATE TABLE myschema.mytable(id int, name varchar(20));

To specify the location of an object, the object name must contain the schema name.

 Run the following command to query all data of table mytable in myschema:

```
SELECT * FROM myschema.mytable;
id | name
----+-----
(0 rows)
```

• View **search\_path** of a schema.

You can set **search\_path** to specify the sequence of schemas in which objects are searched. The first schema listed in **search\_path** will become the default schema. If no schema is specified during object creation, the object will be created in the default schema.

Run the following command to view search\_path:
 SHOW SEARCH\_PATH;
 Search\_path

```
"$user",public
(1 row)
```

Run the following command to set search\_path to myschema and public (myschema is searched first):

SET SEARCH\_PATH TO myschema, public,

• Set permissions for a schema.

By default, a user can only access database objects in its own schema. Only after a user is granted with the usage permission on a schema by the schema owner, the user can access the objects in the schema.

By granting the **CREATE** permission for a schema to a user, the user can create objects in this schema.

- Run the following command to view the current schema:

SELECT current\_schema(); current\_schema ----myschema (1 row)

- Run the following commands to create user jack and grant the usage permission on myschema to the user:
   CREATE USER jack IDENTIFIED BY 'password';
   GRANT USAGE ON schema myschema TO jack;
- Run the following command to revoke the USAGE permission for myschema from jack:
   REVOKE USAGE ON schema myschema FROM jack;
- Delete a schema.
  - If a schema is empty, that is, it contains no database object, you can
    execute the DROP SCHEMA statement to delete it. For example, run the
    following command to delete an empty schema named nullschema:
    DROP SCHEMA IF EXISTS nullschema;
  - To delete a schema that is not null, use the keyword CASCADE to delete
    it and all its objects. For example, run the following command to delete
    myschema and all objects in it:
    DROP SCHEMA myschema CASCADE;
  - Delete user jack.
     DROP USER jack;

# 11.8 Creating and Managing Partitioned Tables

# **Background**

GaussDB(DWS) supports range partitioned tables and list partitioned tables.

Range partitioned table: Data within a specific range is mapped onto each partition. The range is determined by the partition key specified when the partitioned table is created. This partitioning mode is most commonly used. The partition key is usually a date. For example, sales data is partitioned by month.

List partitioned table: Data is mapped to partitions based on partition keys. These keys do not overlap in different partitions. Create a partition for each group of key values to store corresponding data. List partitioning is supported only by clusters of 8.1.3 and later versions.

A partitioned table has the following advantages over an ordinary table:

- High query performance: The system queries only the concerned partitions rather than the whole table, improving the query efficiency.
- High availability: If a partition is faulty, data in the other partitions is still available.
- Easy maintenance: You only need to fix the faulty partition.
- Balanced I/O: Partitions can be mapped to different disks to balance I/O and improve the overall system performance.

To convert an ordinary table to a partitioned table, you need to create a partitioned table and import data to it from the ordinary table. When you design tables, plan whether to use partitioned tables based on service requirements.

## **Procedure**

- Perform the following operations on a range partitioned table.
  - Create a range partitioned table:

```
CREATE TABLE tpcds.customer_address
                                       NOT NULL
  ca address sk
                    integer
  ca_address_id
                  character(16)
                                         NOT NULL ,
  ca_street_number character(10)
  ca_street_name character (10)
ca_street_type character(15)
ca_suite_number character(10)
             character varying (60)
  ca_city
  ca_cuty
ca_county
character(2)

character(2)
                 character varying(30)
  ca_state Cnaracter(10)

ca_rip character v.
  ca_country character varying(20)
ca_gmt_offset numeric(5,2)
  ca_location_type character(20)
DISTRIBUTE BY HASH (ca_address_sk)
PARTITION BY RANGE (ca_address_sk)
     PARTITION P1 VALUES LESS THAN (5000),
     PARTITION P2 VALUES LESS THAN (10000),
     PARTITION P3 VALUES LESS THAN (15000),
     PARTITION P4 VALUES LESS THAN (20000),
     PARTITION P5 VALUES LESS THAN (25000),
     PARTITION P6 VALUES LESS THAN (30000),
     PARTITION P7 VALUES LESS THAN (40000),
     PARTITION P8 VALUES LESS THAN (MAXVALUE)
ENABLE ROW MOVEMENT;
```

If the following information is displayed, the table is created.

CREATE TABLE

#### ∩ NOTE

Create a maximum of 1000 column-store partitioned tables.

Insert data.

Insert data from the **tpcds.customer\_address** table to the **tpcds.web\_returns\_p2** table.

For example, you can run the following command to insert the data of the **tpcds.customer\_address** table into its backup table **tpcds.web\_returns\_p2**:

```
CREATE TABLE tpcds.web_returns_p2
  ca_address_sk
                   integer
                                    NOT NULL
                                      NOT NULL ,
  ca_address_id
                  character(16)
  ca_street_number character(10)
  ca_street_name character varying(60)
  ca_street_type character(15) ca_suite_number character(10)
             character varying (60)
  ca_city
  ca_county
                character varying(30)
  ca_state
                character(2)
  ca zip
                character(10)
  ca country
                  character varying (20)
  ca_gmt_offset numeric(5,2)
  ca_location_type character(20)
DISTRIBUTE BY HASH (ca_address_sk)
PARTITION BY RANGE (ca_address_sk)
     PARTITION P1 VALUES LESS THAN (5000),
     PARTITION P2 VALUES LESS THAN (10000),
     PARTITION P3 VALUES LESS THAN (15000),
     PARTITION P4 VALUES LESS THAN (20000),
     PARTITION P5 VALUES LESS THAN (25000),
     PARTITION P6 VALUES LESS THAN (30000),
     PARTITION P7 VALUES LESS THAN (40000),
     PARTITION P8 VALUES LESS THAN (MAXVALUE)
ENABLE ROW MOVEMENT;
CREATE TABLE
INSERT INTO tpcds.web_returns_p2 SELECT * FROM tpcds.customer_address,
INSERT 0 0
```

### 

**ROW MOVEMENT** is disabled by default. In this case, cross-partition update is not allowed. To enable cross-partition update, specify **ENABLE ROW MOVEMENT**. However, if **SELECT FOR UPDATE** is executed concurrently to query the partitioned table, the query results may be inconsistent. Therefore, exercise caution when performing this operation.

- Modify the row movement attributes of a partitioned table.
   ALTER TABLE tpcds.web\_returns\_p2 DISABLE ROW MOVEMENT;
- Delete a partition.

Run the following command to delete partition **P8**: ALTER TABLE *tpcds.web\_returns\_p2* **DROP PARTITION** *P8*;

Add a partition.

Run the following command to add partition **P8** and set its range to [40000, MAXVALUE]:

ALTER TABLE tpcds.web\_returns\_p2 ADD PARTITION P8 VALUES LESS THAN (MAXVALUE);

- Rename a partition.
  - Run the following command to rename partition P8 to P\_9: ALTER TABLE tpcds.web\_returns\_p2 RENAME PARTITION P8 TO P\_9;
  - Run the following command to rename partition P\_9 to P8: ALTER TABLE tpcds.web\_returns\_p2 RENAME PARTITION FOR (40000) TO P8;
- Query a partition.

```
Run the following command to query partition P7:

SELECT * FROM tpcds.web_returns_p2 PARTITION (P7);

SELECT * FROM tpcds.web_returns_p2 PARTITION FOR (35888);
```

View partitioned tables using the system catalog dba\_tab\_partitions.

SELECT \* FROM dba\_tab\_partitions WHERE table\_name='tpcds.customer\_address';

- Delete a partitioned table.
   DROP TABLE tpcds.web\_returns\_p2;
- Perform the following operations on a list partitioned table:
  - Create a list partitioned table.

```
CREATE TABLE data_list
(
    id int,
    time int,
    sarlay decimal(12,2)
)

PARTITION BY LIST (time)
(
    PARTITION P1 VALUES (202209),
    PARTITION P2 VALUES (202210,202208),
    PARTITION P3 VALUES (202211),
    PARTITION P4 VALUES (202212),
    PARTITION P5 VALUES (202301)
);
```

If the following information is displayed, the tablespaces are created.

CREATE TABLE

Insert data.

INSERT INTO data\_list VALUES (1,202209,10000),(2,202210,20000),(3,202211,30000), (4,202212,40000),(5,202301,50000),(6,202301,60000);

Add a partition.

ALTER TABLE data\_list ADD PARTITION P6 VALUES (202302,202303);

Split partitions.

ALTER TABLE data\_list SPLIT PARTITION P2 VALUES(202210) INTO (PARTITION p2a,PARTITION p2b);

Merge partitions.

ALTER TABLE data\_list MERGE PARTITIONS p2a,p2b INTO PARTITION P2;

- Rename a partition.
  - Rename partition P4 to P\_5.
    ALTER TABLE data list RENAME PARTITION P4 TO P 5;
  - Rename partition P\_5 to P4.
    ALTER TABLE data\_list RENAME PARTITION FOR (202212) TO P4;
- Delete a partition.

Delete partition **P1**.

ALTER TABLE data\_list DROP PARTITION P1;

Query a partition.

Query partition P5.

```
SELECT * FROM data_list PARTITION (P5);
SELECT * FROM data_list PARTITION FOR (202301);
```

- View partitioned tables using the system catalog dba\_tab\_partitions.
   SELECT \* FROM dba\_tab\_partitions where table\_name='data\_list';
- Delete a partitioned table.
   DROP TABLE data list;

# 11.9 Creating and Managing Indexes

# Background

Indexes accelerate the data access speed but also add the processing time of the insert, update, and delete operations. Therefore, before creating an index, consider

whether it is necessary and determine the columns where indexes will be created. You can determine whether to add an index for a table by analyzing the service processing and data use of applications, as well as columns that are frequently used as search criteria or need to be sorted.

Indexes are created based on columns in database tables. When creating indexes, you need to determine the columns, which can be:

- Columns that are frequently searched: The search efficiency can be improved.
- The uniqueness of the columns and the data sequence structures is ensured.
- Columns that usually function as foreign keys and are used for connections. Then the connection efficiency is improved.
- Columns that are usually searched for by a specified scope. These indexes have already been arranged in a sequence, and the specified scope is contiguous.
- Columns that need to be arranged in a sequence. These indexes have already been arranged in a sequence, so the sequence query time is accelerated.
- Columns that usually use the WHERE clause. Then the condition decision efficiency is increased.
- Fields that are frequently used after keywords, such as **ORDER BY**, **GROUP BY**, and **DISTINCT**.

#### ∩ NOTE

- After an index is created, the system automatically determines when to reference
  it. If the system determines that indexing is faster than sequenced scanning, the
  index will be used.
- After an index is successfully created, it must be synchronized with the associated table to ensure new data can be accurately located. Therefore, data operations increase. Therefore, delete unnecessary indexes periodically.
- After an index is created, it takes effect on the existing data in the table.

## **Procedure**

For details about the procedure for creating a partitioned table, see **Creating and Managing Partitioned Tables**.

- Creating an Index
  - Create the partitioned table index **tpcds\_web\_returns\_p2\_index1** without specifying the partition name.

    CREATE INDEX tpcds\_web\_returns\_p2\_index1 ON tpcds.web\_returns\_p2 (ca\_address\_id) LOCAL;

    If the following information is displayed, the index has been created.

    CREATE INDEX
  - Create the partitioned table index tpcds\_web\_returns\_p2\_index2 and specify index names for all partitions. Currently, specifying index names for partial partitions is not allowed.

```
CREATE INDEX tpcds_web_returns_p2_index2 ON tpcds.web_returns_p2 (ca_address_sk) LOCAL (

PARTITION web_returns_p2_P1_index,
PARTITION web_returns_p2_P2_index TABLESPACE example3,
PARTITION web_returns_p2_P3_index TABLESPACE example4,
PARTITION web_returns_p2_P4_index,
PARTITION web_returns_p2_P5_index,
PARTITION web_returns_p2_P6_index,
PARTITION web_returns_p2_P7_index,
PARTITION web_returns_p2_P7_index,
```

PARTITION web\_returns\_p2\_P8\_index
) TABLESPACE example2;

If the following information is displayed, the index has been created.

CREATE INDEX

• Renaming an index partition

Rename the name of index partition **web\_returns\_p2\_P8\_index** to *web\_returns\_p2\_P8\_index\_***new**.

**ALTER INDEX** *tpcds.tpcds\_web\_returns\_p2\_index2* **RENAME PARTITION** *web\_returns\_p2\_P8\_index* **TO** *web\_returns\_p2\_P8\_index\_new*;

If the following information is displayed, the index has been renamed.

ALTER INDEX

- Querying indexes
  - Run the following command to query all indexes defined by the system and users:

SELECT RELNAME FROM PG\_CLASS WHERE RELKIND='i';

Run the following command to query information about a specified index:

\di+ tpcds.tpcds\_web\_returns\_p2\_index2

Deleting an index

DROP INDEX tpcds.tpcds\_web\_returns\_p2\_index1; DROP INDEX tpcds.tpcds\_web\_returns\_p2\_index2;

If the following output is displayed, the index has been deleted.

DROP INDEX

GaussDB(DWS) supports four methods for creating indexes. For details, see **Table** 11-3.

## **□** NOTE

- After an index is created, the system automatically determines when to reference it. If the system determines that indexing is faster than sequenced scanning, the index will be used.
- After an index is successfully created, it must be synchronized with the associated table to ensure new data can be accurately located. Therefore, data operations increase. Therefore, delete unnecessary indexes periodically.

Table 11-3 Indexing Method

| Indexing<br>Method | Description                                                                                                    |
|--------------------|----------------------------------------------------------------------------------------------------|
| Unique index       | Refers to an index that constrains the uniqueness of an index attribute or an attribute group. If a table declares unique constraints or primary keys, GaussDB(DWS) automatically creates unique indexes (or composite indexes) for columns that form the primary keys or unique constraints. Currently, only B-tree can create a unique index in GaussDB(DWS). |
| Composite index    | Refers to an index that can be defined for multiple attributes of a table. Currently, composite indexes can be created only for B-tree in GaussDB(DWS) and a maximum of 32 columns can share a composite index.                                                                                                    |

| Indexing<br>Method | Description                                                                                                    |
|--------------------|----------------------------------------------------------------------------------------------------|
| Partial index      | Refers to an index that can be created for subsets of a table. This indexing method contains only tuples that meet condition expressions.                                                                                |
| Expression index   | Refers to an index that is built on a function or an expression calculated based on one or more attributes of a table. An expression index works only when the queried expression is the same as the created expression. |

- Run the following command to create an ordinary table:
   CREATE TABLE tpcds.customer\_address\_bak AS TABLE tpcds.customer\_address, INSERT 0 0
- Create a common index.

You need to query the following information in the **tpcds.customer\_address\_bak** table:

SELECT ca\_address\_sk FROM tpcds.customer\_address\_bak WHERE ca\_address\_sk=14888;

Generally, the database system needs to scan the

**tpcds.customer\_address\_bak** table row by row to find all matched tuples. If the size of the **tpcds.customer\_address\_bak** table is large but only a few (possibly zero or one) of the WHERE conditions are met, the performance of this sequential scan is low. If the database system uses an index to maintain the ca\_address\_sk attribute, the database system only needs to search a few tree layers for the matched tuples. This greatly improves data query performance. Furthermore, indexes can improve the update and delete operation performance in the database.

Run the following command to create an index:

CREATE INDEX index\_wr\_returned\_date\_sk ON tpcds.customer\_address\_bak (ca\_address\_sk);

Create a multi-column index.

Assume you need to frequently query records with **ca\_address\_sk** being **5050** and **ca street number** smaller than **1000** in the

tpcds.customer address bak table. Run the following command:

SELECT ca\_address\_sk,ca\_address\_id FROM tpcds.customer\_address\_bak WHERE ca\_address\_sk = 5050 AND ca\_street\_number < 1000;

Run the following command to define a multiple-column index on ca address sk and ca street number columns:

CREATE INDEX more column index ON

tpcds.customer\_address\_bak(ca\_address\_sk,ca\_street\_number);

Create a partition index.

If you only want to find records whose **ca\_address\_sk** is **5050**, you can create a partial index to facilitate your query.

CREATE INDEX part\_index ON tpcds.customer\_address\_bak(ca\_address\_sk) WHERE ca\_address\_sk = 5050;

Create an expression index.

Assume you need to frequently query records with **ca\_street\_number** smaller than **1000**, run the following command:

SELECT \* FROM tpcds.customer\_address\_bak WHERE trunc(ca\_street\_number) < 1000;

The following expression index can be created for this guery task:

CREATE INDEX para index ON tpcds.customer address bak (trunc(ca street number));

Delete the tpcds.customer\_address\_bak table.
 DROP TABLE tpcds.customer address bak;

# 11.10 Creating and Managing Views

# **Background**

If some columns in one or more tables in a database are frequently searched for, an administrator can define a view for these columns, and then users can directly access these columns in the view without entering search criteria.

A view is different from a basic table. It is only a virtual object rather than a physical one. A database only stores the definition of a view and does not store its data. The data is still stored in the original base table. If data in the base table changes, the data in the view changes accordingly. In this sense, a view is like a window through which users can know their interested data and data changes in the database. A view is triggered every time it is referenced.

# Managing a View

Creating a view

Run the following command to create MyView: CREATE OR REPLACE VIEW MyView AS SELECT \* FROM tpcds.web\_returns WHERE trunc(wr\_refunded\_cash) > 10000;

**OR REPLACE** in **CREATE VIEW** is optional. The parameter **OR REPLACE** is specified to redefine an existing view.

Query a view.

Query the *MyView* view. Real-time data will be returned. **SELECT \* FROM** *MyView*;

- Run the following command to query the views in the current user:
   SELECT \* FROM user\_views;
- Run the following command to query all views:
   SELECT \* FROM dba\_views;
- View details about a specified view.

Run the following command to view details about the dba\_users view:

Rebuild a view.

Run the following command to rebuild a view without entering a query statement:

ALTER VIEW MyView REBUILD;

Delete a view

Run the following command to delete MyView:

DROP VIEW MyView,

# 11.11 Creating and Managing Sequences

## Context

A sequence is a database object that generates unique integers. The values of a sequence are integers that automatically increase according to a certain rule. Sequences generate unique values because they increase automatically. This is why sequence numbers are often used as the primary keys.

You can create a sequence for a column in either of the following methods:

- Set the data type of a column to sequence integer. A sequence will be automatically created by the database for this column.
- Run the CREATE SEQUENCE statement to create a sequence. Set the initial
  value of the nextval('sequence\_name') function to the default value of a
  column.

## Procedure

```
Method 1: Set the data type of a column to a sequence integer. For example:

CREATE TABLE T1

(
    id serial,
    name text
);
```

If the following information is displayed, the table has been created:

CREATE TABLE

Method 2: Create a sequence and set the initial value of the **nextval**('sequence\_name') function to the default value of a column. You can cache a specific number of sequence values to reduce the requests to the GTM, improving the performance.

1. Create a sequence.

CREATE SEQUENCE seq1 cache 100;

If the following information is displayed, the sequence has been created:

2. Set the initial value of the **nextval**('sequence\_name') function to the default value of a column.

```
CREATE TABLE T2
(
id int not null default nextval('seq1'),
name text
);
```

If the following information is displayed, the initial value of the function has been set:

CREATE TABLE

3. Associate the sequence with a column.

Associate the sequence with a specified column in a table. The sequence will be deleted when you delete its associated field or the table where the field belongs.

#### ALTER SEQUENCE seq1 OWNED BY T2.id,

If the following information is displayed, the owner has been set: ALTER SEQUENCE

#### 

Methods 1 and 2 are similar except that method 2 specifies cache for the sequence. A sequence using cache has holes (non-consecutive values, for example, 1, 4, 5) and cannot keep the order of the values. After a sequence is deleted, its sub-sequences will be deleted automatically. A sequence shared by multiple columns is not forbidden in a database, but you are not advised to do that.

Currently, the preceding two methods cannot be used for existing tables.

## **Precautions**

Sequence values are generated by the GTM. By default, each request for a sequence value is sent to the GTM. The GTM calculates the result of the current value plus the step and then returns the result. The GTM is the only node that can generate sequence values and probably becomes the performance bottleneck. Therefore, you are not advised to use sequences when sequence values need to be generated frequently (for example, using BulkLoad to import data). For example, the **INSERT FROM SELECT** statement has poor performance in the following scenario:

```
CREATE SEQUENCE newSeq1;
CREATE TABLE newT1

(
    id int not null default nextval('newSeq1'),
    name text
);
INSERT INTO newT1(name) SELECT name from T1;
```

To improve the performance, run the following statements (assume that data of 10,000 rows will be imported from T1 to newT1):

INSERT INTO newT1(id, name) SELECT id,name from T1;
SELECT SETVAL('newSeq1',10000);

#### □ NOTE

Rollback is not supported by sequence functions, including nextval() and setval(). The value of the setval function immediately takes effect on nextval in the current session in any cases and take effect in other sessions only when no cache is specified for them. If cache is specified for a session, it takes effect only after all the cached values have been used. To avoid duplicate values, use setval only when necessary. Do not set it to an existing sequence value or a cached sequence value.

If BulkLoad is used, set sufficient cache for <code>newSeq1</code> and do not set <code>Maxvalue</code> or <code>Minvalue</code>. To improve the performance, database may push down the invocation of <code>nextval('sequence\_name')</code> to DNs. Currently, the concurrent connection requests that can be processed by the GTM are limited. If there are too many DNs, a large number of concurrent connection requests will be sent to the GTM. In this case, you need to limit the concurrent connection of BulkLoad to save the GTM connection resources. If the target table is a replication table (<code>DISTRIBUTE BY REPLICATION</code>), pushdown cannot be performed. When the data volume is large, this will be a disaster for the database. In addition, the database space may be exhausted. After the import is complete, do <code>VACUUM FULL</code>. Therefore, you are not advised to use sequences when <code>BulkLoad</code> is used.

After a sequence is created, a single-row table is maintained on each node to store the sequence definition and value, which is obtained from the last interaction with the GTM rather than updated in real time. The single-row table on a node does not update when other nodes request a new value from the GTM or when the sequence is modified using **setval**.

# 11.12 Creating and Managing Scheduled Tasks

## **Context**

When a customer executes some time-consuming tasks during the day time, (for example, statistics summary task or other database synchronization tasks), the service performance will be influenced. So customers execute tasks on database during night time, increasing the workload. The scheduled task function of the database is compatible with the Oracle database scheduled task function that customers can create scheduled tasks. When the scheduled task time arrives, the task will be triggered. Therefore, the workload of OM has been reduced.

Database complies with the Oracle scheduled task function using the DBMS.JOB interface, which can be used to create scheduled tasks, execute tasks automatically, delete a task, and modify task attributes (including task ID, enable/disable a task, the task triggering time/interval and task contents).

#### □ NOTE

The hybrid data warehouse (standalone) does not support scheduled tasks.

# **Periodic Task Management**

## **Step 1** Creates a test table.

CREATE TABLE test(id int, time date);

If the following information is displayed, the table has been created.

CREATE TABLE

#### **Step 2** Create the customized storage procedure.

```
CREATE OR REPLACE PROCEDURE PRC_JOB_1()
AS
N_NUM integer :=1;
BEGIN
FOR I IN 1..1000 LOOP
INSERT INTO test VALUES(I,SYSDATE);
END LOOP;
END;
/
```

If the following information is displayed, the procedure has been created.

CREATE PROCEDURE

## **Step 3** Create a task.

 Create a task with unspecified job\_id and execute the PRC\_JOB\_1 storage procedure every two minutes.

```
interval "1 minute", :a);

job
-----
```

```
1
(1 row)
```

• Create task with specified job\_id.

```
call dbms_job.isubmit(2,'call public.prc_job_1(); ', sysdate, 'interval "1 minute""); isubmit
-------
(1 row)
```

## **Step 4** View the created task information about the current user.

## **Step 5** Stop a task.

```
call dbms_job.broken(1,true);
broken
------
(1 row)
```

## Step 6 Start a task.

```
call dbms_job.broken(1,false);
broken
------
(1 row)
```

## **Step 7** Modify attributes of a task.

- Modify the Next\_date parameter information about a task.
  - -- Specify the task of modifying **Next\_date** of **Job1** will be executed in one hour.

Modify the Interval parameter information of a task.

### -- Set Interval of Job1 to 1.

```
call dbms_job.interval(1,'sysdate + 1.0/24');
interval
----------
(1 row)
```

- Modify the What parameter information of a JOB.
  - -- Change **What** to the SQL statement **insert into public.test values(333, sysdate+5)**; for **Job1**.

```
call dbms_job.what(1,'insert into public.test values(333, sysdate+5);');
what
------
(1 row)
```

Modify Next\_date, Interval, and What parameter information of JOB.
 call dbms\_job.change(1, 'call public.prc\_job\_1();', sysdate, 'interval "1 minute"');
 change
 -------

(1 row)

### Step 8 Delete a JOB.

```
call dbms_job.remove(1);
remove
------
(1 row)
```

## Step 9 Set JOB permissions.

- During the creation of a job, the job is bound to the user and database that created the job. Accordingly, the user and database are added to **dbname** and **log\_user** columns in the **pg\_job** system view, respectively.
- If the current user is a DBA user, system administrator, or the user who created the job (**log\_user** in **pg\_job**), the user has the permissions to delete or modify parameter settings of the job using the remove, change, next\_data, what, or interval interface. Otherwise, the system displays a message indicating that the current user has no permission to perform operations on the JOB.
- If the current database is the one that created a job, (that is, **dbname** in **pg\_job**), you can delete or modify parameter settings of the job using the remove, change, next\_data, what, or interval interface.
- When deleting the database that created a job, (that is, **dbname** in **pg\_job**), the system associatively deletes the job records of the database.
- When deleting the user who created a job, (that is, **log\_user** in **pg\_job**), the system associatively deletes the job records of the user.

----End